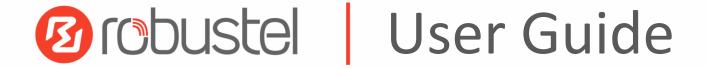

# R3000 LG

Industrial LoRaWAN Gateway + 4G LTE Low Power Consumption & Long Rang Communication

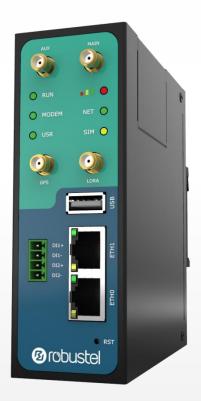

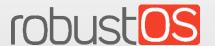

Guangzhou Robustel Technologies Co., Ltd. www.robustel.com

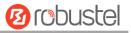

#### **About This Document**

This document provides hardware and software information of the Robustel R3000 LG, including introduction, installation, configuration and operation.

Copyright©2017 Guangzhou Robustel Technologies Co., Ltd. All rights reserved.

#### **Trademarks and Permissions**

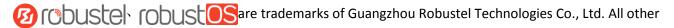

trademarks and trade names mentioned in this document are the property of their respective owners.

#### **Disclaimer**

No part of this document may be reproduced in any form without the written permission of the copyright owner. The contents of this document are subject to change without notice due to continued progress in methodology, design and manufacturing. Robustel shall have no liability for any error or damage of any kind resulting from the use of this document.

### **Technical Support**

Tel: +86-20-29019902 Fax: +86-20-82321505

Email: <a href="mailto:support@robustel.com">support@robustel.com</a>
Web: <a href="mailto:support@robustel.com">www.robustel.com</a>

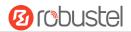

#### **Important Notice**

Due to the nature of wireless communications, transmission and reception of data can never be guaranteed. Data may be delayed, corrupted (i.e., have errors) or be totally lost. Although significant delays or losses of data are rare when wireless devices such as the gateway is used in a normal manner with a well-constructed network, the gateway should not be used in situations where failure to transmit or receive data could result in damage of any kind to the user or any other party, including but not limited to personal injury, death, or loss of property. Robustel accepts no responsibility for damages of any kind resulting from delays or errors in data transmitted or received using the gateway, or for failure of the gateway to transmit or receive such data.

#### **Safety Precautions**

#### General

- The gateway generates radio frequency (RF) power. When using the gateway, care must be taken on safety issues related to RF interference as well as regulations of RF equipment.
- Do not use your gateway in aircraft, hospitals, petrol stations or in places where using cellular products is prohibited.
- Be sure that the gateway will not be interfering with nearby equipment. For example: pacemakers or medical
  equipment. The antenna of the gateway should be away from computers, office equipment, home appliance,
  etc.
- An external antenna must be connected to the gateway for proper operation. Only uses approved antenna with the gateway. Please contact authorized distributor on finding an approved antenna.
- Always keep the antenna with minimum safety distance of 20 cm or more from human body. Do not put the antenna inside metallic box, containers, etc.
- RF exposure statements
  - 1. For mobile devices without co-location (the transmitting antenna is installed or located more than 20cm away from the body of user and nearby person)
- FCC RF Radiation Exposure Statement
  - 1. This Transmitter must not be co-located or operating in conjunction with any other antenna or transmitter.
  - 2. This equipment complies with FCC RF radiation exposure limits set forth for an uncontrolled environment. This equipment should be installed and operated with a minimum distance of 20 centimeters between the radiator and human body.

**Note**: Some airlines may permit the use of cellular phones while the aircraft is on the ground and the door is open. Gateway may be used at this time.

### **Using the Gateway in Vehicle**

- Check for any regulation or law authorizing the use of cellular devices in vehicle in your country before installing the gateway.
- The driver or operator of any vehicle should not operate the gateway while driving.
- Install the gateway by qualified personnel. Consult your vehicle distributor for any possible interference of electronic parts by the gateway.
- The gateway should be connected to the vehicle's supply system by using a fuse-protected terminal in the vehicle's fuse box.
- Be careful when the gateway is powered by the vehicle's main battery. The battery may be drained after extended period.

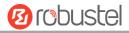

### **Protecting Your Gateway**

To ensure error-free usage, please install and operate your gateway with care. Do remember the following:

- Do not expose the gateway to extreme conditions such as high humidity / rain, high temperature, direct sunlight, caustic / harsh chemicals, dust, or water.
- Do not try to disassemble or modify the gateway. There is no user serviceable part inside and the warranty would be void.
- Do not drop, hit or shake the gateway. Do not use the gateway under extreme vibrating conditions.
- Do not pull the antenna or power supply cable. Attach/detach by holding the connector.
- Connect the gateway only according to the instruction manual. Failure to do it will void the warranty.
- In case of problem, please contact authorized distributor.

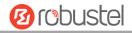

### **Regulatory and Type Approval Information**

### Table 1: Directives

| 2011/65/EC | Directive 2011/65/EU of the European Parliament and of the Council of 8 June 2011 on the restriction of the use of certain hazardous substances in electrical and electronic equipment (RoHS) | RoH5<br>compliant |
|------------|----------------------------------------------------------------------------------------------------|-------------------|
| 2012/19/EU | Directive 2012/19/EU the European Parliament and of the Council of 4 July 2012 on waste electrical and electronic equipment (WEEE)                                                            | <b>A</b>          |

Table 2: Standards of the Ministry of Information Industry of the People's Republic of China

|            | and an extended of the immostry of information industry of the respict of republic of clinic         |  |  |  |  |
|------------|----------------------------------------------------------------------------------------------------|--|--|--|--|
| SJ/T       | "Requirements for Concentration Limits for Certain Hazardous Substances in Electronic                |  |  |  |  |
| 11363-2006 | Information Products" (2006-06).                                                                     |  |  |  |  |
| SJ/T       | "Marking for Control of Pollution Caused by Electronic Information Products"                         |  |  |  |  |
| 11364-2006 | (2006-06).                                                                                           |  |  |  |  |
|            | According to the "Chinese Administration on the Control of Pollution caused                          |  |  |  |  |
|            | by Electronic Information Products" (ACPEIP) the EPUP, i.e., Environmental                           |  |  |  |  |
|            | Protection Use Period, of this product is 20 years as per the symbol shown here, unless otherwise    |  |  |  |  |
|            | marked. The EPUP is valid only as long as the product is operated within the operating limits        |  |  |  |  |
|            | described in the Hardware Interface Description.                                                     |  |  |  |  |
|            | Please see <u>Table 3</u> for an overview of toxic or hazardous substances or elements that might be |  |  |  |  |
|            | contained in product parts in concentrations above the limits defined by SJ/T 11363-2006.            |  |  |  |  |

Table 3: Toxic or Hazardous Substances or Elements with Defined Concentration Limits

| Name of the Part            | Hazardous Substances |      |      |            |       |        |
|-----------------------------|----------------------|------|------|------------|-------|--------|
|                             | (Pb)                 | (Hg) | (Cd) | (Cr (VI) ) | (PBB) | (PBDE) |
| Metal parts                 | 0                    | 0    | 0    | 0          | 0     | О      |
| Circuit modules             | х                    | 0    | 0    | 0          | 0     | 0      |
| Cables and cable assemblies | 0                    | 0    | 0    | 0          | 0     | 0      |
| Plastic and polymeric parts | 0                    | 0    | 0    | 0          | 0     | 0      |

o:

Indicates that this toxic or hazardous substance contained in all of the homogeneous materials for this part is below the limit requirement in SJ/T11363-2006.

X

Indicates that this toxic or hazardous substance contained in at least one of the homogeneous materials for this part *might exceed* the limit requirement in SJ/T11363-2006.

RT\_UG\_R3000 LG\_v.1.0.2 10 Apr., 2018 5/133

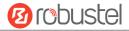

### **Document History**

Updates between document versions are cumulative. Therefore, the latest document version contains all updates made to previous versions.

| Date          | Firmware Version | <b>Document Version</b> | Change Description                           |
|---------------|------------------|-------------------------|----------------------------------------------|
| 16 Oct., 2017 | 1.0.0            | v.1.0.0                 | Initial release                              |
| 20 Dec., 2017 | 1.0.0            | v.1.0.1                 | Updated model and certification info         |
|               |                  |                         | Added the image for GPS antenna              |
| 10 Apr., 2018 | 1.0.0            | v.1.0.2                 | Added new LoRa standard 433-434 MHz (Europe) |
|               |                  |                         | Updated LoRa interface information           |

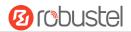

# Contents

| Chapter 1 | Product Overview                        | 9  |
|-----------|-----------------------------------------|----|
| 1.1       | Key Features                            | 9  |
| 1.2       | Package Contents                        | 10 |
| 1.3       | Specifications                          | 12 |
| 1.4       | Dimensions                              | 15 |
| 1.5       | Ordering Information                    | 15 |
| Chapter 2 | Hardware Installation                   | 16 |
| 2.1       | PIN Assignment                          | 16 |
| 2.2       | LED Indicators                          | 17 |
| 2.3       | USB Interface                           | 18 |
| 2.4       | Reset Button                            | 19 |
| 2.5       | Ethernet Port                           | 20 |
| 2.6       | Insert or Remove SIM Card/Micro SD Card | 21 |
| 2.7       | Attach External Antenna (SMA Type)      | 22 |
| 2.8       | Mount the Gateway                       | 23 |
| 2.9       | Ground the Gateway                      | 24 |
| 2.10      | Power Supply                            | 25 |
| Chapter 3 | Initial Configuration                   | 26 |
| 3.1       | Configure the PC                        | 26 |
| 3.2       | Factory Default Settings                | 29 |
| 3.3       | Log in the Gateway                      | 29 |
| 3.4       | Control Panel                           | 30 |
| 3.5       | Status                                  | 31 |
| 3.6       | Interface > Link Manager                | 33 |
| 3.7       | Interface > LAN                         | 41 |
| 3.8       | Interface > Ethernet                    | 46 |
| 3.9       | Interface > Cellular                    | 47 |
| 3.10      | Interface > USB                         | 51 |
| 3.11      | Interface > DI                          | 52 |
| 3.12      | Interface > Serial Port                 | 54 |
| 3.13      | Interface > LoRa                        | 59 |
| 3.14      | Network > Route                         | 63 |
| 3.15      | Network > Firewall                      | 65 |
| 3.16      | Network > IP Passthrough                | 70 |
| 3.17      | VPN > IPsec                             | 70 |
| 3.18      | VPN > OpenVPN                           | 77 |
| 3.19      | VPN > GRE                               | 85 |
| 3.20      | Services > Syslog                       | 86 |
| 3.21      | Services > Event                        | 87 |
| 3.22      | Services > NTP                          | 90 |
| 3.23      | Services > SMS                          | 91 |
| 3.24      | Services > Email                        | 92 |
| 3.25      | Services > DDNS                         | 93 |
| 3.26      | Services > SSH                          | 94 |
|           |                                         |    |

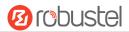

| 3.27      | · :   | Services > GPS9          |     |  |
|-----------|-------|--------------------------|-----|--|
| 3.28      | :     | Services > Web Server    | 98  |  |
| 3.29      | :     | Services > Advanced      |     |  |
| 3.30      | :     | System > Debug           | 101 |  |
| 3.31      | . :   | System > Update          | 102 |  |
| 3.32      | . :   | System > App Center      | 102 |  |
| 3.33      |       | System > Tools           | 103 |  |
| 3.34      | . :   | System > Profile         | 105 |  |
| 3.35      |       | System > User Management | 106 |  |
| Chapter 4 | 1 (   | Configuration Examples   | 108 |  |
| 4.1       |       | nterface                 | 108 |  |
|           | 4.1.1 | Console Port             | 108 |  |
|           | 4.1.2 | Digital Input            | 109 |  |
|           | 4.1.3 | RS-232                   | 109 |  |
|           | 4.1.4 | RS-485                   | 110 |  |
| 4.2       | (     | Cellular                 | 110 |  |
|           | 4.2.1 | Cellular Dial-Up         | 110 |  |
|           | 4.2.2 | SMS Remote Control       | 112 |  |
| 4.3       |       | Network                  | 114 |  |
|           | 4.3.1 | IPsec VPN                | 114 |  |
|           | 4.3.2 | OpenVPN                  | 118 |  |
|           | 4.3.3 | GRE VPN                  | 120 |  |
| Chapter 5 | 5     | ntroductions for CLI     | 122 |  |
| 5.1       | ,     | What Is CLI              | 122 |  |
| 5.2       |       | How to Configure the CLI | 123 |  |
| 5.3       | (     | Commands Reference       | 129 |  |
| Glossary. |       |                          | 130 |  |

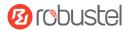

# **Chapter 1 Product Overview**

### 1.1 Key Features

Robustel R3000 LG is an industrial-grade LoRaWAN gateway, integrated with LoRaWAN wireless communication technology and cellular network technology, to provide users with wireless long-distance data transmission services. R3000 LG allows access to various types of LoRa application nodes, and supports wired Ethernet and wireless 4G/3G/2G access to the cloud platform, mainly for LoRaWAN data transmission between LoRa node and cloud platform.

LPWAN technologies is a type of wireless telecommunication wide area network technologies designed to lower costs and better power consumption. LoRaWAN is a MAC protocol used for creating large-scale public networks. It is an open LPWAN standard allowing users to run customized protocols over the Internet. With the fully bi-directional feature, this protocol allows for reliable data transmission including end-to-end encryption and over-the-air registration.

- Supporting global LoRaWAN frequency bands
- Compatible with LoRaWAN and private protocols
- Compatible with any LoRaWAN cloud server
- Up to 8 channels supporting receive data simultaneously
- Supporting Packet Forwarder Version 2.2.1 and Packet Forwarder Protocol Version 1
- RobustOS + SDK
- TPH6700 Housing optional
- Backhaul option supporting 3G, 4G and Ethernet
- Supporting dual SIM
- Robust industrial design (9 to 60V DC, -40 to +75 °C)

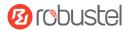

# 1.2 Package Contents

Before installing your R3000 LG, verify the kit contents as following.

**Note**: The following pictures are for illustration purposes only, not based on their actual sizes.

1 x Robustel R3000 LG Industrial LoRaWAN Gateway

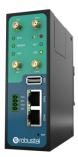

• 1 x 3-pin 5 mm male terminal block with lock for power supply

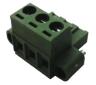

• 1 x 7-pin 3.5 mm male terminal block with lock for serial and console port

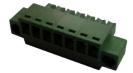

• 1 x 4-pin 3.5 mm male terminal block for digital input interface

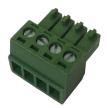

• 1 x Quick Start Guide with download link of other documents or tools

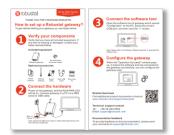

Note: If any of the above items is missing or damaged, please contact your Robustel sales representative.

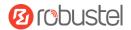

### **Optional Accessories** (sold separately)

3G/4G SMA cellular antenna (stubby/magnet optional)
 Stubby antenna
 Magnet antenna

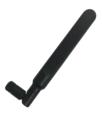

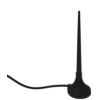

RP-SMA LoRa stubby antenna

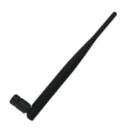

GPS antenna

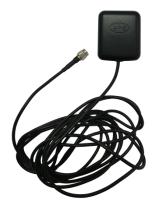

• Wall mounting kit

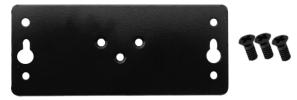

• 35 mm DIN rail mounting kit

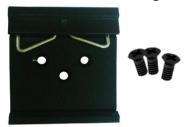

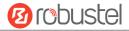

#### Ethernet cable

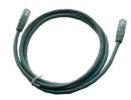

AC/DC power adapter (12V DC, 1.5 A; EU/US/UK/AU plug optional)

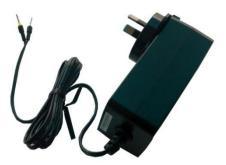

### 1.3 Specifications

#### LoRa Interface

Number of antennas: 1

Connector: SMA female with 50 ohms impedance

Standards: 433-434 MHz (Europe)

863-870 MHz (Europe) 470-510 MHz (China) 915-927 MHz (Australia)

902-928 MHz (North America)

920-928 MHz (Japan)

Transmitted power: +24.5 dBm

Sensitivity: -142 dBm

Reception capacity: Supporting 8 channels, and each channel can receive data simultaneously

Supporting 1 MHz bandwidth demodulation

Communication range: 15 km

#### **Cellular Interface**

Number of antennas: 2 (MAIN + AUX)

Connector: SMA femaleSIM: 2 (3.0 V & 1.8 V)

Standards: GSM/GPRS/EDGE/WCDMA/HSDPA/HSUPA/HSPA+/DC-HSPA+/TD-SCDMA/CDMA (CDMA

1X/EVDO)/FDD LTE/TDD LTE

GSM: max DL/UL = 9.6/2.7 Kbps GPRS: max DL/UL = 86 Kbps EDGE: max DL/UL = 236.8 Kbps

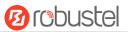

WCDMA/TD-SCDMA: max DL/UL = 2.8 Mbps/384 Kbps

EVDO: max DL/UL = 5.4 Mbps/14.7 Kbps

HSPA+: max DL/UL = 21/5.76 Mbps, fallback to 2G DC-HSPA+: max DL/UL = 42/5.76 Mbps, fallback to 2G FDD LTE: max DL/UL = 100/50 Mbps, fallback to 2G/3G TDD LTE: max DL/UL = 100/50 Mbps, fallback to 2G/3G

#### **Ethernet Interface**

Number of ports: 2 x 10/100 ports, 2 x LAN or 1 x LAN + 1 x WAN

Magnet isolation protection: 1.5 KV

### **GPS/GLONASS Interface** (Optional)

• Number of antennas: 1

Connector: SMA female with 50 ohms impedance

Acquisition sensitivity: GPS: greater than -148 dBm

GLONASS: greater than -145 dBm

Navigation sensitivity: GPS: greater than -163 dBm

GLONASS: greater than -157 dBm

Tracking sensitivity: GPS: greater than -165 dBm

GLONASS: greater than -161 dBm

• Horizontal position accuracy: GPS: 2.5 m

GLONASS: 2.6 m

Protocol: NMEA-0183 v4.10

### **Serial Interface**

Number of ports: 1 x RS-232 or 1 x RS-485

Connector: 7-pin 3.5 mm female socket with lock

• ESD protection: ±15 KV

• Baud rate: 300 bps to 230400 bps

Parameters: 8E1, 8O1, 8N1, 8N2, 7E2, 7O2, 7N2, 7E1

RS-232: TxD, RxD, RTS, CTS, GND

RS-485: Data+ (A), Data- (B)

### **Digital Input**

Number of ports: 2 x DI (dry contact)

Connector: 4-pin 3.5 mm female socket

Isolation: 3KVDC or 2KVrms

Absolute maximum VDC: "V+" +5V DC (DI)

Absolute maximum ADC: 300 mA

### Others

1 x RST button

• 1 x Micro SD interface

- 1 x USB 2.0 host up to 480 Mbps
- 1 x CLI interface
- LED indicators 1 x RUN, 1 x MODEM, 1 x USR, 1 x RSSI, 1 x NET, 1 x SIM

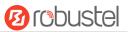

Built-in RTC, Watchdog, Timer

#### **Software** (Basic features of RobustOS)

- LoRaWAN protocols: V1.0 Class A/Class C and V1.0.2 Class A/Class C
- Network protocols: PPP, PPPoE, TCP, UDP, DHCP, ICMP, NAT, HTTP, HTTPs, DNS, ARP, BGP, RIP, OSPF, NTP, SMTP, Telnet, VLAN, SSH2, DDNS, etc.
- VPN tunnel: IPsec, OpenVPN, GRE
- Firewall: DMZ, anti-DoS, Filtering (IP/Domain name/MAC address), Port Mapping, Access Control
- Management: Web, CLI, SMS
- Serial port: Transparent, TCP Client/Server, UDP, Modbus RTU Gateway

### **App Center** (Available Apps for RobustOS)

• Apps\*: L2TP, PPTP, DMVPN, RobustVPN, VRRP, QoS, SNMP, Language, RobustLink

### **Power Supply and Consumption**

Connector: 3-pin 5 mm female socket with lock

Input voltage: 9 to 60V DC

Power consumption: Idle: 100 mA@12 V

Data link: 400 mA (peak) @12 V

#### **Physical Characteristics**

Ingress protection: IP30

Housing & Weight: Metal, 570 gDimensions: 125 x 104 x 43.5 mm

Installations: Desktop, wall mounting and 35 mm DIN rail mounting

#### Certifications

Approvals & Certificates: WEEE, RoHS

<sup>\*</sup>Request on demand. For more Apps please visit www.robustel.com.

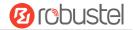

### 1.4 Dimensions

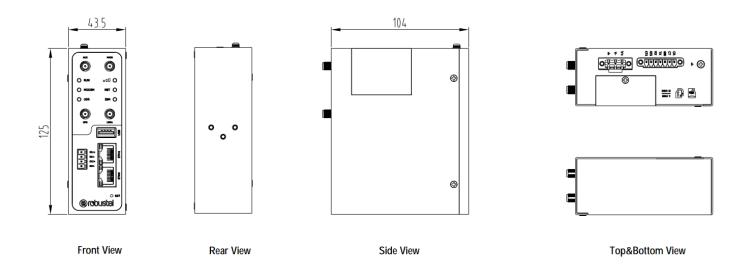

# 1.5 Ordering Information

| Model               | R3000-LG4LA                                                                                                    | R3000-LG4LB                                       | R3000-LGNUA   | R3000-LGNUB |
|---------------------|----------------------------------------------------------------------------------------------------|---------------------------------------------------|---------------|-------------|
| <b>Gateway Type</b> | LTE Gateway                                                                                                    | LTE Gateway                                       |               | <del></del> |
| Serial Port Type    | RS-232                                                                                                    | RS-485                                            | RS-232        | RS-485      |
| Air Interface       | GSM/GPRS/EDGE/WCD<br>HSPA+/DC-HSPA+/TD-S<br>1X/EVDO)/FDD LTE/TDI                                                   | CDMA/CDMA (CDMA                                   |               |             |
| Frequency Bands 4G* | AU: B1/B3/B5/B7/B8/B<br>EU: B1/B3/B7/B8/B20/US: B2/B4/B5/B13/B17<br>JP: B1/B3/B8/B9/B18/B<br>CN: B1/B3, B38/B39/B4 | B28/B31, B38/B40<br>/B25, B41<br>B19/B21/B28, B41 |               |             |
| 3G                  | WCDMA/HSDPA/HSUP/<br>B1/B2/B5/B6/B8/B9/B1<br>TD-SCDMA: B34/B39<br>CDMA (CDMA 1X/EVDC                               |                                                   |               |             |
| 2G                  | 850/900/1800/1900 M                                                                                                | Hz                                                |               |             |
| Operating           | -40 to +75 °C                                                                                                    |                                                   | -40 to +75 °C |             |
| Environment         | 5 to 95% RH                                                                                                    |                                                   | 5 to 95% RH   |             |

<sup>\*</sup>For more information about 4G frequency bands in different countries, please contact your Robustel sales representative.

RT\_UG\_R3000 LG\_v.1.0.2 10 Apr., 2018 15/133

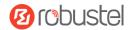

# **Chapter 2 Hardware Installation**

# 2.1 PIN Assignment

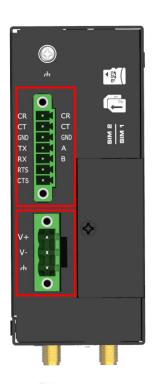

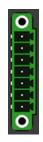

| PIN | Debug | RS-232 | RS-485   | Direction        |
|-----|-------|--------|----------|------------------|
| 1   | CR    |        |          | Gateway ← Device |
| 2   | СТ    |        |          | Gateway → Device |
| 3   | GND   | GND    | GND      |                  |
| 4   |       | TXD    | Data+(A) | Gateway → Device |
| 5   |       | RXD    | Data+(B) | Gateway ← Device |
| 6   |       | RTS    |          | Gateway → Device |
| 7   |       | CTS    |          | Gateway ← Device |

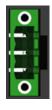

| PIN | Polarity |
|-----|----------|
| 8   | Positive |
| 9   | Negative |
| 10  | GND      |

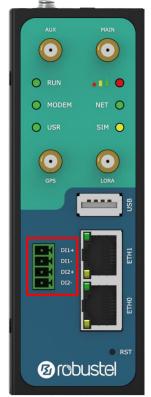

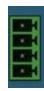

| PIN | DI   | Direction        |
|-----|------|------------------|
| 1   | DI1+ | Gateway ← Device |
| 2   | DI1- | Gateway ← Device |
| 3   | DI2+ | Gateway ← Device |
| 4   | DI2- | Gateway ← Device |

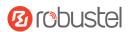

### 2.2 LED Indicators

The R3000 LG has been designed to be placed on a desktop. Below is the front view of the R3000 LG.

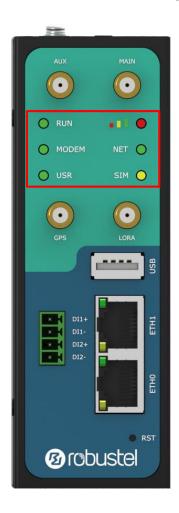

| Name        | Color  | Status                | Description                                 |
|-------------|--------|-----------------------|---------------------------------------------|
| RUN         | Green  | On, fast blinking     | Gateway is powered on                       |
|             |        | (250 mSec blink time) | (System is initializing)                    |
|             |        | On, blinking          | Gateway starts operating                    |
|             |        | (500 mSec blink time) |                                             |
|             |        | Off                   | Gateway is powered off                      |
| MODEM       | Green  | On, solid             | Link connection is working                  |
|             |        | Off                   | Link connection is not working              |
| USR-OpenVPN | Green  | On, solid             | OpenVPN connection is established           |
|             |        | Off                   | OpenVPN connection is not established       |
| USR-IPsec   | Green  | On, solid             | IPsec connection is established             |
|             |        | Off                   | IPsec connection is not established         |
| -1 0        | Green  | On, solid             | High Signal strength (21-31) is available   |
|             | Yellow | On, solid             | Medium Signal strength (11-20) is available |
|             | Red    | On, solid             | Low Signal strength (1-10) is available     |
|             | /      | Off                   | No signal                                   |
| NET         | Green  | On, solid             | Connection to 4G network is established     |

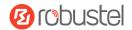

|     | Yellow | On, solid    | Connection to 3G network is established                  |
|-----|--------|--------------|----------------------------------------------------------|
|     | Red    | On, solid    | Connection to 2G network is established                  |
|     | /      | Off          | Connection to network is not established or establishing |
| SIM | Green  | On, blinking | Backup card is being used                                |
|     |        | Off          | Main card is being used                                  |

**Note:** You can choose the display type of USR LED. For more details, please refer to **3.29 Service > Advanced**.

### 2.3 USB Interface

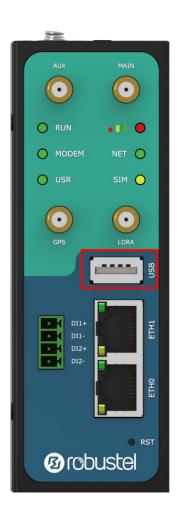

| Function | Operation                                                             |
|----------|-----------------------------------------------------------------------|
| Firmware | USB interface is used for batch firmware upgrading, but cannot be     |
| upgrade  | used for sending or receiving data from slave devices which           |
|          | connected to it. You can insert a USB storage device into the         |
|          | gateway's USB interface, such as a U disk or a hard disk. If there    |
|          | have a supported configuration file or a gateway firmware in this     |
|          | USB storage device, the gateway will automatically update the         |
|          | configuration file or the firmware. For more details, see <b>3.10</b> |
|          | Interface > USB.                                                      |

RT\_UG\_R3000 LG\_v.1.0.2 10 Apr., 2018 18/133

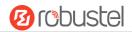

### 2.4 Reset Button

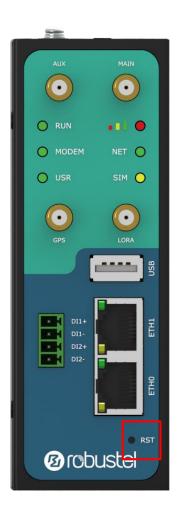

| Function        | Operation                                                         |
|-----------------|-------------------------------------------------------------------|
| Reboot          | Press and hold the RST button for 2 to 7 seconds under the        |
| Keboot          | operating status.                                                 |
| Restore to      | Wait for 3 seconds after powering up the gateway, press and       |
| factory default | hold the RST button until all six LEDs start blinking one by one, |
| settings        | and release the button to return the gateway to factory           |
|                 | defaults.                                                         |

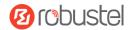

### 2.5 Ethernet Port

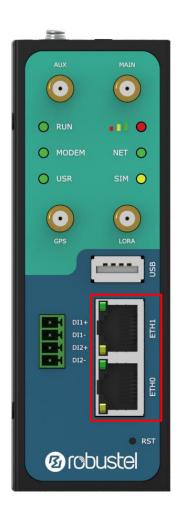

There are two Ethernet ports on R3000 LG, including ETH0 and ETH1. Each Ethernet port has two LED indicators. The yellow one is a link indicator, while the green one is a speed indicator. For details about status, see the table below.

| Indicator       | Status       | Description                   |
|-----------------|--------------|-------------------------------|
| Link indicator  | On, solid    | Connection is established     |
|                 | On, blinking | Data is being transferred     |
|                 | Off          | Connection is not established |
| Speed indicator | On, solid    | 100 Mbps mode                 |
|                 | Off          | 10 Mbps mode                  |

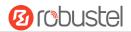

# 2.6 Insert or Remove SIM Card/Micro SD Card

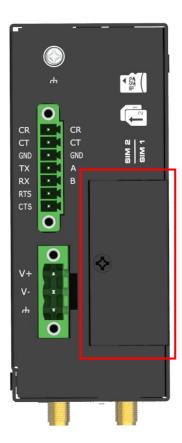

Insert or remove the SIM/Micro SD card as shown in the following steps.

### Insert SIM card/Micro SD card

- 1. Make sure gateway is powered off.
- To remove slot cover, loosen the screws associated with the cover by using a screwdriver and then find the SIM card slot/Micro SD card slot.
- 3. To insert SIM card/Micro SD card, press the card with finger until you hear a click and then tighten the screws associated with the cover by using a screwdriver.
- 4. To put back the cover and tighten the screws associated with the cover by using a screwdriver.

### Remove SIM card/Micro SD card

- 1. Make sure gateway is powered off.
- 2. To remove slot cover, loosen the screws associated with the cover by using a screwdriver and then find the SIM card slot/Micro SD card slot.
- 3. To remove SIM card/Micro SD card, press the card with finger until it pops out and then take out the card.
- 4. To put back the cover and tighten the screws associated with the cover by using a screwdriver.

### Note:

- 1. Recommended torque for inserting is 1.0 N.m, and the maximum allowed is 1.2 N.m.
- 2. Use the specific card when the device is working in extreme temperature (temperature exceeding 40 °C), because the regular card for long-time working in harsh environment will be disconnected frequently.
- 3. Do not forget to twist the cover tightly to avoid being stolen.

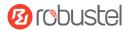

- 4. Do not touch the metal of the card surface in case information in the card will lose or be destroyed.
- 5. Do not bend or scratch the card.
- 6. Keep the card away from electricity and magnetism.
- 7. Make sure gateway is powered off before inserting or removing the card.

# 2.7 Attach External Antenna (SMA Type)

Attach an external SMA antenna to the gateway's antenna connector and twist tightly. Make sure the antenna is within the correct frequency range provided by the ISP and with 50 Ohm impedance.

Note: Recommended torque for tightening is 0.35 N.m.

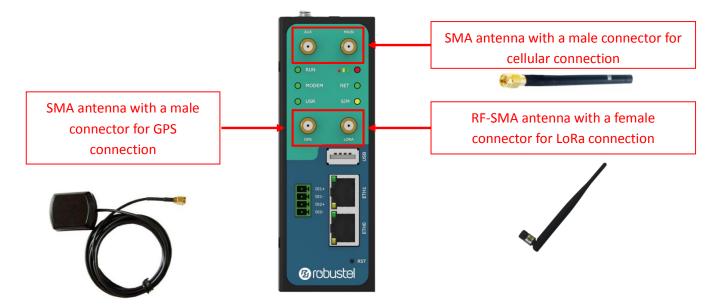

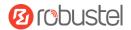

# 2.8 Mount the Gateway

The gateway can be placed on a desktop or mounted to a wall or a 35 mm DIN rail.

### Two methods for mounting the gateway

Wall mounting (measured in mm)

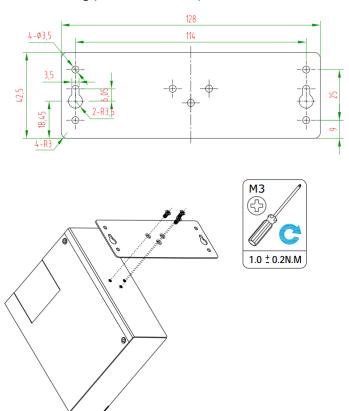

Use 3 pcs of M3\*4 flat head Phillips screws to fix the wall mounting kit to the gateway, and then use 2 pcs of M3 drywall screws to mount the gateway associated with the wall mounting kit on the wall.

**Note:** Recommended torque for mounting is 1.0 N.m, and the maximum allowed is 1.2 N.m.

DIN rail mounting (measured in mm)

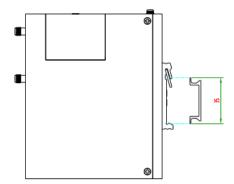

RT\_UG\_R3000 LG\_v.1.0.2 10 Apr., 2018 23/133

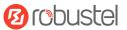

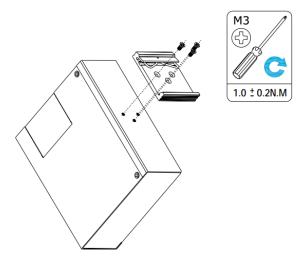

Use 3 pcs of M3\*6 flat head Phillips screws to fix the DIN rail to the gateway, and then hang the DIN rail on the mounting bracket. It is necessary to choose a standard bracket.

Note: Recommended torque for mounting is 1.0 N.m, and the maximum allowed is 1.2 N.m.

# 2.9 Ground the Gateway

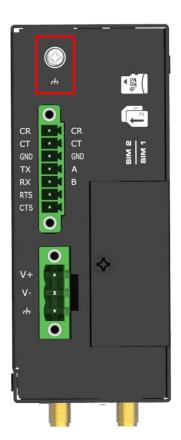

Gateway grounding helps prevent the noise effect due to electromagnetic interference (EMI). Connect the gateway to the site ground wire by the ground screw before powering on.

**Note**: This product is appropriate to be mounted on a sound grounded device surface, such as a metal panel.

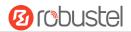

# 2.10 Power Supply

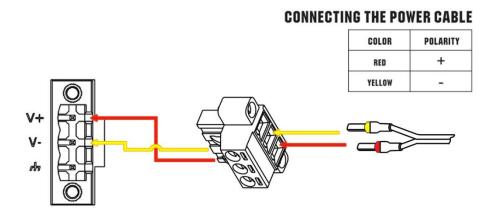

R3000 LG supports reverse polarity protection, but always refers to the figure above to connect the power adapter correctly. There are two cables associated with the power adapter. Following to the color of the head, connect the cable marked red to the positive pole through a terminal block, and connect the yellow one to the negative in the same way.

Note: The range of power voltage is 9 to 60V DC.

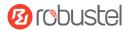

# **Chapter 3 Initial Configuration**

The gateway can be configured through your web browser that including IE 8.0 or above, Chrome and Firefox, etc. A web browser is included as a standard application in the following operating systems: Linux, Mac OS, Windows 98/NT/2000/XP/Me/Vista/7/8, etc. It provides an easy and user-friendly interface for configuration. There are various ways to connect the gateway, either through an external repeater/hub or connect directly to your PC. However, make sure that your PC has an Ethernet interface properly installed prior to connecting the gateway. You must configure your PC to obtain an IP address through a DHCP server or a fixed IP address that must be in the same subnet as the gateway. If you encounter any problems accessing the gateway web interface, it is advisable to uninstall your firewall program on your PC, as this tends to cause problems accessing the IP address of the gateway.

### 3.1 Configure the PC

There are two methods to get IP address for the PC. One is to obtain an IP address automatically from "Local Area Connection", and another is to configure a static IP address manually within the same subnet of the gateway. Please refer to the steps below.

Here take Windows 7 as example, and the configuration for windows system is similar.

1. Click Start > Control panel, double-click Network and Sharing Center, and then double-click Local Area Connection.

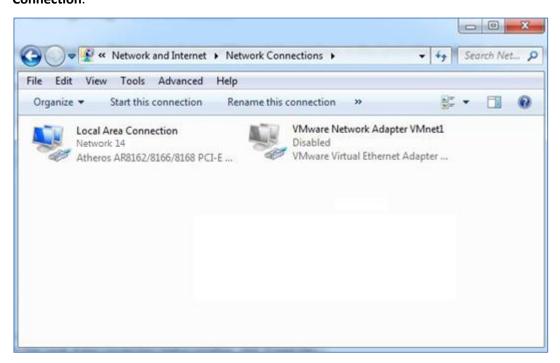

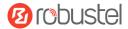

2. Click **Properties** in the window of **Local Area Connection Status**.

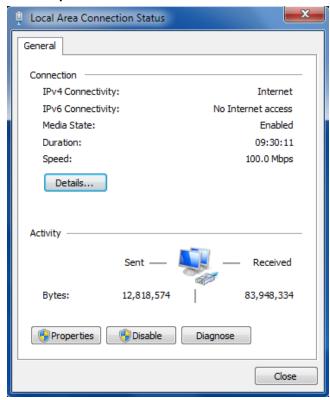

3. Choose Internet Protocol Version 4 (TCP/IPv4) and click Properties.

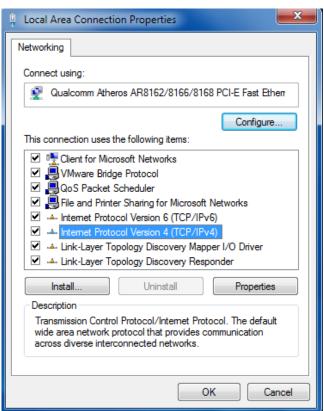

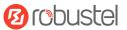

4. Two ways for configuring the IP address of PC.

Obtain an IP address automatically:

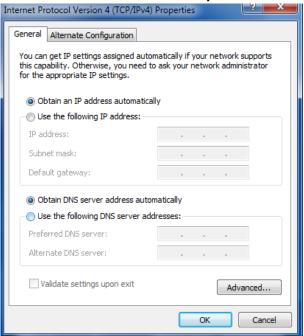

### Use the following IP address:

(Configured a static IP address manually within the same subnet of the gateway)

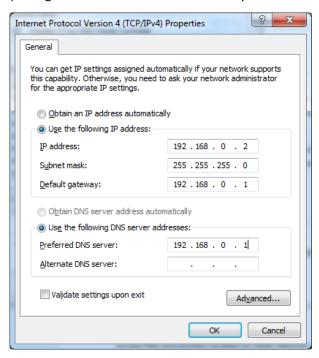

5. Click **OK** to finish the configuration.

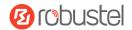

# 3.2 Factory Default Settings

Before configuring your gateway, you need to know the following default settings.

| Item        | Description                         |
|-------------|-------------------------------------|
| Username    | admin                               |
| Password    | admin                               |
| ETH0        | 192.168.0.1/255.255.255.0, LAN mode |
| ETH1        | 192.168.0.1/255.255.255.0, LAN mode |
| DHCP Server | Enabled                             |

### 3.3 Log in the Gateway

To log in to the management page and view the configuration status of your gateway, please follow the steps below.

- 1. On your PC, open a web browser such as Internet Explorer, Google and Firebox, etc.
- 2. From your web browser, type the IP address of the gateway into the address bar and press enter. The default IP address of the gateway is <u>192.168.0.1</u>, though the actual address may vary.

**Note:** If a SIM card with a public IP address is inserted in the gateway, enter this corresponding public IP address in the browser's address bar to access the gateway wirelessly.

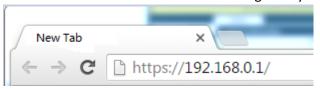

3. In the login page, enter the username and password, choose language and then click **LOGIN**. The default username and password are "admin".

**Note:** If enter the wrong username or password over six times, the login web will be locked for 5 minutes.

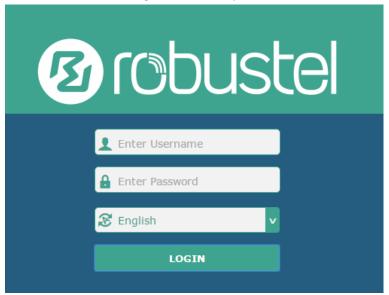

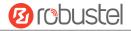

### 3.4 Control Panel

After logging in, the home page of the R3000 LG's web interface is displayed, for example.

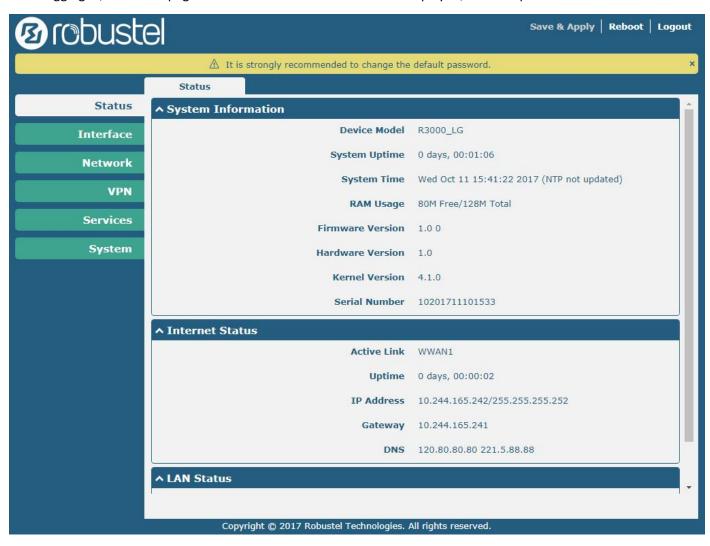

Using the original password to log in the gateway, the page will pop up the following tab

riangle It is strongly recommended to change the default password.

It is strongly recommended for security purposes that you change the default username and/or password. To change your username and/or password, see **3.35 System > User Management**.

| Control Panel |                                                                                |              |
|---------------|--------------------------------------------------------------------------------|--------------|
| Item          | Description                                                                    | Button       |
| Save & Apply  | Click to save the current configuration into gateway's flash and apply the     | Save & Apply |
|               | modification on every configuration page, to make the modification             |              |
|               | taking effect.                                                                 |              |
| Reboot        | Click to reboot the gateway. If the Reboot button is yellow, it means that     | Reboot       |
|               | some completed configurations will take effect only after reboot.              |              |
| Logout        | Click to log the current user out safely. After logging out, it will switch to | Logout       |
|               | login page. Shut down web page directly without logout, the next one can       |              |

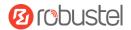

|        | login web on this browser without a password before timeout.    |        |
|--------|-----------------------------------------------------------------|--------|
| Submit | Click to save the modification on current configuration page.   | Submit |
| Cancel | Click to cancel the modification on current configuration page. | Cancel |

**Note:** The steps of how to modify configuration are as bellow:

- 1. Modify in one page;
- 2. Click Submit under this page;
- 3. Modify in another page;
- 4. Click Submit under this page;
- 5. Complete all modification;
- 6. Click Save & Apply.

### 3.5 Status

This page allows you to view the System Information, Internet Status and LAN Status of your Gateway.

# **System Information**

| ^ System Information |                                            |
|----------------------|--------------------------------------------|
| Device Model         | R3000_LG                                   |
| System Uptime        | 0 days, 00:01:06                           |
| System Time          | Wed Oct 11 15:41:22 2017 (NTP not updated) |
| RAM Usage            | 80M Free/128M Total                        |
| Firmware Version     | 1.0 0                                      |
| Hardware Version     | 1.0                                        |
| Kernel Version       | 4.1.0                                      |
| Serial Number        | 10201711101533                             |

| System Information |                                                                 |  |
|--------------------|-----------------------------------------------------------------|--|
| Item               | Description                                                     |  |
| Device Model       | Show the model name of your device.                             |  |
| System Uptime      | Show the current amount of time the gateway has been connected. |  |
| System Time        | Show the current system time.                                   |  |
| RAM Usage          | Show the free memory and the total memory.                      |  |

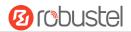

| Firmware Version | Show the firmware version running on the gateway. |
|------------------|---------------------------------------------------|
| Hardware Version | Show the current hardware version.                |
| Kernel Version   | Show the current kernel version.                  |
| Serial Number    | Show the serial number of your device.            |

### **Internet Status**

| ↑ Internet Status |                                |
|-------------------|--------------------------------|
| Active Link       | WWAN1                          |
| Uptime            | 0 days, 00:00:02               |
| IP Address        | 10.244.165.242/255.255.255.252 |
| Gateway           | 10.244.165.241                 |
| DNS               | 120.80.80.80 221.5.88.88       |

| Internet Status |                                                              |  |
|-----------------|--------------------------------------------------------------|--|
| Item            | Description                                                  |  |
| Active Link     | Show the current active link.                                |  |
| Uptime          | Show the current amount of time the link has been connected. |  |
| IP Address      | Show the IP address of current link.                         |  |
| Gateway         | Show the gateway address of the current link.                |  |
| DNS             | Show the current primary DNS server and secondary server.    |  |

# **LAN Status**

| ^ LAN Status |                             |
|--------------|-----------------------------|
| IP Address   | 192.168.0.109/255.255.255.0 |
| MAC Address  | 34:FA:40:0A:BE:E8           |

| LAN Status  |                                                     |  |  |
|-------------|-----------------------------------------------------|--|--|
| Item        | Description                                         |  |  |
| IP Address  | Show the IP address and the Netmask of the gateway. |  |  |
| MAC Address | Show the MAC address of the gateway.                |  |  |

RT\_UG\_R3000 LG\_v.1.0.2 10 Apr., 2018 32/133

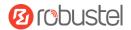

# 3.6 Interface > Link Manager

This section allows you to setup the link connection.

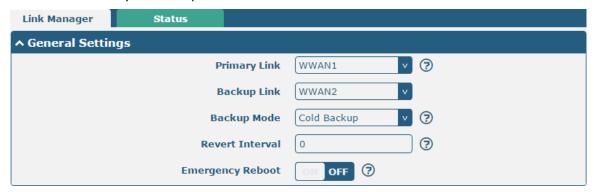

|                  | General Settings @ Link Manager                                             |         |
|------------------|-----------------------------------------------------------------------------|---------|
| Item             | Description                                                                 | Default |
| Primary Link     | Select from "WWAN1", "WWAN2" or "WAN".                                      | WWAN1   |
|                  | WWAN1: Select to make SIM1 as the primary wireless link                     |         |
|                  | WWAN2: Select to make SIM2 as the primary wireless link                     |         |
|                  | WAN: Select to make WAN as the primary wired link                           |         |
|                  | Note: WAN link is available only if enable eth0 as WAN port in              |         |
|                  | Interface > Ethernet > Ports > Port Settings.                               |         |
| Backup Link      | Select from "WWAN1", "WWAN2", "WAN" or "None".                              | WWAN2   |
|                  | WWAN1: Select to make SIM1 as backup wireless link                          |         |
|                  | WWAN2: Select to make SIM2 as backup wireless link                          |         |
|                  | WAN: Select to make WAN as the primary wired link                           |         |
|                  | Note: WAN link is available only if enable eth0 as WAN port in              |         |
|                  | Interface > Ethernet > Ports > Port Settings.                               |         |
|                  | None: Do not select any backup link                                         |         |
| Backup Mode      | Select from "Cold Backup", "Warm Backup" or "Load Balancing".               | Cold    |
|                  | Cold Backup: The inactive link is offline on standby                        | Backup  |
|                  | Warm Backup: The inactive link is online on standby                         |         |
|                  | Load Balancing: Use two links simultaneously                                |         |
|                  | <b>Note</b> : R3000 LG do not support warm backup and load balancing in the |         |
|                  | situation of two WWAN links.                                                |         |
| Revert Interval  | Specify the number of minutes that elapses before the primary link is       | 0       |
|                  | checked if a backup link is being used in cold backup mode. 0 means disable |         |
|                  | checking.                                                                   |         |
|                  | <b>Note:</b> Revert interval is available only under the cold backup mode.  |         |
| Emergency Reboot | Click the toggle button to enable/disable this option. Enable to reboot the | OFF     |
|                  | whole system if no links available.                                         |         |

Note: Click ? for help.

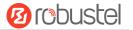

**Link Settings** allows you to configure the parameters of link connection, including WWAN1/WWAN2 and WAN. It is recommended to enable Ping detection to keep the gateway always online. The Ping detection increases the reliability and also costs the data traffic.

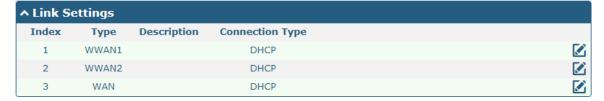

Click on the right-most of WWAN1/WWAN2 to enter the configuration window.

### WWAN1/WWAN2

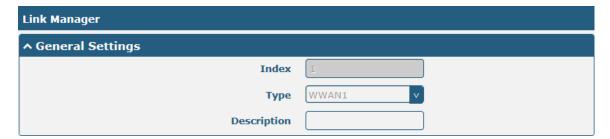

The window is displayed as below when enabling the "Automatic APN Selection" option.

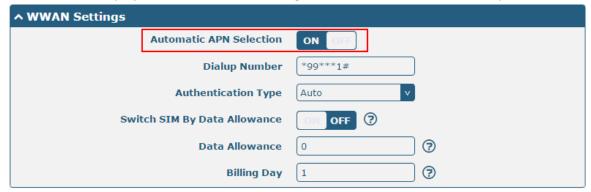

The window is displayed as below when disabling the "Automatic APN Selection" option.

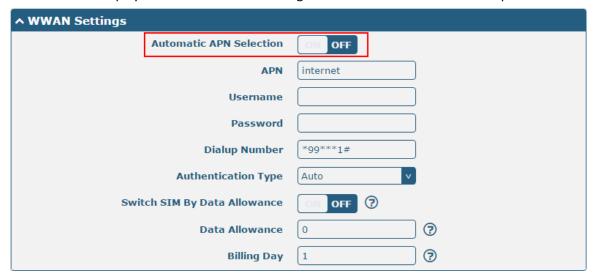

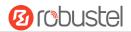

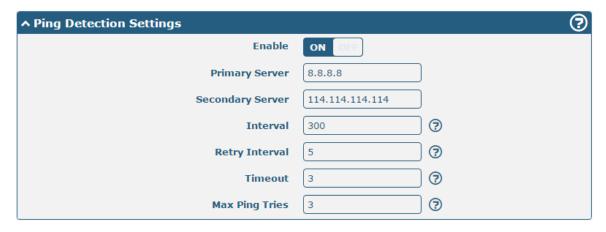

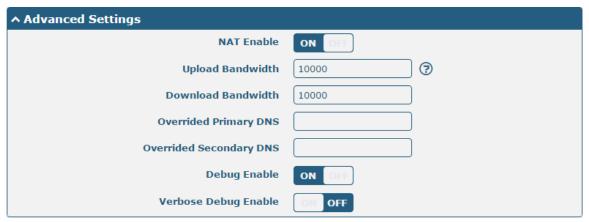

| Link Settings (WWAN) |                                                                                |          |  |  |
|----------------------|--------------------------------------------------------------------------------|----------|--|--|
| Item                 | Description                                                                    | Default  |  |  |
| General Settings     |                                                                                |          |  |  |
| Index                | Indicate the ordinal of the list.                                              |          |  |  |
| Туре                 | Show the type of the link.                                                     | WWAN1    |  |  |
| Description          | Enter a description for this link.                                             | Null     |  |  |
| WWAN Settings        |                                                                                |          |  |  |
| Automatic APN        | Click the toggle button to enable/disable the "Automatic APN Selection"        | ON       |  |  |
| Selection            | option. After enabling, the device will recognize the access point name        |          |  |  |
|                      | automatically. Alternatively, you can disable this option and manually add     |          |  |  |
|                      | the access point name.                                                         |          |  |  |
| APN                  | Enter the Access Point Name for cellular dial-up connection, provided by       | internet |  |  |
|                      | local ISP.                                                                     |          |  |  |
| Username             | Enter the username for cellular dial-up connection, provided by local ISP.     | Null     |  |  |
| Password             | Enter the password for cellular dial-up connection, provided by local ISP.     | Null     |  |  |
| Dialup Number        | Enter the dialup number for cellular dial-up connection, provided by local     | *99***1# |  |  |
|                      | ISP.                                                                           |          |  |  |
| Authentication Type  | Select from "Auto", "PAP" or "CHAP" as the local ISP required.                 | Auto     |  |  |
| Switch SIM By Data   | Click the toggle button to enable/disable this option. After enabling, it will | OFF      |  |  |
| Allowance            | switch to another SIM when the data limit reached.                             |          |  |  |
|                      | Note: Only used for dual-SIM backup.                                           |          |  |  |

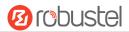

| Link Settings (WWAN) |                                                                                 |            |  |  |
|----------------------|---------------------------------------------------------------------------------|------------|--|--|
| Item                 | Description                                                                     | Default    |  |  |
| Data Allowance       | Set the monthly data traffic limitation. The system will record the data        | 0          |  |  |
|                      | traffic statistics when data traffic limitation (MiB) is specified. The traffic |            |  |  |
|                      | record will be displayed in Interface > Link Manager > Status > WWAN            |            |  |  |
|                      | Data Usage Statistics. 0 means disable data traffic record.                     |            |  |  |
| Billing Day          | Specify the monthly billing day. The data traffic statistics will be            | 1          |  |  |
|                      | recalculated from that day.                                                     |            |  |  |
|                      | Ping Detection Settings                                                         |            |  |  |
| Enable               | Click the toggle button to enable/disable the ping detection mechanism, a       | ON         |  |  |
|                      | keepalive policy of the gateway.                                                |            |  |  |
| Primary Server       | Gateway will ping this primary address/domain name to check that if the         | 8.8.8.8    |  |  |
|                      | current connectivity is active.                                                 |            |  |  |
| Secondary Server     | Gateway will ping this secondary address/domain name to check that if the       | 114.114.11 |  |  |
|                      | current connectivity is active.                                                 | 4.114      |  |  |
| Interval             | Set the ping interval.                                                          | 300        |  |  |
| Retry Interval       | Set the ping retry interval. When ping failed, the gateway will ping again      | 5          |  |  |
|                      | every retry interval.                                                           |            |  |  |
| Timeout              | Set the ping timeout.                                                           | 3          |  |  |
| Max Ping Tries       | Set the max ping tries. Switch to another link or take emergency action if      | 3          |  |  |
|                      | the max continuous ping tries reached.                                          |            |  |  |
| Advanced Settings    |                                                                                 |            |  |  |
| NAT Enable           | Click the toggle button to enable/disable the Network Address Translation       | ON         |  |  |
|                      | option.                                                                         |            |  |  |
| Upload Bandwidth     | Set the upload bandwidth used for QoS, measured in kbps.                        | 10000      |  |  |
| Download Bandwidth   | Set the download bandwidth used for QoS, measured in kbps.                      | 10000      |  |  |
| Overrided Primary    | Override primary DNS will override the automatically obtained DNS.              | Null       |  |  |
| DNS                  |                                                                                 |            |  |  |
| Overrided Secondary  | Override secondary DNS will override the automatically obtained DNS.            | Null       |  |  |
| DNS                  |                                                                                 |            |  |  |
| Debug Enable         | Click the toggle button to enable/disable this option. Enable for debugging     | ON         |  |  |
|                      | information output.                                                             |            |  |  |
| Verbose Debug Enable | Click the toggle button to enable/disable this option. Enable for verbose       | OFF        |  |  |
|                      | debugging information output.                                                   |            |  |  |

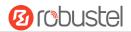

#### **WAN**

Gateway will obtain IP automatically from DHCP server if choosing "DHCP" as connection type. The window is displayed as below.

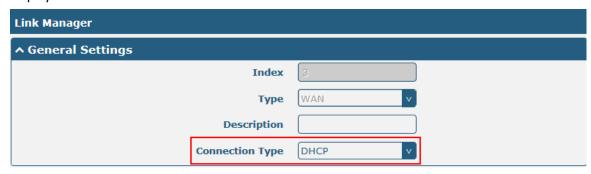

The window is displayed as below when choosing "Static" as the connection type.

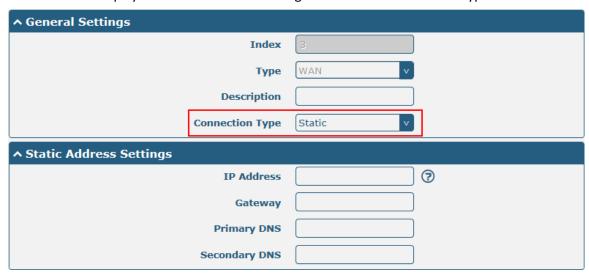

The window is displayed as below when choosing "PPPoE" as the connection type.

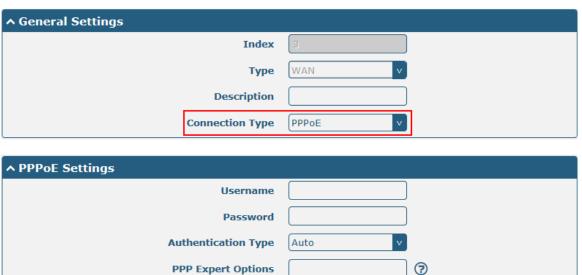

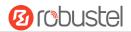

| ↑ Ping Detection Settings | <b>②</b>    |
|---------------------------|-------------|
| Enable                    | ON OFF      |
| Primary Server            | 8.8.8.8     |
| Secondary Server          | 114.114.114 |
| Interval                  | 300         |
| Retry Interval            | 5           |
| Timeout                   | 3           |
| Max Ping Tries            | 3           |

| ^ Advanced Settings     |        |
|-------------------------|--------|
| NAT Enable              | ON OFF |
| мти                     | 1500   |
| Upload Bandwidth        | 10000  |
| Download Bandwidth      | 10000  |
| Overrided Primary DNS   |        |
| Overrided Secondary DNS |        |
| Debug Enable            | ON OFF |
| Verbose Debug Enable    | OM OFF |

| Link Settings (WAN) |                                                                         |      |  |  |  |
|---------------------|-------------------------------------------------------------------------|------|--|--|--|
| Item                | Item Description                                                        |      |  |  |  |
|                     | General Settings                                                        |      |  |  |  |
| Index               | Indicate the ordinal of the list.                                       |      |  |  |  |
| Туре                | Show the type of the link.                                              | WAN  |  |  |  |
| Description         | Enter a description for this link.                                      | Null |  |  |  |
| Connection Type     | Select from "DHCP", "Static" or "PPPoE".                                | DHCP |  |  |  |
|                     | Static Address Settings                                                 | ·    |  |  |  |
| IP Address          | Set the IP address with Netmask which can access the Internet.          | Null |  |  |  |
|                     | IP address with Netmask, e.g. 192.168.1.1/24                            |      |  |  |  |
| Gateway             | Set the gateway of the IP address in WAN port.                          | Null |  |  |  |
| Primary DNS         | Set the primary DNS.                                                    | Null |  |  |  |
| Secondary DNS       | Set the secondary DNS.                                                  | Null |  |  |  |
|                     | PPPoE Settings                                                          |      |  |  |  |
| Username            | Enter the username provided by your Internet Service Provider.          | Null |  |  |  |
| Password            | Enter the password provided by your Internet Service Provider.          | Null |  |  |  |
| Authentication Type | Select from "Auto", "PAP" or "CHAP" as the local ISP required.          | Auto |  |  |  |
| PPP Expert Options  | Enter the PPP Expert options used for PPPoE dialup. You can enter some  | Null |  |  |  |
|                     | other PPP dial strings in this field. Each string can be separated by a |      |  |  |  |
|                     | semicolon.                                                              |      |  |  |  |
|                     | Ping Detection Settings                                                 |      |  |  |  |

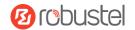

| Enable               | Click the toggle button to enable/disable the ping detection mechanism, a   | ON         |
|----------------------|-----------------------------------------------------------------------------|------------|
|                      | keepalive policy of the gateway.                                            |            |
| Primary Server       | Gateway will ping this primary address/domain name to check that if the     | 8.8.8.8    |
|                      | current connectivity is active.                                             |            |
| Secondary Server     | Gateway will ping this secondary address/domain name to check that if the   | 114.114.11 |
|                      | current connectivity is active.                                             | 4.114      |
| Interval             | Set the ping interval.                                                      | 300        |
| Retry Interval       | Set the ping retry interval. When ping failed, the gateway will ping again  | 5          |
|                      | every retry interval.                                                       |            |
| Timeout              | Set the ping timeout.                                                       | 3          |
| Max Ping Tries       | Set the max ping tries. Switch to another link or take emergency action if  | 3          |
|                      | the max continuous ping tries reached.                                      |            |
|                      | Advanced Settings                                                           |            |
| NAT Enable           | Click the toggle button to enable/disable the Network Address Translation   | ON         |
|                      | option.                                                                     |            |
| MTU                  | Enter the Maximum Transmission Unit.                                        | 1500       |
| Upload Bandwidth     | Enter the upload bandwidth used for QoS, measured in kbps.                  | 10000      |
| Download Bandwidth   | Enter the download bandwidth used for QoS, measured in kbps.                | 10000      |
| Overrided Primary    | Override primary DNS will override the automatically obtained DNS.          | Null       |
| DNS                  |                                                                             |            |
| Overrided Secondary  | Override secondary DNS will override the automatically obtained DNS.        | Null       |
| DNS                  |                                                                             |            |
| Debug Enable         | Click the toggle button to enable/disable this option. Enable for debugging | ON         |
|                      | information output.                                                         |            |
| Verbose Debug Enable | Click the toggle button to enable/disable this option. Enable for verbose   | OFF        |
|                      | debugging information output.                                               |            |
| ·                    | -                                                                           |            |

### **Status**

This page allows you to view the status of link connection and clear the monthly data usage statistics.

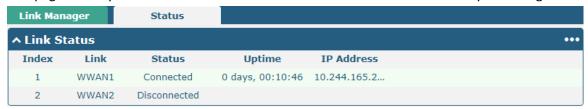

Click the right-most button ••• to select the connection status of the current link.

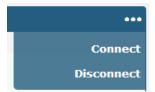

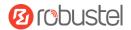

Click the row of the link, and it will show the details information of the current link connection under the row.

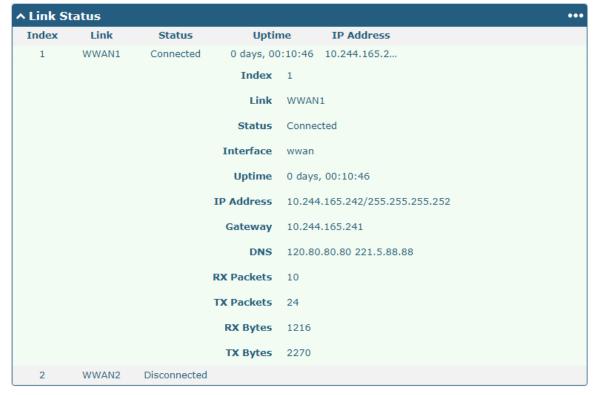

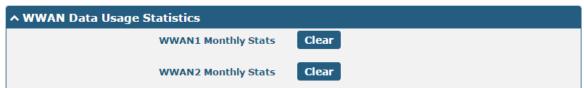

Click the **Clear** button to clear SIM1 or SIM2 monthly data traffic usage statistics. Data statistics will be displayed only if enable the Data Allowance function in **Interface > Link Manager > Link Settings > WWAN Settings > Data Allowance**.

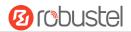

### 3.7 Interface > LAN

This section allows you to set the related parameters for LAN port. There are two LAN ports on R3000 LG, including ETHO and ETH1. The ETHO and ETH1 can freely choose from lan0 and lan1, but at least one LAN port must be assigned as lan0. The default settings of ETHO and ETH1 are lan0 and their default IP are 192.168.0.1/255.255.255.0.

#### LAN

By default, there is a LAN port (lan0) in the list. To begin adding a new LAN port (lan1), please configure ETH0 or ETH1 as lan1 first in **Ethernet > Ports > Port Settings**. Otherwise, the operation will be prompted as "List is full".

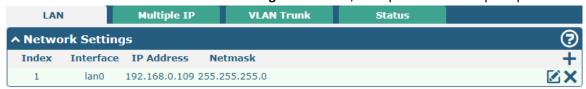

Note: Lan0 cannot be deleted.

You may click + to add a new LAN port, or click to delete the current LAN port. Now, click to edit the configuration of the LAN port.

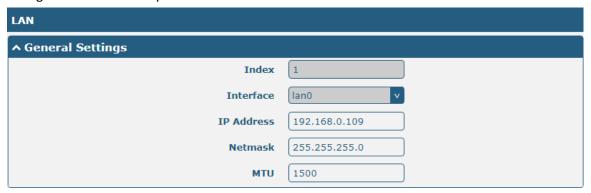

| General Settings @ LAN |                                                                            |               |
|------------------------|----------------------------------------------------------------------------|---------------|
| Item                   | Description                                                                | Default       |
| Index                  | Indicate the ordinal of the list.                                          |               |
| Interface              | Show the editing port. Lan1 is available only if it was selected by one of |               |
|                        | ETH0~ETH1 in <b>Ethernet &gt; Ports &gt; Port Settings</b> , and so on.    |               |
| IP Address             | Set the IP address of the LAN port.                                        | 192.168.0.1   |
| Netmask                | Set the Netmask of the LAN port.                                           | 255.255.255.0 |
| MTU                    | Enter the Maximum Transmission Unit.                                       | 1500          |

RT\_UG\_R3000 LG\_v.1.0.2 10 Apr., 2018 41/133

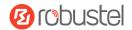

The window is displayed as below when choosing "Server" as the mode.

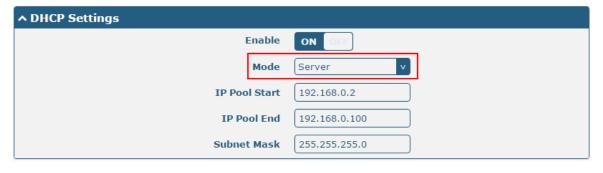

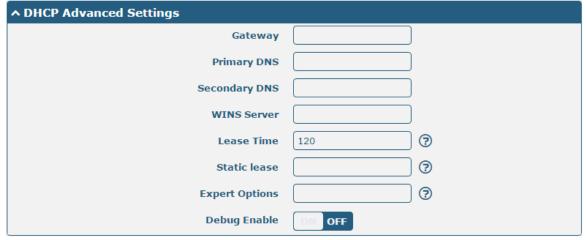

The window is displayed as below when choosing "Relay" as the mode.

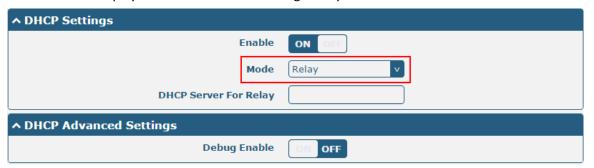

| LAN           |                                                                       |             |  |  |
|---------------|-----------------------------------------------------------------------|-------------|--|--|
| Item          | Item Description                                                      |             |  |  |
|               | DHCP Settings                                                         |             |  |  |
| Enable        | Click the toggle button to enable/disable the DHCP function. ON       |             |  |  |
| Mode          | Select from "Server" or "Relay". Server                               |             |  |  |
|               | Server: Lease IP address to DHCP clients which have been              |             |  |  |
|               | connected to LAN port                                                 |             |  |  |
|               | Relay: Gateway can be a DHCP Relay, which will provide a relay        |             |  |  |
|               | tunnel to solve the problem that DHCP Client and DHCP Server          |             |  |  |
|               | are not in a same subnet                                              |             |  |  |
| IP Pool Start | Define the beginning of the pool of IP addresses which will be leased | 192.168.0.2 |  |  |
|               | to DHCP clients.                                                      |             |  |  |

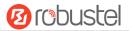

| LAN                   |                                                                        |               |  |
|-----------------------|------------------------------------------------------------------------|---------------|--|
| Item                  | Description                                                            | Default       |  |
| IP Pool End           | Define the end of the pool of IP addresses which will be leased to     | 192.168.0.100 |  |
|                       | DHCP clients.                                                          |               |  |
| Subnet Mask           | Define the subnet mask of IP address obtained by DHCP clients from     | 255.255.255.0 |  |
|                       | DHCP server.                                                           |               |  |
| DHCP Server for Relay | Enter the IP address of DHCP relay server.                             | Null          |  |
|                       | DHCP Advanced Settings                                                 |               |  |
| Gateway               | Define the gateway assigned by the DHCP server to the clients, which   | Null          |  |
|                       | must be on the same network segment with DHCP address pool.            |               |  |
| Primary DNS           | Define the primary DNS server assigned by the DHCP server to the       | Null          |  |
|                       | clients.                                                               |               |  |
| Secondary DNS         | Define the secondary DNS server assigned by the DHCP server to the     | Null          |  |
|                       | clients.                                                               |               |  |
| WINS Server           | Define the Windows Internet Naming Service obtained by DHCP            | Null          |  |
|                       | clients from DHCP sever.                                               |               |  |
| Lease Time            | Set the lease time which the client can use the IP address obtained    | 120           |  |
|                       | from DHCP server, measured in seconds.                                 |               |  |
| Static lease          | Bind a lease to correspond an IP address via a MAC address.            | Null          |  |
|                       | format: mac,ip;mac,ip;, e.g. FF:ED:CB:A0:98:01,192.168.0.200           |               |  |
| Expert Options        | Enter some other options of DHCP server in this field.                 | Null          |  |
|                       | format: config-desc;config-desc, e.g. log-dhcp;quiet-dhcp              |               |  |
| Debug Enable          | Click the toggle button to enable/disable this option. Enable for DHCP | OFF           |  |
|                       | information output.                                                    |               |  |

# **Multiple IP**

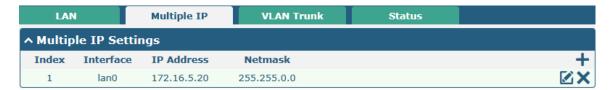

You may click + to add a multiple IP to the LAN port, or click  $\times$  to delete the multiple IP of the LAN port. Now, click to edit the multiple IP of the LAN port.

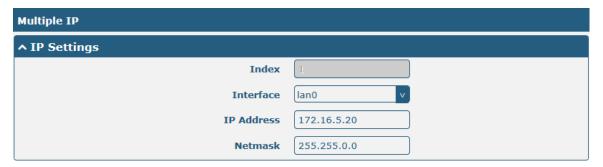

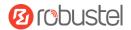

| IP Settings              |                                              |         |
|--------------------------|----------------------------------------------|---------|
| Item Description Default |                                              | Default |
| Index                    | Indicate the ordinal of the list.            |         |
| Interface                | Show the editing port.                       |         |
| IP Address               | Set the multiple IP address of the LAN port. | Null    |
| Netmask                  | Set the multiple Netmask of the LAN port.    | Null    |

## **VLAN Trunk**

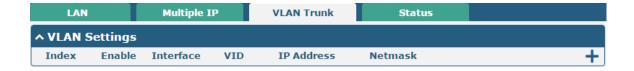

Click + to add a VLAN. The maximum count is 8.

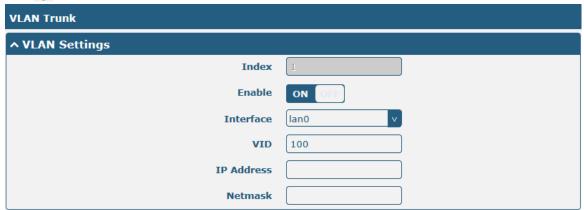

| VLAN Settings |                                                                                    |      |
|---------------|------------------------------------------------------------------------------------|------|
| Item          | Item Description                                                                   |      |
| Index         | Indicate the ordinal of the list.                                                  |      |
| Enable        | Click the toggle button to enable/disable this VLAN. Enable to make gateway can ON |      |
|               | encapsulate and de-encapsulate the VLAN tag.                                       |      |
| Interface     | Choose the interface which wants to enable VLAN trunk function. Select from        | lan0 |
|               | "lan0" or "lan1" depends on your ETH0 and ETH1's corresponding LAN ports.          |      |
| VID           | Set the tag ID of VLAN and digits from 1 to 4094.                                  | 100  |
| IP Address    | Set the IP address of VLAN port.                                                   | Null |
| Netmask       | Set the Netmask of VLAN port.                                                      | Null |

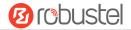

#### **Status**

This section allows you to view the status of LAN connection.

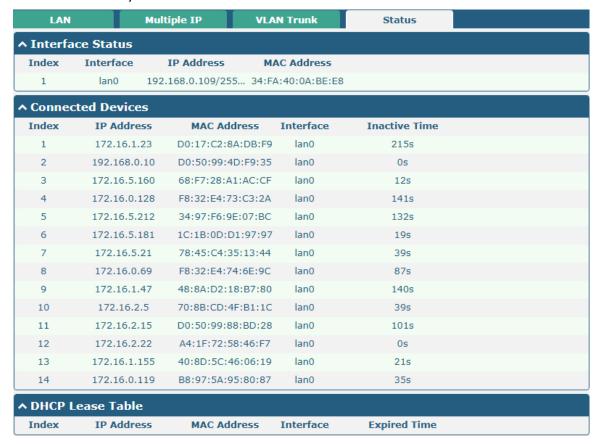

Click the row of status, the details status information will be displayed under the row. Please refer to the screenshot below.

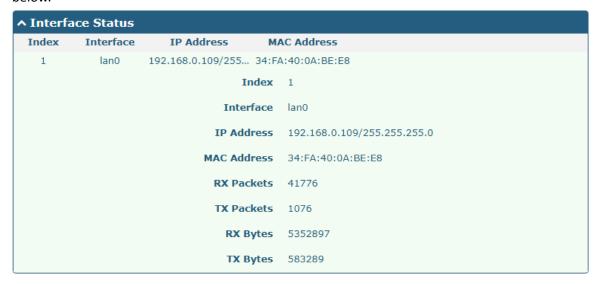

RT\_UG\_R3000 LG\_v.1.0.2 10 Apr., 2018 45/133

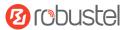

#### 3.8 Interface > Ethernet

This section allows you to set the related parameters for Ethernet. There are two Ethernet ports on R3000 LG, including ETH0 and ETH1. The ETH0 on the gateway can be configured as either a WAN or a LAN port, while ETH1 can only be configured as a LAN port. By default, ETH0 and ETH1 are lan0, and their IP are 192.168.0.1/255.255.255.0. Since lan0 must be assigned to one port and WAN port must be assigned to the ETH0, there are four configurations. You can choose the appropriate configuration to fit your current needs. The specific port configurations are shown below.

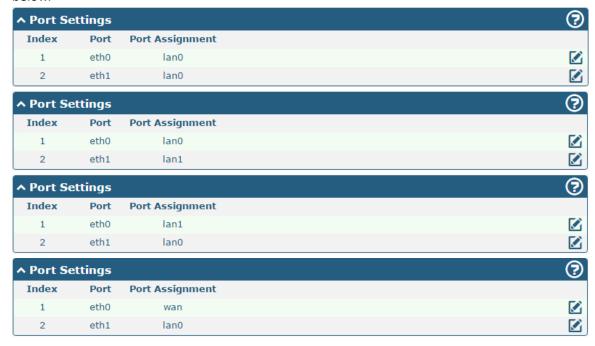

This section introduces you to set the parameters of the WAN port.

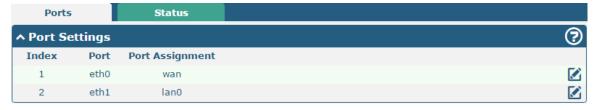

Click button of eth0 to configure its parameters. The port assignment can be changed by selecting from the drop down list.

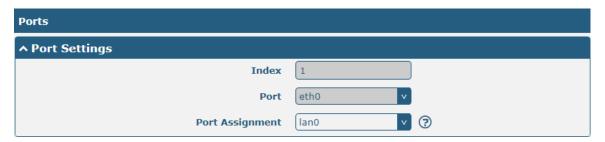

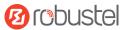

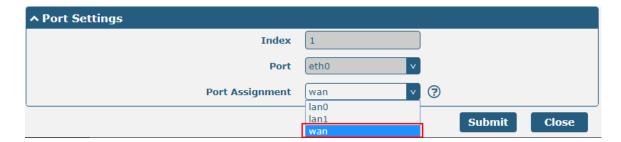

| Port Settings   |                                                                                       |         |
|-----------------|---------------------------------------------------------------------------------------|---------|
| Item            | Description                                                                           | Default |
| Index           | Indicate the ordinal of the list.                                                     |         |
| Port            | Show the editing port, read only.                                                     |         |
| Port Assignment | Choose the Ethernet port's type, as a WAN port or a LAN port. When setting the        | lan0    |
|                 | port as a LAN port, you can click the drop-down list to select from "lan0" or "lan1". |         |

This column allows you to view the status of Ethernet port.

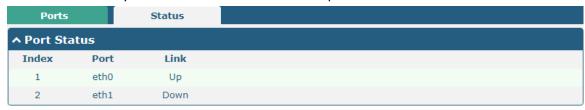

Click the row of status, the details status information will be displayed under the row. Please refer to the screenshot below.

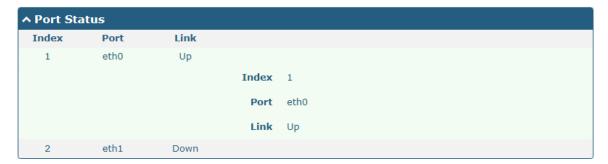

# 3.9 Interface > Cellular

This section allows you to set the related parameters of Cellular. The R3000 LG has two SIM card slots, but do not support two SIM cards online simultaneously due to its single-module design. If insert single SIM card at the first time, SIM1 slot and SIM2 slots are available.

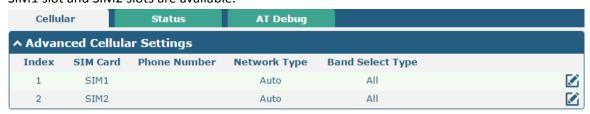

RT\_UG\_R3000 LG\_v.1.0.2 10 Apr., 2018 47/133

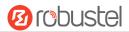

Click of SIM 1 to edit the parameters.

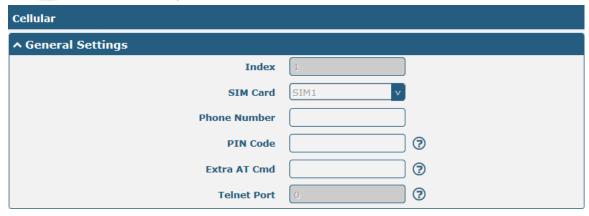

The window is displayed as below when choosing "Auto" as the network type.

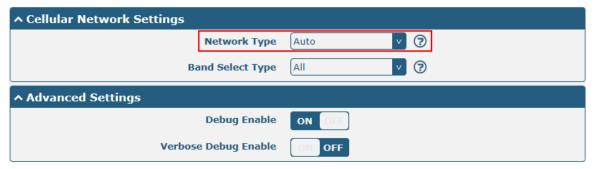

The window is displayed as below when choosing "Specify" as the band select type.

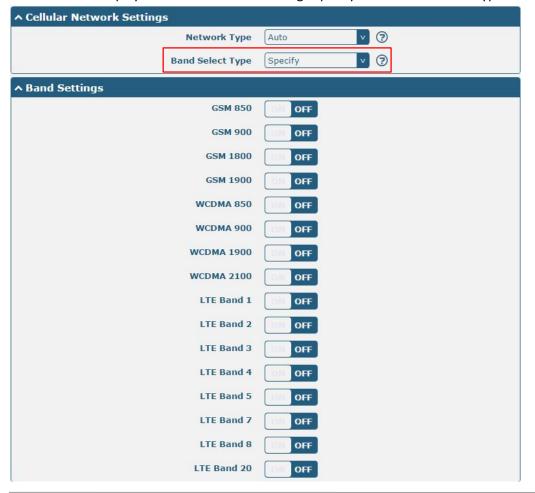

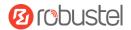

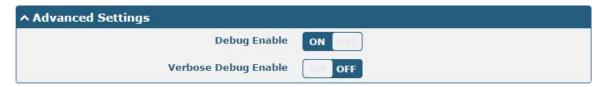

| Cellular         |                                                                                                    |      |  |  |
|------------------|----------------------------------------------------------------------------------------------------|------|--|--|
| Item             | Description                                                                                                    |      |  |  |
|                  | General Settings                                                                                                    |      |  |  |
| Index            | Indicate the ordinal of the list.                                                                                                    |      |  |  |
| SIM Card         | Show the currently editing SIM card.                                                                                                    | SIM1 |  |  |
| Phone Number     | Enter the phone number of the SIM card.                                                                                                    | Null |  |  |
| PIN Code         | Enter a 4-8 characters PIN code used for unlocking the SIM.                                                                                                    | Null |  |  |
| Extra AT Cmd     | Enter the AT commands used for cellular initialization.                                                                                                    | Null |  |  |
| Telnet Port      | Specify the Port listening of telnet service, used for AT over Telnet.                                                                                                    | 0    |  |  |
|                  | Cellular Network Settings                                                                                                    |      |  |  |
| Network Type     | Select from "Auto", "2G Only", "2G First", "3G Only", "3G First", "4G Only", "4G First".  • Auto: Connect to the best signal network automatically  • 2G Only: Only the 2G network is connected  • 2G First: Connect to the 2G Network preferentially  • 3G Only: Only the 3G network is connected  • 3G First: Connect to the 3G Network preferentially  • 4G Only: Only the 4G network is connected  • 4G First: Connect to the 4G Network preferentially | Auto |  |  |
| Band Select Type | Select from "All" or "Specify". You may choose certain bands if choosing "Specify".                                                                                                    |      |  |  |
|                  | Advanced Settings                                                                                                    | _    |  |  |
| Debug Enable     | Click the toggle button to enable/disable this option. Enable for debugging  ON information output.                                                                                                    |      |  |  |
| Verbose Debug    | Click the toggle button to enable/disable this option. Enable for verbose                                                                                                    | OFF  |  |  |
| Enable           | debugging information output.                                                                                                    |      |  |  |

This section allows you to view the status of the cellular connection.

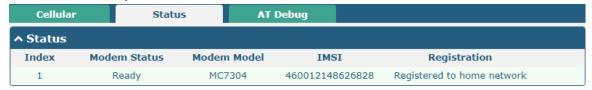

RT\_UG\_R3000 LG\_v.1.0.2 10 Apr., 2018 49/133

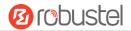

Click the row of status, the details status information will be displayed under the row.

| ndex | Modem Status     | Modem Model      | IMSI                  | Registration                     |
|------|------------------|------------------|-----------------------|----------------------------------|
| 1    | Ready            | MC7304           | 460012148626828       | Registered to home network       |
|      |                  | Index            | 1                     |                                  |
|      |                  | Modem Status     | Ready                 |                                  |
|      |                  | Modem Model      | MC7304                |                                  |
|      |                  | Current SIM      | SIM1                  |                                  |
|      |                  | Phone Number     |                       |                                  |
|      |                  | IMSI             | 460012148626828       |                                  |
|      |                  | ICCID            | 898601178510231424    | 22                               |
|      |                  | Registration     | Registered to home ne | twork                            |
|      |                  | Network Provider |                       |                                  |
| Ĺ,   | Network Type     | Network Type     | LTE                   |                                  |
|      | activoral type [ | Signal Strength  | 24 (-65dBm)           |                                  |
|      |                  | Bit Error Rate   | 99                    |                                  |
|      |                  | PLMN ID          | 46001                 |                                  |
|      |                  | Local Area Code  | FFFE                  |                                  |
|      |                  | Cell ID          | 06074702              |                                  |
|      |                  | IMEI             | 356853052515535       |                                  |
|      |                  | irmware Version  | SWIQY15C 05 05 58 0   | 00 r27038 carmd-fwbuild1 2015/03 |

| Status           |                                                                                       |  |
|------------------|---------------------------------------------------------------------------------------|--|
| Item             | Description                                                                           |  |
| Index            | Indicate the ordinal of the list.                                                     |  |
| Modem Status     | Show the status of the radio module.                                                  |  |
| Modem Model      | Show the model of the radio module.                                                   |  |
| Current SIM      | Show the SIM card that your gateway is using.                                         |  |
| Phone Number     | Show the phone number of the current SIM.                                             |  |
|                  | Note: This option will be displayed if enter manually in Cellular > Advanced Cellular |  |
|                  | Settings > SIM1/SIM2 > General Settings > Phone Number.                               |  |
| IMSI             | Show the IMSI number of the current SIM.                                              |  |
| ICCID            | Show the ICCID number of the current SIM.                                             |  |
| Registration     | Show the current network status.                                                      |  |
| Network Provider | Show the name of Network Provider.                                                    |  |
| Network Type     | Show the current network service type, e.g. GPRS.                                     |  |
| Signal Strength  | Show the signal strength detected by the mobile.                                      |  |
| Bit Error Rate   | Show the current bit error rate.                                                      |  |
| PLMN ID          | Show the current PLMN ID.                                                             |  |
| Local Area Code  | Show the current local area code used for identifying different area.                 |  |

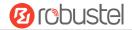

| Status           |                                                                             |  |
|------------------|-----------------------------------------------------------------------------|--|
| Item Description |                                                                             |  |
| Cell ID          | Show the current cell ID used for locating the gateway.                     |  |
| IMEI             | Show the IMEI (International Mobile Equipment Identity) number of the radio |  |
|                  | module.                                                                     |  |
| Firmware Version | Show the current firmware version of the radio module.                      |  |

This page allows you to check the AT Debug.

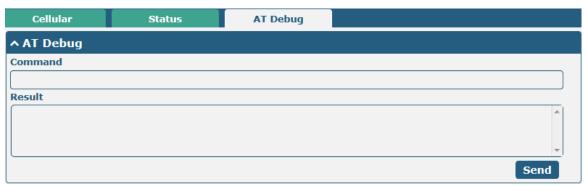

| AT Debug |                                                                                 |         |
|----------|---------------------------------------------------------------------------------|---------|
| Item     | Description                                                                     | Default |
| Command  | Enter the AT command that you want to send to cellular module in this text box. | Null    |
| Result   | Show the AT command responded by cellular module in this text box.              | Null    |
| Send     | Click the button to send AT command.                                            |         |

## 3.10 Interface > USB

This section allows you to set the USB parameters. The USB interface of the gateway can be used for firmware upgrade and configuration upgrade.

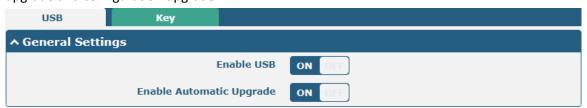

| General Settings @ USB |                                                                                |         |
|------------------------|--------------------------------------------------------------------------------|---------|
| Item                   | Description                                                                    | Default |
| Enable USB             | Click the toggle button to enable/disable the USB option.                      | ON      |
| Enable Automatic       | Click the toggle button to enable/disable this option. Enable to automatically | ON      |
| Upgrade                | update the firmware of the gateway when inserting a USB storage device with    |         |
|                        | a gateway firmware.                                                            |         |

RT\_UG\_R3000 LG\_v.1.0.2 10 Apr., 2018 51/133

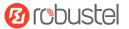

Gateway has the key for USB automatic update. User can generate the key in this page.

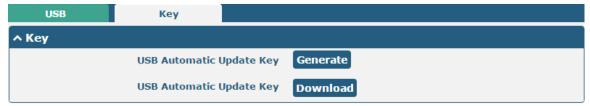

| Кеу                      |                                                                           |         |
|--------------------------|---------------------------------------------------------------------------|---------|
| Item Description Default |                                                                           | Default |
| USB Automatic Update     | Click Generate to generate a key, and click Download to download the key. |         |
| Key                      |                                                                           |         |

# 3.11 Interface > DI

This section allows you to set the DI parameters. Digital Input interface is a specific interface for R3000 LG, which can be used for triggering alarm.

### DI

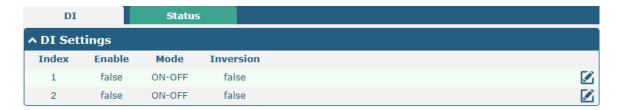

Click the right-most M button of index 1 as below. The default mode is "ON-OFF".

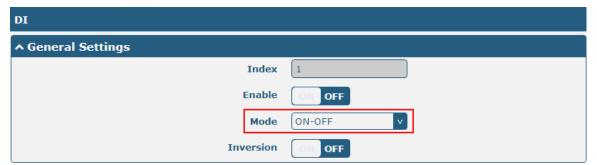

The window is displayed as below when choosing "Counter" as the mode.

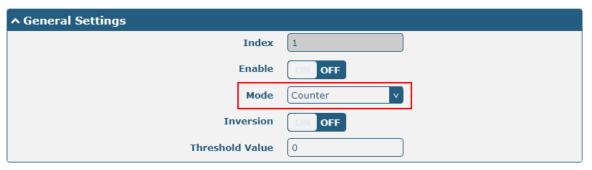

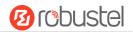

| General Settings @ DI |                                                                                                    |         |
|-----------------------|----------------------------------------------------------------------------------------------------|---------|
| Item                  | Description                                                                                                    | Default |
| Index                 | Indicate the ordinal of the list.                                                                                                    |         |
| Enable                | Click the toggle button to enable/disable this DI.                                                                                                    | OFF     |
| Mode                  | Select from "ON-OFF" or "Counter".                                                                                                    | ON-OFF  |
|                       | <ul> <li>ON-OFF: DI interface support ON and OFF mode (high or low level electrical) trigger DI alarm. The mode default to ON, and OFF mode is available only when enabling the inversion feature         ON—Under this mode, DI alarm status will be triggered to ON when DI interface open from GND or input a high level electrical (logic 1), on the contrary DI alarm status will be trigged to OFF when DI interface connect to GND or input a low level electrical (logic 0)         OFF—Under this mode, DI alarm status will be triggered to ON when DI interface connect to GND or input a low level electrical (logic 0), on the contrary DI alarm status will be trigged to OFF when DI interface open from GND or input a high level electrical (logic 1)</li> <li>Counter: Event counter mode</li> </ul> |         |
| Inversion             | Click the toggle button to enable/disable this option. Enable to set DI mode as OFF mode.                                                                                                    |         |
| Threshold Value       | Set the threshold vale. It will trigger alarm when event counter reaches this figure.  After triggering alarm, DI will keep counting but not trigger alarm again. Enter 0 to 65535 digits. (0=will not trigger alarm)  Note: This option is only available when DI under the "Counter" mode.                                                                                                    | Null    |

**Note:** It defaults as high alarm, while turns to low alarm after enabling the "Inversion" button.

### **Status**

This window allows you to view the status of DO and DI interface. It also can clear the counter alarm of DI in here. Click Clear button to clear DI1 or DI2 monthly usage statistics info for counter alarm.

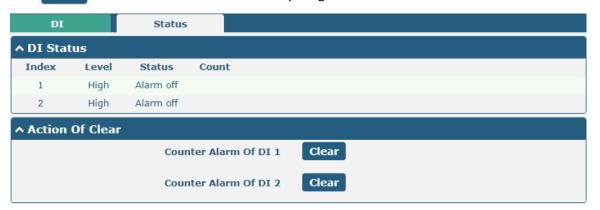

RT\_UG\_R3000 LG\_v.1.0.2 10 Apr., 2018 53/133

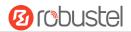

## 3.12 Interface > Serial Port

This section allows you to set the serial port parameters. Serial port provides a way to transfer serial data to IP data, or vice versa, and transmit these data via wired or wireless network to achieve data transparent transmission. R3000 LG supports one RS-232 or one RS-485 across a 7-pin 3.5 mm male socket with lock. Click the "Serial Port" column, and click the edit button of COM1.

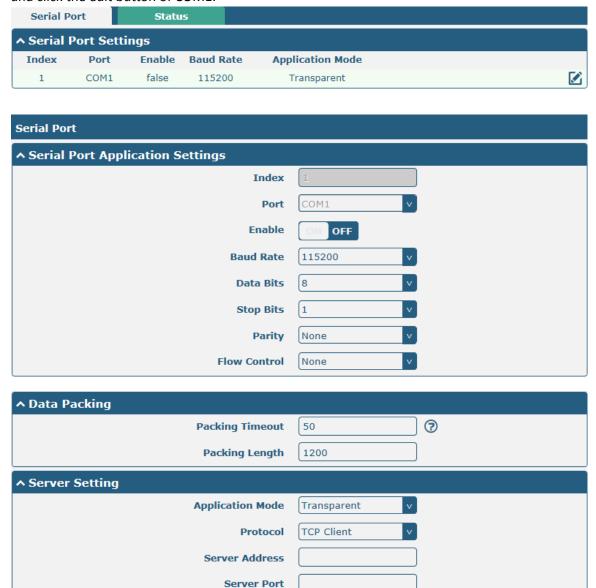

| Serial Port                      |                                                                                     |         |
|----------------------------------|-------------------------------------------------------------------------------------|---------|
| Item Description                 |                                                                                     | Default |
| Serial Port Application Settings |                                                                                     |         |
| Index                            | Indicate the ordinal of the list.                                                   |         |
| Port                             | Show the current serial's name, read only.                                          | COM1    |
| Enable                           | Click the toggle button to enable/disable this serial port. When the status is OFF, | OFF     |
|                                  | the serial port is not available.                                                   |         |
| Baud Rate                        | Select from "300", "600", "1200", "2400", "4800", "9600", "19200", "38400",         | 115200  |

RT\_UG\_R3000 LG\_v.1.0.2 10 Apr., 2018 54/133

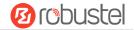

|                 | "57600" , "115200" or "230400".                                                          |      |
|-----------------|------------------------------------------------------------------------------------------|------|
| Data Bits       | Select from "7" or "8".                                                                  | 8    |
| Stop Bits       | Select from "1" or "2".                                                                  | 1    |
| Parity          | Select from "None", "Odd" or "Even".                                                     | None |
| Flow control    | Select from "None", "Software" or "Hardware".                                            | None |
| Data Packing    |                                                                                          |      |
| Packing Timeout | Set the packing timeout. The serial port will queue the data in the buffer and           | 50   |
|                 | send the data to the Cellular WAN/Ethernet WAN when it reaches the Interval              |      |
|                 | Timeout in the field.                                                                    |      |
|                 | <b>Note</b> : Data will also be sent as specified by the packet length even when data is |      |
|                 | not reaching the interval timeout in the field.                                          |      |
| Packing Length  | Set the packet length. The Packet length setting refers to the maximum amount            | 1200 |
|                 | of data that is allowed to accumulate in the serial port buffer before sending.          |      |
|                 | When a packet length between 1 and 3000 bytes is specified, data in the buffer           |      |
|                 | will be sent as soon it reaches the specified length.                                    |      |

• The window is displayed as below when choosing "Transparent" as the application mode and "TCP Client" as the protocol.

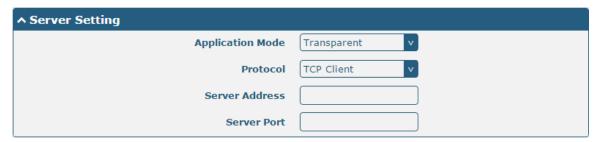

The window is displayed as below when choosing "Transparent" as the application mode and "TCP Server" as the protocol.

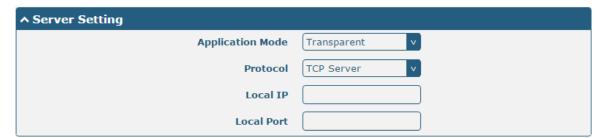

The window is displayed as below when choosing "Transparent" as the application mode and "UDP" as the protocol.

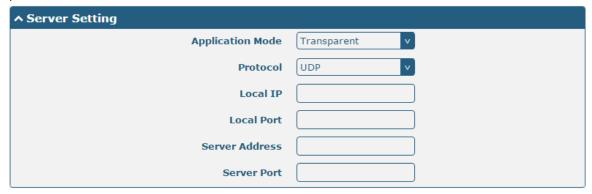

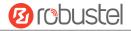

The window is displayed as below when choosing "Transparent" as the application mode and "Robustlink" as the protocol.

| ↑ Server Setting |             |
|------------------|-------------|
| Application Mode | Transparent |
| Protocol         | Robustlink  |

• The window is displayed as below when choosing "Modbus RTU Gateway" as the application mode and "TCP Client" as the protocol.

| ↑ Server Setting |                     |
|------------------|---------------------|
| Application Mode | Modbus RTU Gatewa v |
| Protocol         | TCP Client v        |
| Server Address   |                     |
| Server Port      |                     |

The window is displayed as below when choosing "Modbus RTU Gateway" as the application mode and "TCP Server" as the protocol.

| ^ Server Setting |                     |
|------------------|---------------------|
| Application Mode | Modbus RTU Gatewa v |
| Protocol         | TCP Server v        |
| Local IP         |                     |
| Local Port       |                     |

The window is displayed as below when choosing "Modbus RTU Gateway" as the application mode and "UDP" as the protocol.

| ↑ Server Setting |                     |
|------------------|---------------------|
| Application Mode | Modbus RTU Gatewa v |
| Protocol         | UDP v               |
| Local IP         |                     |
| Local Port       |                     |
| Server Address   |                     |
| Server Port      |                     |

The window is displayed as below when choosing "Modbus RTU Gateway" as the application mode and "Robustlink" as the protocol.

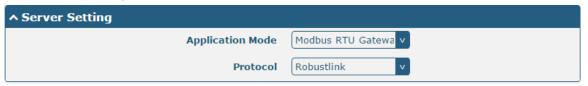

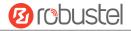

 The window is displayed as below when choosing "Modbus ASCII Gateway" as the application mode and "TCP Client" as the protocol.

| ↑ Server Setting |                      |
|------------------|----------------------|
| Application Mode | Modbus ASCII Gatev v |
| Protocol         | TCP Client v         |
| Server Address   |                      |
| Server Port      |                      |

The window is displayed as below when choosing "Modbus ASCII Gateway" as the application mode and "TCP Server" as the protocol.

| ↑ Server Setting |                      |
|------------------|----------------------|
| Application Mode | Modbus ASCII Gatev v |
| Protocol         | TCP Server           |
| Local IP         |                      |
| Local Port       |                      |

The window is displayed as below when choosing "Modbus ASCII Gateway" as the application mode and "UDP" as the protocol.

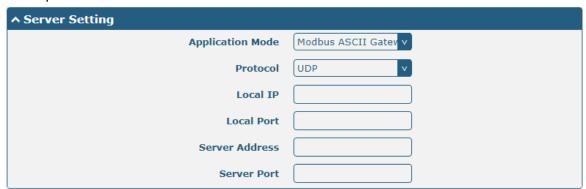

The window is displayed as below when choosing "Modbus ASCII Gateway" as the application mode and "Robustlink" as the protocol.

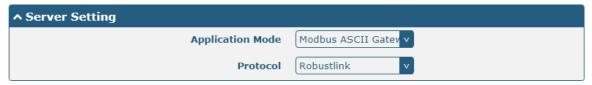

| Server Settings  |                                                                                                    |             |  |
|------------------|----------------------------------------------------------------------------------------------------|-------------|--|
| Item             | Description                                                                                                    | Default     |  |
| Application Mode | Select from "Transparent", "Modbus RTU Gateway" or "Modbus ASCII Gateway".                                                                                            | Transparent |  |
|                  | Transparent: Gateway will transmit the serial data transparently                                                                                                    |             |  |
|                  | <ul> <li>Modbus RTU Gateway: Gateway will translate the Modbus<br/>RTU data to Modbus TCP data and sent out, and vice versa</li> <li>Modbus ASCII Gateway:</li> </ul> |             |  |

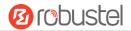

| Server Settings          |                                                                                                    |            |  |
|--------------------------|----------------------------------------------------------------------------------------------------|------------|--|
| Item                     | Description                                                                                                    | Default    |  |
| Protocol                 | <ul> <li>Select from "TCP Client", "TCP Server", "UDP" or "Robustlink".</li> <li>TCP Client: Gateway works as TCP client, initiate TCP connection to TCP server. Server address supports both IP and domain name</li> <li>TCP Server: Gateway works as TCP server, listening for connection request from TCP client</li> <li>UDP: Gateway works as UDP client</li> <li>Robustlink: Gateway will automatically upload the serial data to Robustlink platform under the Robustlink protocol. Robustlink is a management platform from Robustel. This function only available when Gateway is connects to</li> </ul> | TCP Client |  |
| Server Address           | Robustlink  Enter the address of server which will receive the data sent from gateway's serial port. IP address or domain name will be available.                                                                                                    | Null       |  |
| Server Port              | Enter the specified port of server which is used for receiving the serial data.                                                                                                    | Null       |  |
| Local IP @ Transparent   | Enter gateway's LAN IP which will forward to the internet port of gateway.                                                                                                    | Null       |  |
| Local Port @ Transparent | Enter the port of gateway's LAN IP.                                                                                                    | Null       |  |
| Local IP @ Modbus        | Enter the local IP of under Modbus mode.                                                                                                    | Null       |  |
| Local Port @ Modbus      | Enter the local port of under Modbus mode.                                                                                                    | Null       |  |

Click the "Status" column to view the current serial port type.

| Serial P | ort         | Status |    |                   |
|----------|-------------|--------|----|-------------------|
| ^ Serial | Port Status |        |    |                   |
| Index    | Туре        | TX     | RX | Connection Status |
| 1        | RS232       | 0B     | 0B |                   |

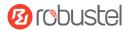

# 3.13 Interface > LoRa

This section allows you to set the LoRaWAN parameters.

# **General Settings**

Click "General Settings > Gateway Settings" to configure your node parameters. Here takes an example as below.

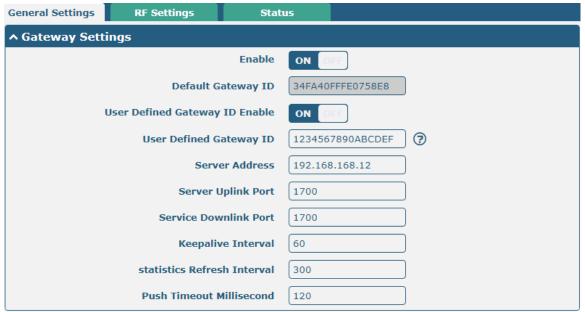

| Gateway Settings            |                                                                       |         |  |
|-----------------------------|-----------------------------------------------------------------------|---------|--|
| Item                        | Description                                                           | Default |  |
| Enable                      | Click the toggle button to enable/disable the LoRaWAN forwarding of   | OFF     |  |
|                             | the gateway.                                                          |         |  |
| Default Gateway ID          | Set the default gateway ID, or you could define the Gateway ID with a | Null    |  |
|                             | unique 64-bit sequence by yourself.                                   |         |  |
| User Defined Gateway ID     | Click the toggle button to enable/disable this option.                | OFF     |  |
| Enable                      |                                                                       |         |  |
| User Defined Gateway ID     | Enter your defined Gateway ID.                                        | Null    |  |
| Server Address              | Enter the remote IP of the LoRaWAN Server.                            | Null    |  |
| Server Uplink Port          | Enter the port of the LoRaWAN Server to upload data.                  | Null    |  |
| Service Downlink Port       | Enter the port of the LoRaWAN Server to send data to your gateway.    | Null    |  |
| Keepalive Interval          | Enter the interval of keepalive packet which is sent from gateway to  | Null    |  |
|                             | LoRaWAN server to keep the connection stable and alive.               |         |  |
| Statistics Refresh Interval | Enter the interval to refresh the statistics status of your gateway.  | Null    |  |
| Push Timeout Millisecond    | Enter the timeout to wait for the response from server after the      | Null    |  |
|                             | gateway sends data of mode, measured in ms.                           |         |  |

RT\_UG\_R3000 LG\_v.1.0.2 10 Apr., 2018 59/133

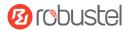

## **RF Settings**

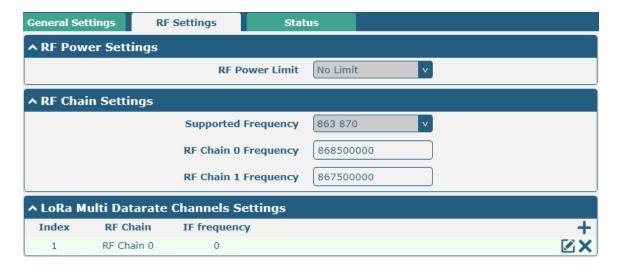

Click + to add a channel. The maximum count is 8.

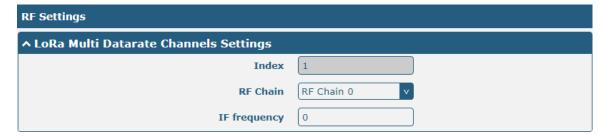

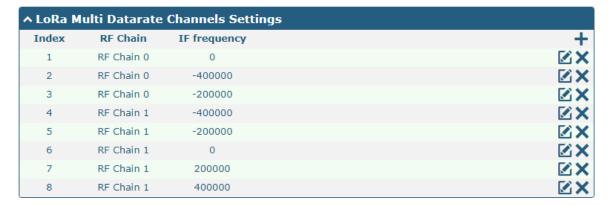

Use LoRa Standard channel to establish communication between nodes and gateway.

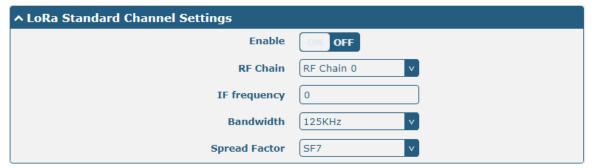

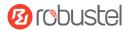

Use FSK modulation instead of LoRa.

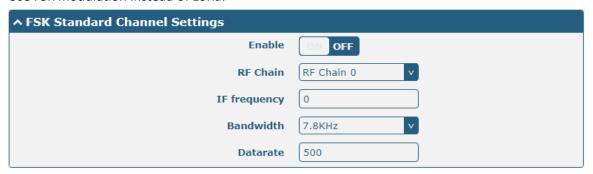

| RF Settings          |                                                                                            |            |  |  |
|----------------------|--------------------------------------------------------------------------------------------|------------|--|--|
| Item                 | Description                                                                                | Default    |  |  |
|                      | RF Power Settings                                                                          |            |  |  |
| RF Power Limit       | Used to indicate the maximum transmit power limit for current                              | No Limit   |  |  |
|                      | gateway.                                                                                   |            |  |  |
|                      | No_Limit: Transmit power is not limited, depending on the transmit                         |            |  |  |
|                      | power value sent by the LoRaWAN server                                                     |            |  |  |
|                      | • EU_433: Maximum transmit power is limited to 10dbm or less                               |            |  |  |
|                      | • EU_868_870: Maximum transmit power is limited to 14dbm or less                           |            |  |  |
|                      | <ul> <li>CN_470_510: The maximum transmit power is limited to 17dbm or<br/>less</li> </ul> |            |  |  |
|                      | US_902_928: Maximum transmit power is limited to 26dbm or less                             |            |  |  |
|                      | <ul> <li>AU_915_928: Maximum transmit power limit below 26dbm</li> </ul>                   |            |  |  |
|                      | AS_923: Maximum transmit power is limited to 14dbm or less                                 |            |  |  |
|                      | KR_920_923: Maximum transmit power is limited to 23dbm or less                             |            |  |  |
|                      | Max_Power: Use the maximum transmit power which is about                                   |            |  |  |
|                      | 24.5dbm                                                                                    |            |  |  |
|                      | <b>Note</b> : The above options are not configurable and need to be set before             |            |  |  |
|                      | delivery.                                                                                  |            |  |  |
|                      | RF Chain Settings                                                                          |            |  |  |
| Supported Frequency  | Choose the supported frequency depending on the LoRaWAN module.                            | 863 870    |  |  |
| RF Chain 0 Frequency | Enter the central frequency of radio transceiver 0 which supports                          | Null       |  |  |
|                      | transmitting and receiving.                                                                |            |  |  |
| RF Chain 1 Frequency | Enter the center frequency of radio transceiver 1 which only supports                      | Null       |  |  |
|                      | receiving data from nodes.                                                                 |            |  |  |
|                      | LoRa Multi Datarate Channels Settings                                                      |            |  |  |
| Index                | Indicate the ordinal of the list.                                                          |            |  |  |
| RF Chain             | Choose Chain 0 or Chain 1 as RF Chain.                                                     | RF Chain 0 |  |  |
| IF frequency         | Enter the IF frequency, measured in Hz. The offset between the central                     | 0          |  |  |
|                      | frequency of specific channel and the central frequency of chain is 0/1.                   |            |  |  |
|                      | Eg: RF Chain 0, IF frequency: -20000. It means the central frequency of                    |            |  |  |
|                      | this channel should be 868300000=868500000-200000.                                         |            |  |  |
|                      | LoRa Standard Channel Settings                                                             |            |  |  |
| Enable               | Click the toggle button to enable/disable this option.                                     | OFF        |  |  |
| RF Chain             | Choose Chain 0 or Chain 1 as RF Chain.                                                     | Chain 0    |  |  |

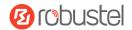

| RF Settings   |                                                                         |         |  |  |
|---------------|-------------------------------------------------------------------------|---------|--|--|
| Item          | Description                                                             | Default |  |  |
| IF frequency  | Enter the IF frequency valued from -500000 to 500000, and measured in   | 0       |  |  |
|               | Hz. The offset between the center frequency of specific channel and the |         |  |  |
|               | center frequency of chain 0/1.                                          |         |  |  |
| Bandwidth     | Choose the selectable bandwidth, measured in KHz.                       | 500KHz  |  |  |
| Spread Factor | Enter the selectable spreading factor. The channel with large spreading | 250000  |  |  |
|               | factor corresponds to a low rate, while the small one corresponds to a  |         |  |  |
|               | high rate.                                                              |         |  |  |
|               | FSK Standard Channel Settings                                           |         |  |  |
| Enable        | Click the toggle button to enable/disable this option.                  | OFF     |  |  |
| RF Chain      | Choose Chain 0 or Chain 1 as RF Chain.                                  | Chain 0 |  |  |
| IF frequency  | Enter the IF frequency valued from -500000 to 500000, and measured in   | 0       |  |  |
|               | Hz. The offset between the center frequency of specific channel and the |         |  |  |
|               | center frequency of chain is 0/1.                                       |         |  |  |
| Bandwidth     | Choose the selectable bandwidth, measured in KHz.                       | 500KHz  |  |  |
| Datarate      | Enter the data rate valued from 500 to 250000 and measured in Bit.      | 250000  |  |  |

#### **Status**

Click "Status" to view your node status.

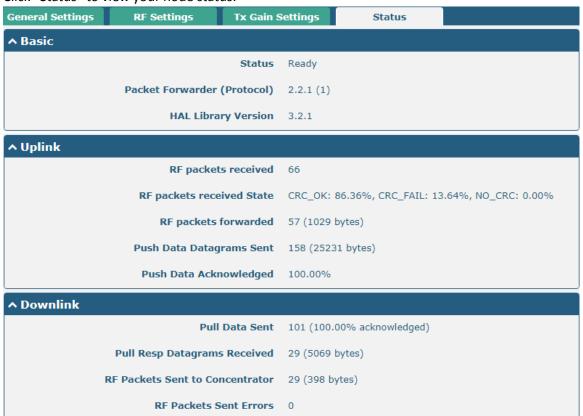

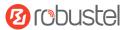

| Status                       |                                                                             |  |
|------------------------------|-----------------------------------------------------------------------------|--|
| Item                         | Description                                                                 |  |
|                              | Basic                                                                       |  |
| Status                       | Show the LoRaWAN status of your gateway.                                    |  |
| Packet Forwarder (Protocol)  | Show the version of Packet forwarder.                                       |  |
| HAL Library Version          | Show the driver version of LoRaWAN chipset inside gateway.                  |  |
|                              | Uplink                                                                      |  |
| RF packets received          | Show the count of data packet from node to gateway.                         |  |
| RF packets received State    | Show the RF packets receiving state.                                        |  |
|                              | CRC_OK: Percentage of CRC verification                                      |  |
|                              | CRC_Fail: Percentage of CRC verification failure                            |  |
|                              | NO_CRC: Percentage of abnormal packets without CRC                          |  |
| RF packets forwarded         | Packets that CRC verified are sent from gateway to server.                  |  |
| Push Data Datagrams Sent     | The total quantity of packets sent from gateway to server, including the RF |  |
|                              | packets forwarded and statistics packets.                                   |  |
| Push Data Acknowledged       | Percentage of acknowledged packets among Push Data Datagrams Sent:          |  |
|                              | Downlink                                                                    |  |
| Pull Data Sent               | Show the number of keepalive packets sent to the server, and percentage of  |  |
|                              | acknowledged packet regarding the keepalive packet from the server.         |  |
| Pull Resp Datagrams Received | Show the packet counts and size that will be sent from server to gateway.   |  |
| RF Packets Sent to           | Show the RF packet counts and size that will be sent from gateway to node.  |  |
| Concentrator                 |                                                                             |  |
| RF Packets Sent Errors       | Show the RF packet counts that fail to be sent from server to node.         |  |

## 3.14 Network > Route

This section allows you to set the static route. Static route is a form of routing that occurs when a gateway uses a manually-configured routing entry, rather than information from a dynamic routing traffic. Route Information Protocol (RIP) is widely used in small network with stable use rate. Open Shortest Path First (OSPF) is made gateway within a single autonomous system and used in large network.

#### **Static Route**

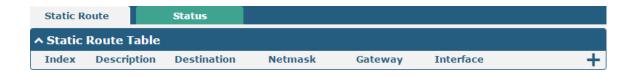

RT\_UG\_R3000 LG\_v.1.0.2 10 Apr., 2018 63/133

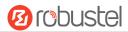

Click + to add static routes. The maximum count is 20.

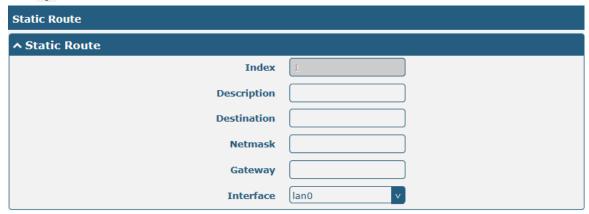

| Static Route |                                                                       |         |  |
|--------------|-----------------------------------------------------------------------|---------|--|
| Item         | Description                                                           | Default |  |
| Index        | Indicate the ordinal of the list.                                     |         |  |
| Description  | Enter a description for this static route.                            | Null    |  |
| Destination  | Enter the IP address of destination host or destination network.      | Null    |  |
| Netmask      | Enter the Netmask of destination host or destination network.         | Null    |  |
| Gateway      | Define the gateway of the destination.                                | Null    |  |
| Interface    | Choose the corresponding port of the link that you want to configure. | wwan    |  |

#### **Status**

This window allows you to view the status of route.

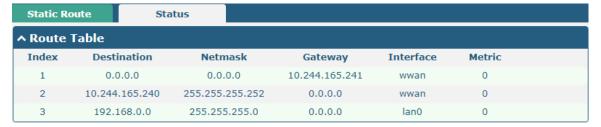

RT\_UG\_R3000 LG\_v.1.0.2 10 Apr., 2018 64/133

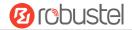

# 3.15 Network > Firewall

This section allows you to set the firewall and its related parameters, including Filtering, Port Mapping and DMZ.

# **Filtering**

The filtering rules can be used to either accept or block certain users or ports from accessing your gateway.

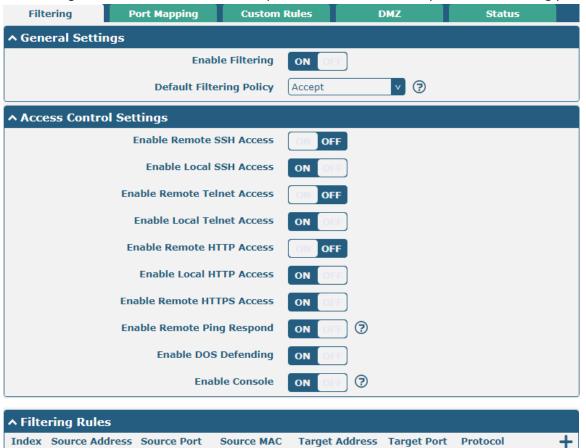

| Filtering                |                                                                      |         |  |
|--------------------------|----------------------------------------------------------------------|---------|--|
| Item                     | Description                                                          | Default |  |
|                          | General Settings                                                     |         |  |
| Enable Filtering         | Click the toggle button to enable/disable the filtering option.      | ON      |  |
| Default Filtering Policy | Select from "Accept" or "Drop". Cannot be changed when filtering     | Accept  |  |
|                          | rules table is not empty.                                            |         |  |
|                          | Accept: Gateway will accept all the connecting requests except       |         |  |
|                          | the hosts which fit the drop filter list                             |         |  |
|                          | Drop: Gateway will drop all the connecting requests except the       |         |  |
|                          | hosts which fit the accept filter list                               |         |  |
| Access Control Settings  |                                                                      |         |  |
| Enable Remote SSH Access | Click the toggle button to enable/disable this option. When enabled, | OFF     |  |
|                          | the Internet user can access the gateway remotely via SSH.           |         |  |

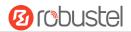

| Filtering                   |                                                                      |         |  |
|-----------------------------|----------------------------------------------------------------------|---------|--|
| Item                        | Description                                                          | Default |  |
| Enable Local SSH Access     | Click the toggle button to enable/disable this option. When enabled, | ON      |  |
|                             | the LAN user can access the gateway locally via SSH.                 |         |  |
| Enable Remote Telnet Access | Click the toggle button to enable/disable this option. When enabled, | OFF     |  |
|                             | the Internet user can access the gateway remotely via Telnet.        |         |  |
| Enable Local Telnet Access  | Click the toggle button to enable/disable this option. When enabled, | ON      |  |
|                             | the LAN user can access the gateway locally via Telnet.              |         |  |
| Enable Remote HTTP Access   | Click the toggle button to enable/disable this option. When enabled, | OFF     |  |
|                             | the Internet user can access the gateway remotely via HTTP.          |         |  |
| Enable Local HTTP Access    | Click the toggle button to enable/disable this option. When enabled, | ON      |  |
|                             | the LAN user can access the gateway locally via HTTP.                |         |  |
| Enable Remote HTTPS Access  | Click the toggle button to enable/disable this option. When enabled, | ON      |  |
|                             | the Internet user can access the gateway remotely via HTTPS.         |         |  |
| Enable Remote Ping Respond  | Click the toggle button to enable/disable this option. When enabled, | ON      |  |
|                             | the gateway will reply to the Ping requests from other hosts on the  |         |  |
|                             | Internet.                                                            |         |  |
| Enable DOS Defending        | Click the toggle button to enable/disable this option. When enabled, | ON      |  |
|                             | the gateway will defend the DOS. Dos attack is an attempt to make a  |         |  |
|                             | machine or network resource unavailable to its intended users.       |         |  |
| Enable Console              | Click the toggle button to enable/disable this option.               | ON      |  |

Click + to add a filtering rule. The maximum count is 20. The window is displayed as below when defaulting "All" or choosing "ICMP" as the protocol. Here take "All" as an example.

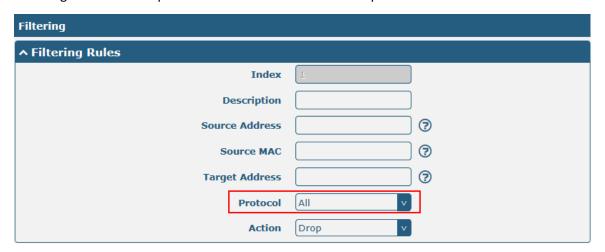

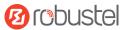

The window is displayed as below when choosing "TCP", "UDP" or "TCP-UDP" as the protocol. Here take "TCP" as an example.

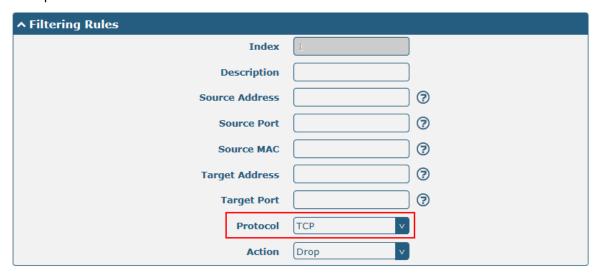

| Filtering Rules |                                                                                           |         |  |  |
|-----------------|-------------------------------------------------------------------------------------------|---------|--|--|
| Item            | Description                                                                               | Default |  |  |
| Index           | Indicate the ordinal of the list.                                                         |         |  |  |
| Description     | Enter a description for this filtering rule.                                              | Null    |  |  |
| Source Address  | Specify an access originator and enter its source address.                                | Null    |  |  |
| Source Port     | Specify an access originator and enter its source port.                                   | Null    |  |  |
| Source MAC      | Specify an access originator and enter its source MAC address.                            | Null    |  |  |
| Target Address  | Enter the target address which the access originator wants to access.                     | Null    |  |  |
| Target Port     | Enter the target port which the access originator wants to access.                        | Null    |  |  |
| Protocol        | Select from "All", "TCP", "UDP", "ICMP" or "TCP-UDP".                                     | All     |  |  |
|                 | <b>Note</b> : It is recommended that you choose "All" if you don't know which protocol of |         |  |  |
|                 | your application to use.                                                                  |         |  |  |
| Action          | Select from "Accept" or "Drop".                                                           | Drop    |  |  |
|                 | Accept: When Default Filtering Policy is drop, gateway will drop all the                  |         |  |  |
|                 | connecting requests except the hosts which fit this accept filtering list                 |         |  |  |
|                 | Drop: When Default Filtering Policy is accept, gateway will accept all the                |         |  |  |
|                 | connecting requests except the hosts which fit this drop filtering list                   |         |  |  |

# **Port Mapping**

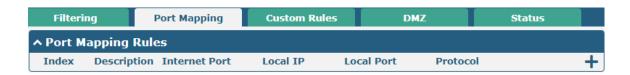

RT\_UG\_R3000 LG\_v.1.0.2 10 Apr., 2018 67/133

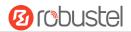

Click + to add port mapping rules. The maximum rule count is 40.

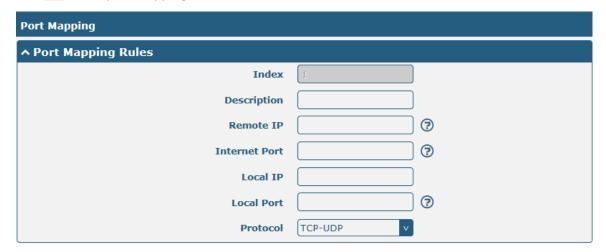

| Port Mapping Rules |                                                                            |         |  |  |
|--------------------|----------------------------------------------------------------------------|---------|--|--|
| Item               | Description                                                                | Default |  |  |
| Index              | Indicate the ordinal of the list.                                          |         |  |  |
| Description        | Enter a description for this port mapping.                                 | Null    |  |  |
| Remote IP          | Specify the host or network which can access the local IP address. Empty   | Null    |  |  |
|                    | means unlimited, e.g. 10.10.10.10/255.255.255.255 or 192.168.1.0/24        |         |  |  |
| Internet Port      | Enter the internet port of gateway which can be accessed by other hosts    | Null    |  |  |
|                    | from internet.                                                             |         |  |  |
| Local IP           | Enter gateway's LAN IP which will forward to the internet port of gateway. | Null    |  |  |
| Local Port         | Enter the port of gateway's LAN IP.                                        | Null    |  |  |
| Protocol           | Select from "TCP", "UDP" or "TCP-UDP" as your application required.        | TCP-UDP |  |  |

# **Custom Rules**

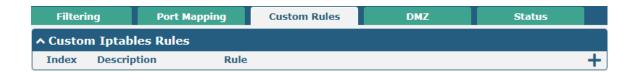

Click + to add custom rules. The maximum rule count is 40.

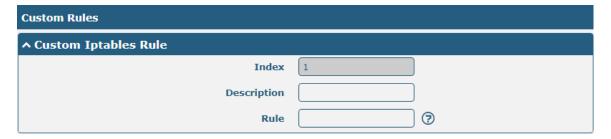

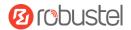

| Custom Iptables Rule |                                                                  |         |  |  |
|----------------------|------------------------------------------------------------------|---------|--|--|
| Item                 | Description                                                      | Default |  |  |
| Index                | Indicate the ordinal of the list.                                |         |  |  |
| Description          | Enter a description for this rule.                               | Null    |  |  |
| Rule                 | Specify one iptables rule. e.g -I INPUT -s 192.168.0.2 -j ACCEPT | Null    |  |  |

# **DMZ**

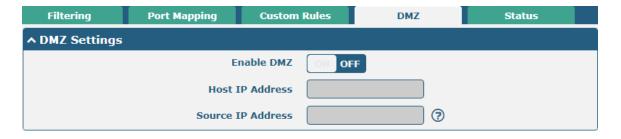

| DMZ Settings      |                                                                               |         |  |  |
|-------------------|-------------------------------------------------------------------------------|---------|--|--|
| Item              | Description                                                                   | Default |  |  |
| Enable DMZ        | Click the toggle button to enable/disable DMZ. DMZ host is a host on the      | OFF     |  |  |
|                   | internal network that has all ports exposed, except those ports otherwise     |         |  |  |
|                   | forwarded.                                                                    |         |  |  |
| Host IP Address   | Enter the IP address of the DMZ host on your internal network.                | Null    |  |  |
| Source IP Address | Set the address which can talk to the DMZ host. Null means for any addresses. | Null    |  |  |

# **Status**

Click the "Status" column to view the

| Filteri | ng             | Port Map | ping     | Custom Ru | iles | DMZ       | Status          |
|---------|----------------|----------|----------|-----------|------|-----------|-----------------|
| ^ Chain | ^ Chain Input  |          |          |           |      |           |                 |
| Index   | Packets        | Target   | Protocol | In        | Out  | Source    | Destination     |
| 1       | 0              | DROP     | all      | wwan      | *    | 0.0.0.0/0 | !10.244.165.242 |
| 2       | 0              | DROP     | tcp      | wwan      | *    | 0.0.0.0/0 | 0.0.0.0/0       |
| 3       | 0              | DROP     | tcp      | wwan      | *    | 0.0.0.0/0 | 0.0.0.0/0       |
| 4       | 0              | DROP     | tcp      | wwan      | *    | 0.0.0.0/0 | 0.0.0.0/0       |
| 5       | 0              | REJECT   | tcp      | *         | *    | 0.0.0.0/0 | 0.0.0.0/0       |
| 6       | 50             | ACCEPT   | tcp      | *         | *    | 0.0.0.0/0 | 0.0.0.0/0       |
| 7       | 0              | DROP     | tcp      | *         | *    | 0.0.0.0/0 | 0.0.0.0/0       |
| 8       | 0              | ACCEPT   | tcp      | *         | *    | 0.0.0.0/0 | 0.0.0.0/0       |
| 9       | 0              | DROP     | tcp      | *         | *    | 0.0.0.0/0 | 0.0.0.0/0       |
| 10      | 0              | ACCEPT   | icmp     | *         | *    | 0.0.0.0/0 | 0.0.0.0/0       |
| 11      | 0              | DROP     | icmp     | *         | *    | 0.0.0.0/0 | 0.0.0.0/0       |
| ^ Chain | Forward        |          |          |           |      |           |                 |
| Index   | Packets        | Target   | Protocol | In        | Out  | Source    | Destination     |
| 1       | 0              | TCPMSS   | tcp      | *         | *    | 0.0.0.0/0 | 0.0.0.0/0       |
| ^ Chain | ∧ Chain Output |          |          |           |      |           |                 |
| Index   | Packets        | Target   | Protocol | In        | Out  | Source    | Destination     |

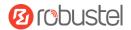

# 3.16 Network > IP Passthrough

Click Network > IP Passthrough > IP Passthrough to enable or disable the IP Pass-through option.

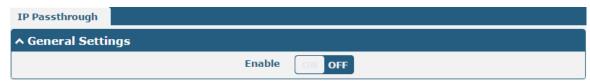

If gateway enables the IP Pass-through, the terminal device (such as PC) will enable the DHCP Client mode and connect to LAN port of the gateway; and after the gateway dial up successfully, the PC will automatically obtain the IP address and DNS server address which assigned by ISP.

#### 3.17 VPN > IPsec

This section allows you to set the IPsec and the related parameters. Internet Protocol Security (IPsec) is a protocol suite for secure Internet Protocol (IP) communications that works by authenticating and encrypting each IP packet of a communication session.

#### General

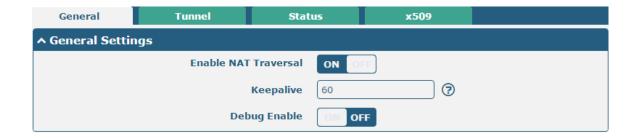

| General Settings @ General |                                                                             |         |  |  |
|----------------------------|-----------------------------------------------------------------------------|---------|--|--|
| Item                       | Description                                                                 | Default |  |  |
| Enable NAT Traversal       | Click the toggle button to enable/disable the NAT Traversal function. This  | ON      |  |  |
|                            | option must be enabled when gateway under NAT environment.                  |         |  |  |
| Keepalive                  | Set the keepalive time, measured in seconds. The gateway will send          | 60      |  |  |
|                            | packets to NAT server every keepalive time to avoid record remove from      |         |  |  |
|                            | the NAT list.                                                               |         |  |  |
| Debug Enable               | Click the toggle button to enable/disable this option. Enable for IPsec VPN | OFF     |  |  |
|                            | information output to the debug port.                                       |         |  |  |

RT\_UG\_R3000 LG\_v.1.0.2 10 Apr., 2018 70/133

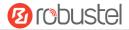

### **Tunnel**

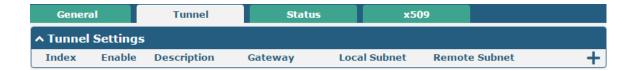

Click + to add tunnel settings. The maximum count is 3.

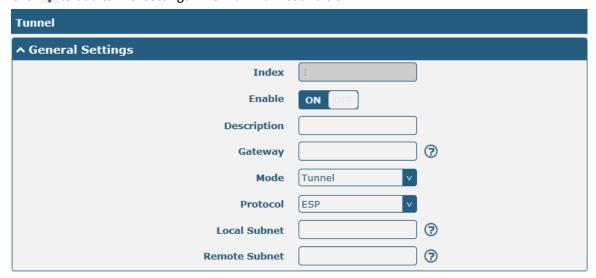

|               | General Settings @ Tunnel                                                          |         |  |  |  |
|---------------|------------------------------------------------------------------------------------|---------|--|--|--|
| Item          | Description                                                                        | Default |  |  |  |
| Index         | Indicate the ordinal of the list.                                                  |         |  |  |  |
| Enable        | Click the toggle button to enable/disable this IPsec tunnel.                       | ON      |  |  |  |
| Description   | Enter a description for this IPsec tunnel.                                         | Null    |  |  |  |
| Gateway       | Enter the address of remote IPsec VPN server. 0.0.0.0 represents for any address.  | Null    |  |  |  |
| Mode          | Select from "Tunnel" and "Transport".                                              | Tunnel  |  |  |  |
|               | • Tunnel: Commonly used between gateways, or at an end-station to a gateway,       |         |  |  |  |
|               | the gateway acting as a proxy for the hosts behind it                              |         |  |  |  |
|               | Transport: Used between end-stations or between an end-station and a               |         |  |  |  |
|               | gateway, if the gateway is being treated as a host-for example, an encrypted       |         |  |  |  |
|               | Telnet session from a workstation to a gateway, in which the gateway is the        |         |  |  |  |
|               | actual destination                                                                 |         |  |  |  |
| Protocol      | Select the security protocols from "ESP" and "AH".                                 | ESP     |  |  |  |
|               | ESP: Use the ESP protocol                                                          |         |  |  |  |
|               | AH: Use the AH protocol                                                            |         |  |  |  |
| Local Subnet  | Enter the local subnet's address with mask protected by IPsec, e.g. 192.168.1.0/24 | Null    |  |  |  |
| Remote Subnet | Enter the remote subnet's address with mask protected by IPsec, e.g. 10.8.0.0/24   | Null    |  |  |  |

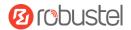

The window is displayed as below when choosing "PSK" as the authentication type.

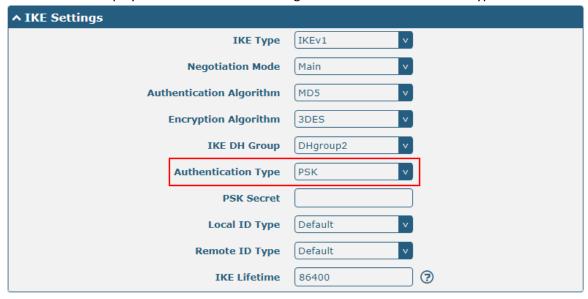

The window is displayed as below when choosing "CA" as the authentication type.

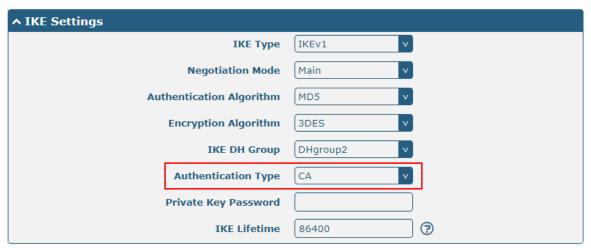

The window is displayed as below when choosing "xAuth PSK" as the authentication type.

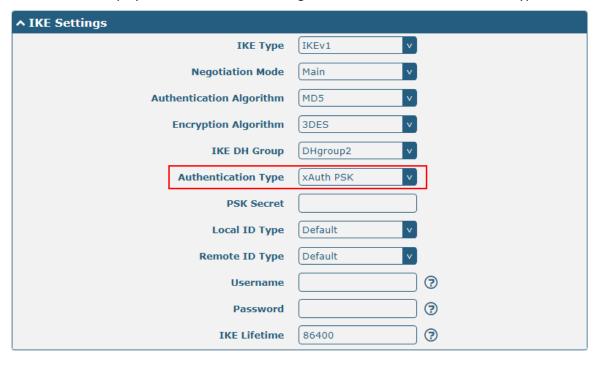

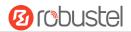

The window is displayed as below when choosing "xAuth CA" as the authentication type.

| ↑ IKE Settings           |            |
|--------------------------|------------|
| IKE Type                 | IKEv1 v    |
| Negotiation Mode         | Main       |
| Authentication Algorithm | MD5 v      |
| Encryption Algorithm     | 3DES v     |
| IKE DH Group             | DHgroup2 v |
| Authentication Type      | xAuth CA v |
| Private Key Password     |            |
| Username                 | <b>?</b>   |
| Password                 | <b>?</b>   |
| IKE Lifetime             | 86400      |

| IKE Settings        |                                                                                  |          |
|---------------------|----------------------------------------------------------------------------------|----------|
| Item                | Description                                                                      | Default  |
| IKE Type            | Select from "IKEv1" or "IKEv2" as IKE version.                                   | IKEv1    |
| Negotiation Mode    | Select from "Main" and "Aggressive" for the IKE negotiation mode in phase 1.     | Main     |
|                     | If the IP address of one end of an IPsec tunnel is obtained dynamically, the IKE |          |
|                     | negotiation mode must be aggressive. In this case, SAs can be established as     |          |
|                     | long as the username and password are correct.                                   |          |
| Authentication      | Select from "MD5", "SHA1", "SHA2 256" or "SHA2 512" to be used in IKE            | MD5      |
| Algorithm           | negotiation.                                                                     |          |
| Encrypt Algorithm   | Select from "3DES", "AES128" and "AES256" to be used in IKE negotiation.         | 3DES     |
|                     | 3DES: Use 168-bit 3DES encryption algorithm in CBC mode                          |          |
|                     | AES128: Use 128-bit AES encryption algorithm in CBC mode                         |          |
|                     | AES256: Use 256-bit AES encryption algorithm in CBC mode                         |          |
| IKE DH Group        | Select from "DHgroup2", "DHgroup5", "DHgroup14", "DHgroup15",                    | DHgroup2 |
|                     | "DHgroup16", "DHgroup17" or "DHgroup18" to be used in key negotiation            |          |
|                     | phase 1.                                                                         |          |
| Authentication Type | Select from "PSK", "CA", "xAuth PSK" and "xAuth CA" to be used in IKE            | PSK      |
|                     | negotiation.                                                                     |          |
|                     | PSK: Pre-shared Key                                                              |          |
|                     | CA: x509 Certificate Authority                                                   |          |
|                     | xAuth: Extended Authentication to AAA server                                     |          |
| PSK Secret          | Enter the pre-shared key.                                                        | Null     |
| Local ID Type       | Select from "Default", "FQDN" and "User FQDN" for IKE negotiation.               | Default  |
|                     | Default: Use an IP address as the ID in IKE negotiation                          |          |
|                     | FQDN: Use an FQDN type as the ID in IKE negotiation. If this option is           |          |
|                     | selected, type a name without any at sign (@) for the local security             |          |
|                     | gateway, e.g., test.robustel.com                                                 |          |
|                     | User FQDN: Use a user FQDN type as the ID in IKE negotiation. If this            |          |
|                     | option is selected, type a name string with a sign "@" for the local             |          |

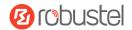

| IKE Settings         |                                                                                 |         |
|----------------------|---------------------------------------------------------------------------------|---------|
| Item                 | Description                                                                     | Default |
|                      | security gateway, e.g., test@robustel.com                                       |         |
| Remote ID Type       | Select from "Default", "FQDN" and "User FQDN" for IKE negotiation.              | Default |
|                      | Default: Use an IP address as the ID in IKE negotiation                         |         |
|                      | FQDN: Use an FQDN type as the ID in IKE negotiation. If this option is          |         |
|                      | selected, type a name without any at sign (@) for the local security            |         |
|                      | gateway, e.g., test.robustel.com                                                |         |
|                      | User FQDN: Use a user FQDN type as the ID in IKE negotiation. If this           |         |
|                      | option is selected, type a name string with a sign "@" for the local            |         |
|                      | security gateway, e.g., test@robustel.com                                       |         |
| IKE Lifetime         | Set the lifetime in IKE negotiation. Before an SA expires, IKE negotiates a new | 86400   |
|                      | SA. As soon as the new SA is set up, it takes effect immediately and the old    |         |
|                      | one will be cleared automatically when it expires.                              |         |
| Private Key Password | Enter the private key under the "CA" and "xAuth CA" authentication types.       | Null    |
| Username             | Enter the username used for the "xAuth PSK" and "xAuth CA" authentication       | Null    |
|                      | types.                                                                          |         |
| Password             | Enter the password used for the "xAuth PSK" and "xAuth CA" authentication       | Null    |
|                      | types.                                                                          |         |

If click **VPN > IPsec > Tunnel > General Settings**, and choose **ESP** as protocol. The specific parameter configuration is shown as below.

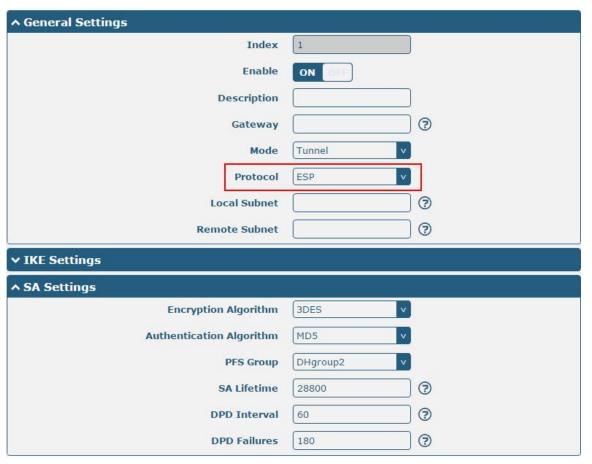

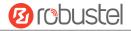

If choose **AH** as protocol, the window of SA Settings is displayed as below.

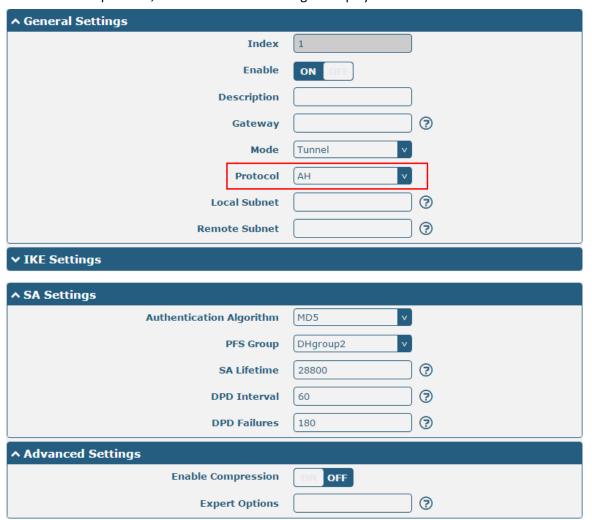

| SA Settings       |                                                                                |          |
|-------------------|--------------------------------------------------------------------------------|----------|
| Item              | Description                                                                    | Default  |
| Encrypt Algorithm | Select from "3DES", "AES128" or "AES256" when you select "ESP" in              | 3DES     |
|                   | "Protocol". Higher security means more complex implementation and lower        |          |
|                   | speed. DES is enough to meet general requirements. Use 3DES when high          |          |
|                   | confidentiality and security are required.                                     |          |
| Authentication    | Select from "MD5", "SHA1", "SHA2 256" or "SHA2 512" to be used in SA           | MD5      |
| Algorithm         | negotiation.                                                                   |          |
| PFS Group         | Select from "DHgroup2", "DHgroup5", "DHgroup14", "DHgroup15",                  | DHgroup2 |
|                   | "DHgroup16", "DHgroup17" or "DHgroup18" to be used in SA negotiation.          |          |
| SA Lifetime       | Set the IPsec SA lifetime. When negotiating set up IPsec SAs, IKE uses the     | 28800    |
|                   | smaller one between the lifetime set locally and the lifetime proposed by      |          |
|                   | the peer.                                                                      |          |
| DPD Interval      | Set the interval after which DPD is triggered if no IPsec protected packets is | 60       |
|                   | received from the peer. DPD is Dead peer detection. DPD irregularly detects    |          |
|                   | dead IKE peers. When the local end sends an IPsec packet, DPD checks the       |          |
|                   | time the last IPsec packet was received from the peer. If the time exceeds     |          |
|                   | the DPD interval, it sends a DPD hello to the peer. If the local end receives  |          |

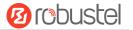

| SA Settings        |                                                                             |         |
|--------------------|-----------------------------------------------------------------------------|---------|
| Item               | Description                                                                 | Default |
|                    | no DPD acknowledgment within the DPD packet retransmission interval, it     |         |
|                    | retransmits the DPD hello. If the local end still receives no DPD           |         |
|                    | acknowledgment after having made the maximum number of                      |         |
|                    | retransmission attempts, it considers the peer already dead, and clears the |         |
|                    | IKE SA and the IPsec SAs based on the IKE SA.                               |         |
| DPD Failures       | Set the timeout of DPD (Dead Peer Detection) packets.                       | 180     |
| Advanced Settings  |                                                                             |         |
| Enable Compression | Click the toggle button to enable/disable this option. Enable to compress   | OFF     |
|                    | the inner headers of IP packets.                                            |         |
| Expert Options     | Add more PPP configuration options here, format: config-desc; config-desc,  | Null    |
|                    | e.g. protostack=netkey;plutodebug=none                                      |         |

#### **Status**

This section allows you to view the status of the IPsec tunnel.

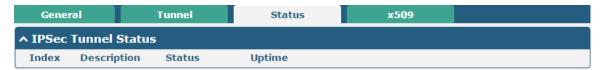

#### x509

User can upload the X509 certificates for the IPsec tunnel in this section.

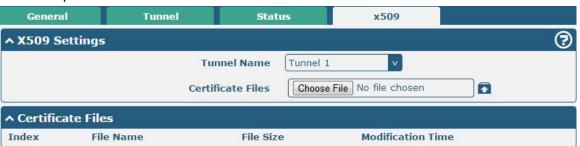

| x509              |                                                                               |          |
|-------------------|-------------------------------------------------------------------------------|----------|
| Item              | Description                                                                   | Default  |
| X509 Settings     |                                                                               |          |
| Tunnel Name       | Choose a valid tunnel.                                                        | Tunnel 1 |
| Certificate Files | Click on "Choose File" to locate the certificate file from your computer, and | Null     |
|                   | then import this file into your gateway.                                      |          |
|                   | The correct file format is displayed as follows:                              |          |
|                   | @ca.crt                                                                       |          |
|                   | @remote.crt                                                                   |          |
|                   | @local.crt                                                                    |          |
|                   | @private.key                                                                  |          |
|                   | @crl.pem                                                                      |          |

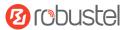

| x509              |                                                                          |         |  |
|-------------------|--------------------------------------------------------------------------|---------|--|
| Item              | Description                                                              | Default |  |
| Certificate Files |                                                                          |         |  |
| Index             | Indicate the ordinal of the list.                                        |         |  |
| Filename          | Show the imported certificate's name.                                    | Null    |  |
| File Size         | Show the size of the certificate file.                                   | Null    |  |
| Last Modification | Show the timestamp of that the last time to modify the certificate file. | Null    |  |

### 3.18 VPN > OpenVPN

This section allows you to set the OpenVPN and the related parameters. OpenVPN is an open-source software application that implements virtual private network (VPN) techniques for creating secure point-to-point or site-to-site connections in routed or bridged configurations and remote access facilities. Gateway supports point-to-point and point-to-points connections.

#### **OpenVPN**

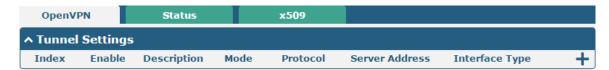

Click + to add tunnel settings. The maximum count is 3. The window is displayed as below when choosing "None" as the authentication type. By default, the mode is "Client".

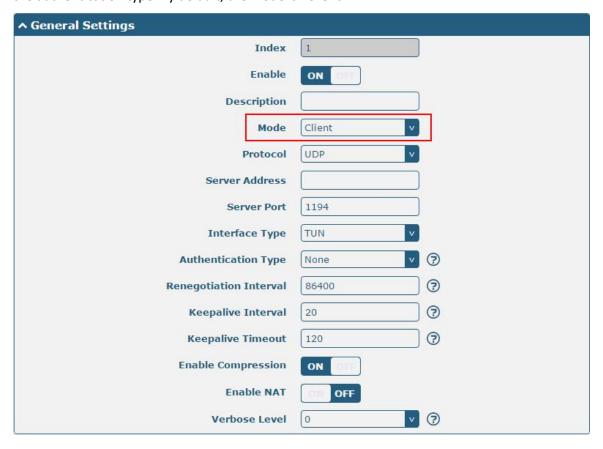

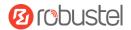

The window is displayed as below when choosing "P2P" as the mode.

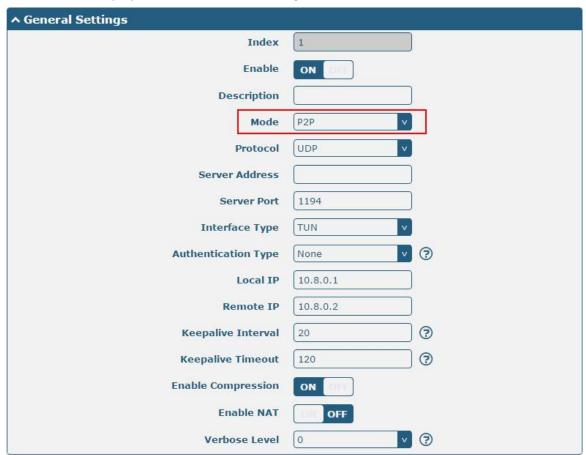

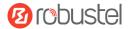

The window is displayed as below when choosing "Preshared" as the authentication type.

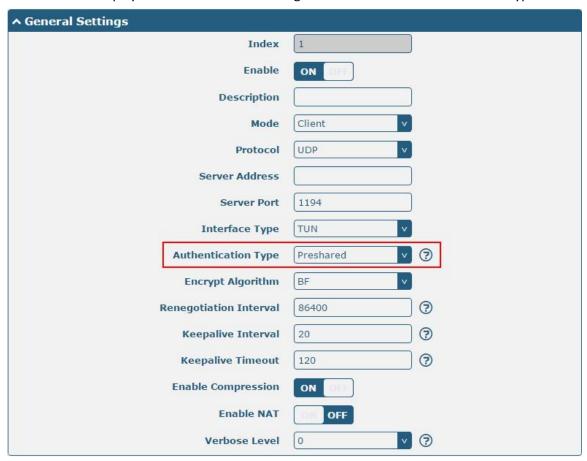

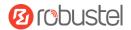

The window is displayed as below when choosing "Password" as the authentication type.

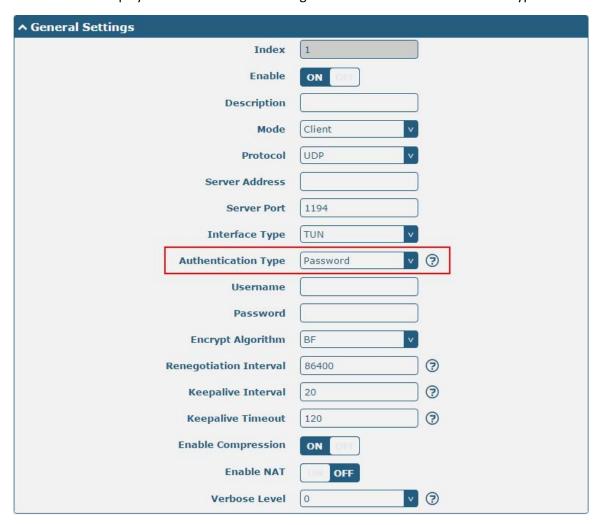

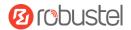

The window is displayed as below when choosing "X509CA" as the authentication type.

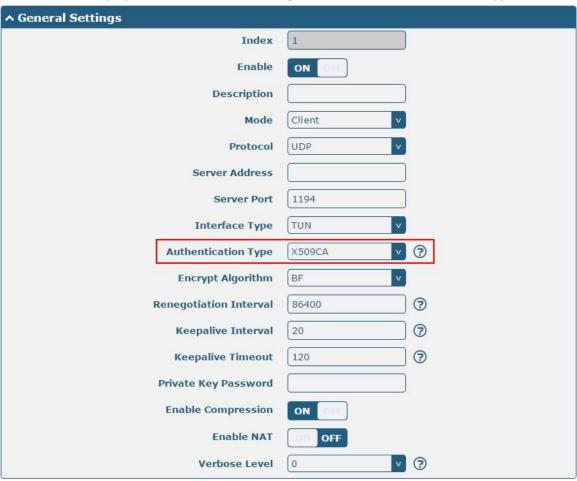

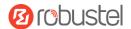

The window is displayed as below when choosing "X509CA Password" as the authentication type.

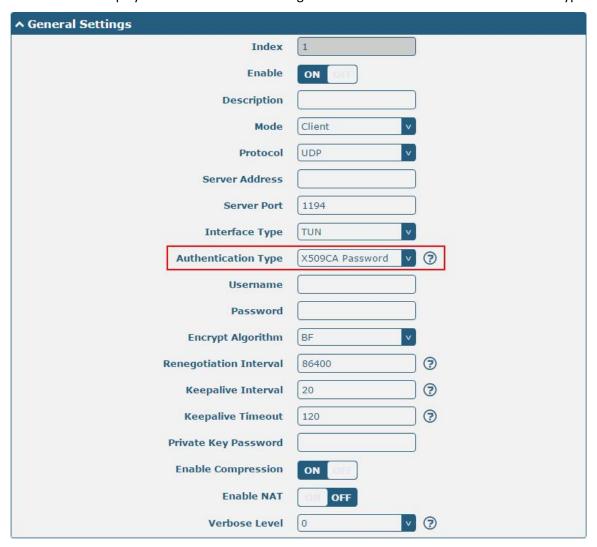

| General Settings @ OpenVPN |                                                                         |         |
|----------------------------|-------------------------------------------------------------------------|---------|
| Item                       | Description                                                             | Default |
| Index                      | Indicate the ordinal of the list.                                       |         |
| Enable                     | Click the toggle button to enable/disable this OpenVPN tunnel.          | ON      |
| Description                | Enter a description for this OpenVPN tunnel.                            | Null    |
| Mode                       | Select from "P2P" or "Client".                                          | Client  |
| Protocol                   | Select from "UDP", "TCP-Client" or "TCP-Server".                        | UDP     |
| Server Address             | Enter the end-to-end IP address or the domain of the remote OpenVPN     | Null    |
|                            | server.                                                                 |         |
| Server Port                | Enter the end-to-end listener port or the listening port of the OpenVPN | 1194    |
|                            | server.                                                                 |         |
| Interface Type             | Select from "TUN" or "TAP" which are two different kinds of device      | TUN     |
|                            | interface for OpenVPN. The difference between TUN and TAP device is     |         |
|                            | that a TUN device is a point-to-point virtual device on network while a |         |
|                            | TAP device is a virtual device on Ethernet.                             |         |

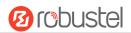

| General Settings @ OpenVPN |                                                                                                    |          |
|----------------------------|----------------------------------------------------------------------------------------------------|----------|
| Item                       | Description                                                                                                    | Default  |
| Authentication Type        | Select from "None", "Preshared", "Password", "X509CA" and "X509CA Password".  Note: "None" and "Preshared" authentication type are only working                                                                                                    | None     |
|                            | with P2P mode.                                                                                                    |          |
| Username                   | Enter the username used for "Password" or "X509CA Password" authentication type.                                                                                                    | Null     |
| Password                   | Enter the password used for "Password" or "X509CA Password" authentication type.                                                                                                    | Null     |
| Local IP                   | Enter the local virtual IP.                                                                                                    | 10.8.0.1 |
| Remote IP                  | Enter the remote virtual IP.                                                                                                    | 10.8.0.2 |
| Encrypt Algorithm          | Select from "BF", "DES", "DES-EDE3", "AES128", "AES192" and "AES256".  BF: Use 128-bit BF encryption algorithm in CBC mode  DES: Use 64-bit DES encryption algorithm in CBC mode  DES-EDE3: Use 192-bit 3DES encryption algorithm in CBC mode  AES128: Use 128-bit AES encryption algorithm in CBC mode  AES192: Use 192-bit AES encryption algorithm in CBC mode  AES256: Use 256-bit AES encryption algorithm in CBC mode | BF       |
| Renegotiation              | Set the renegotiation interval. If connection failed, OpenVPN will                                                                                                    | 86400    |
| Interval                   | renegotiate when the renegotiation interval reached.                                                                                                    |          |
| Keepalive Interval         | Set keepalive (ping) interval to check if the tunnel is active.                                                                                                    | 20       |
| Keepalive Timeout          | Set the keepalive timeout. Trigger OpenVPN restart after n seconds pass without reception of a ping or other packet from remote.                                                                                                    | 120      |
| Private Key Password       | Enter the private key password under the "X509CA" and "X509CA Password" authentication type.                                                                                                    | Null     |
| Enable Compression         | Click the toggle button to enable/disable this option. Enable to compress the data stream of the header.                                                                                                    | ON       |
| Enable NAT                 | Click the toggle button to enable/disable the NAT option. When enabled, the source IP address of host behind gateway will be disguised before accessing the remote OpenVPN client.                                                                                                    | OFF      |
| Verbose Level              | <ul> <li>Select the level of the output log and values from 0 to 11.</li> <li>0: No output except fatal errors</li> <li>1~4: Normal usage range</li> <li>5: Output R and W characters to the console for each packet read and write</li> <li>6~11: Debug info range</li> </ul>                                                                                                    | 0        |

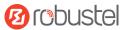

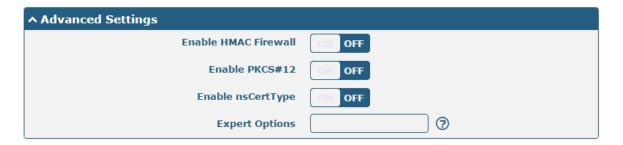

| Advanced Settings @ OpenVPN |                                                                             |         |
|-----------------------------|-----------------------------------------------------------------------------|---------|
| Item                        | Description                                                                 | Default |
| Enable HMAC Firewall        | Click the toggle button to enable/disable this option. Add an additional    | OFF     |
|                             | layer of HMAC authentication on top of the TLS control channel to protect   |         |
|                             | against DoS attacks.                                                        |         |
| Enable PKCS#12              | Click the toggle button to enable/disable the PKCS#12 certificate. It is an | OFF     |
|                             | exchange of digital certificate encryption standard, used to describe       |         |
|                             | personal identity information.                                              |         |
| Enable nsCertType           | Click the toggle button to enable/disable nsCertType. Require that peer     | OFF     |
|                             | certificate was signed with an explicit nsCertType designation of "server". |         |
| Expert Options              | Enter some other options of OpenVPN in this field. Each expression can be   | Null    |
|                             | separated by a ';'.                                                         |         |

#### **Status**

This section allows you to view the status of the OpenVPN tunnel.

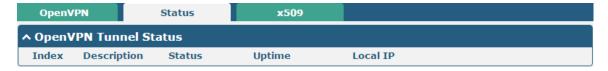

#### x509

User can upload the X509 certificates for the OpenVPN in this section.

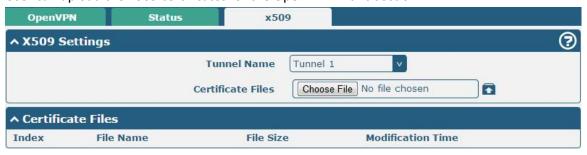

| x509                    |                        |          |
|-------------------------|------------------------|----------|
| Item Description Defaul |                        | Default  |
| X509 Settings           |                        |          |
| Tunnel Name             | Choose a valid tunnel. | Tunnel 1 |

RT\_UG\_R3000 LG\_v.1.0.2 10 Apr., 2018 84/133

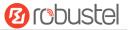

| Certificate Files | Click on "Choose File" to locate the certificate file from your computer, and | Null |
|-------------------|-------------------------------------------------------------------------------|------|
|                   | then import this file into your gateway.                                      |      |
|                   | The correct file format is displayed as follows:                              |      |
|                   | @ca.crt                                                                       |      |
|                   | @remote.crt                                                                   |      |
|                   | @local.crt                                                                    |      |
|                   | @private.key                                                                  |      |
|                   | @crl.pem                                                                      |      |
|                   | @client.p12                                                                   |      |
| Certificate Files |                                                                               |      |
| Index             | Indicate the ordinal of the list.                                             |      |
| Filename          | Show the imported certificate's name.                                         | Null |
| File Size         | Show the size of the certificate file.                                        | Null |
| Last Modification | Show the timestamp of that the last time to modify the certificate file.      | Null |

#### 3.19 VPN > GRE

This section allows you to set the GRE and the related parameters. Generic Routing Encapsulation (GRE) is a tunneling protocol that can encapsulate a wide variety of network layer protocols inside virtual point-to-point links over an Internet Protocol network.

#### **GRE**

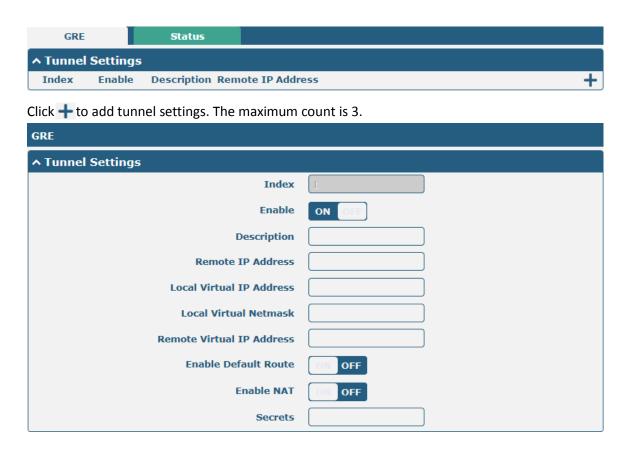

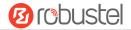

| Tunnel Settings @ GRE     |                                                                            |         |
|---------------------------|----------------------------------------------------------------------------|---------|
| Item                      | Description                                                                | Default |
| Index                     | Indicate the ordinal of the list.                                          |         |
| Enable                    | Click the toggle button to enable/disable this GRE tunnel.                 | ON      |
| Description               | Enter a description for this GRE tunnel.                                   | Null    |
| Remote IP Address         | Set the remote real IP address of the GRE tunnel.                          | Null    |
| Local Virtual IP Address  | Set the local virtual IP address of the GRE tunnel.                        | Null    |
| Local Virtual Netmask     | Set the local virtual Netmask of the GRE tunnel.                           | Null    |
| Remote Virtual IP Address | Set the remote virtual IP Address of the GRE tunnel.                       | Null    |
| Enable Default Route      | Click the toggle button to enable/disable this option. When enabled, all   | OFF     |
|                           | the traffics of the gateway will go through the GRE VPN.                   |         |
| Enable NAT                | Click the toggle button to enable/disable this option. This option must be | OFF     |
|                           | enabled when gateway under NAT environment.                                |         |
| Secrets                   | Set the key of the GRE tunnel.                                             | Null    |

#### **Status**

This section allows you to view the status of GRE tunnel.

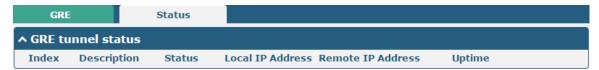

# 3.20 Services > Syslog

This section allows you to set the syslog parameters. The system log of the gateway can be saved in the local, also supports to be sent to remote log server and specified application debugging. By default, the "Log to Remote" option is disabled.

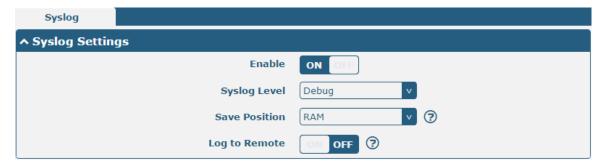

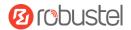

The window is displayed as below when enabling the "Log to Remote" option.

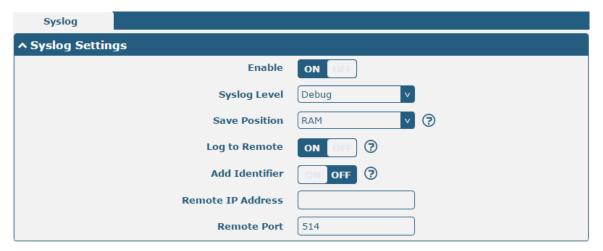

| Syslog Settings   |                                                                                  |         |
|-------------------|----------------------------------------------------------------------------------|---------|
| Item              | Description                                                                      | Default |
| Enable            | Click the toggle button to enable/disable the Syslog settings option.            | OFF     |
| Syslog Level      | Select from "Debug", "Info", "Notice", "Warning" or "Error", which from low to   | Debug   |
|                   | high.                                                                            |         |
|                   | Note: The lower level will output more syslog in details.                        |         |
| Save Position     | Select the save position from "RAM", "NVM" or "Console". Choose "RAM". The       | RAM     |
|                   | data will be cleared after reboot.                                               |         |
|                   | <b>Note</b> : It's not recommended that you save syslog to NVM for a long time.  |         |
| Log to Remote     | Click the toggle button to enable/disable this option. Enable to allow gateway   | OFF     |
|                   | sending syslog to the remote syslog server. You need to enter the IP and Port of |         |
|                   | the syslog server.                                                               |         |
| Add Identifier    | Click the toggle button to enable/disable this option. When enabled, you can add | OFF     |
|                   | serial number to syslog message which used for loading Syslog to RobustLink.     |         |
| Remote IP Address | Enter the IP address of syslog server when enabling the "Log to Remote" option.  | Null    |
| Remote Port       | Enter the port of syslog server when enabling the "Log to Remote" option.        | 514     |

### 3.21 Services > Event

This section allows you to set the event parameters. Event feature provides an ability to send alerts by SMS or Email when certain system events occur.

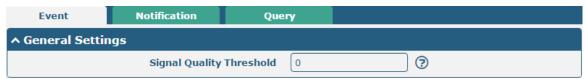

| General Settings @ Event |                                                                              |         |
|--------------------------|------------------------------------------------------------------------------|---------|
| Item                     | Description                                                                  | Default |
| Signal Quality Threshold | Set the threshold for signal quality. Gateway will generate a log event when | 0       |
|                          | the actual threshold is less than the specified threshold. 0 means disable   |         |
|                          | this option.                                                                 |         |

RT\_UG\_R3000 LG\_v.1.0.2 10 Apr., 2018 87/133

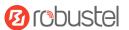

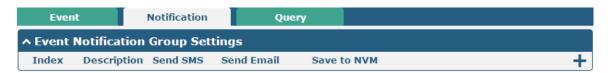

Click + button to add an Event parameters.

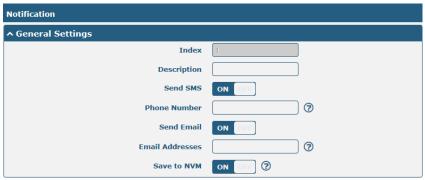

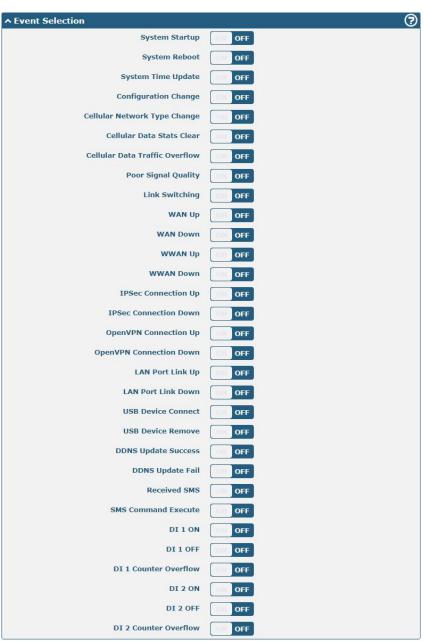

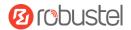

| General Settings @ Notification |                                                                                                    |         |
|---------------------------------|----------------------------------------------------------------------------------------------------|---------|
| Item                            | Description                                                                                                    | Default |
| Index                           | Indicate the ordinal of the list.                                                                                                    |         |
| Description                     | Enter a description for this group.                                                                                                    | Null    |
| Sent SMS                        | Click the toggle button to enable/disable this option. When enabled, the gateway will send notification to the specified phone numbers via SMS if event occurs. Set the related phone number in "3.24 Services > Email", and use ';'to separate each number. | OFF     |
| Phone Number                    | Enter the phone numbers used for receiving event notification. Use a semicolon (;) to separate each number.                                                                                                    | Null    |
| Send Email                      | Click the toggle button to enable/disable this option. When enabled, the gateway will send notification to the specified email box via Email if event occurs. Set the related email address in "3.24 Services > Email".                                      | OFF     |
| Email Address                   | Enter the email addresses used for receiving event notification. Use a space to separate each address.                                                                                                    | Null    |
| Save to NVM                     | Click the toggle button to enable/disable this option. Enable to save event to nonvolatile memory.                                                                                                    | OFF     |

In the following window you can query various types of events record. Click **Refresh** to query filtered events while click **Clear** to clear the event records in the window.

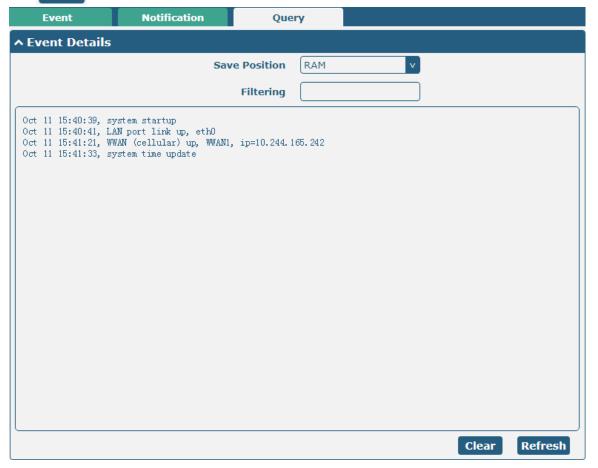

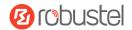

| Event Details  |                                                                                     |         |
|----------------|-------------------------------------------------------------------------------------|---------|
| Item           | Description                                                                         | Default |
| Save Position  | Select the events' save position from "RAM" or "NVM".                               | RAM     |
|                | RAM: Random-access memory                                                           |         |
|                | NVM: Non-Volatile Memory                                                            |         |
| Filter Message | Enter the filtering message based on the keywords set by users. Click the "Refresh" | Null    |
|                | button, the filtered event will be displayed in the follow box. Use "&" to separate |         |
|                | more than one filter message, such as message1&message2.                            |         |

### 3.22 Services > NTP

This section allows you to set the related NTP (Network Time Protocol) parameters, including Time zone, NTP Client and NTP Server.

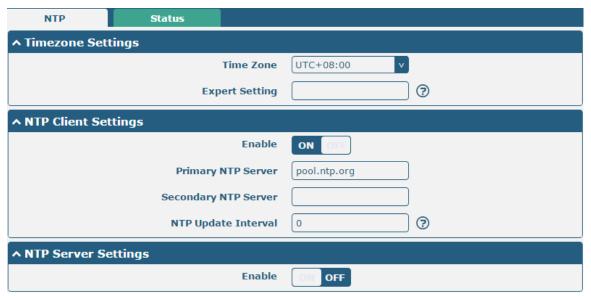

| NTP                  |                                                                         |              |
|----------------------|-------------------------------------------------------------------------|--------------|
| Item                 | Description                                                             | Default      |
|                      | Timezone Settings                                                       |              |
| Time Zone            | Click the drop down list to select the time zone you are in.            | UTC +08:00   |
| Expert Setting       | Specify the time zone with Daylight Saving Time in TZ environment       | Null         |
|                      | variable format. The Time Zone option will be ignored in this case.     |              |
|                      | NTP Client Settings                                                     |              |
| Enable               | Click the toggle button to enable/disable this option. Enable to        | ON           |
|                      | synchronize time with the NTP server.                                   |              |
| Primary NTP Server   | Enter primary NTP Server's IP address or domain name.                   | pool.ntp.org |
| Secondary NTP Server | Enter secondary NTP Server's IP address or domain name.                 | Null         |
| NTP Update interval  | Enter the interval (minutes) synchronizing the NTP client time with the | 0            |
|                      | NTP server's. Minutes wait for next update, and 0 means update only     |              |
|                      | once.                                                                   |              |
| NTP Server Settings  |                                                                         |              |
| Enable               | Click the toggle button to enable/disable the NTP server option.        | OFF          |

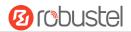

This window allows you to view the current time of gateway and also synchronize the gateway time. Click **Sync** button to synchronize the gateway time with the PC's.

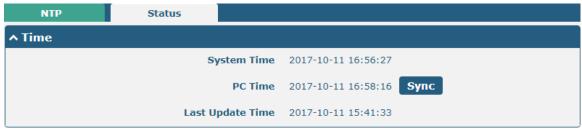

#### 3.23 Services > SMS

This section allows you to set SMS parameters. Gateway supports SMS management, and user can control and configure their gateways by sending SMS. For more details about SMS control, refer to **4.2.2 SMS Remote Control**.

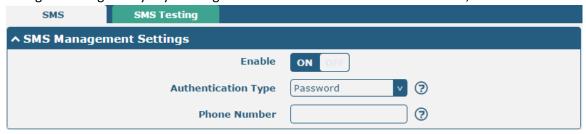

| SMS Management Settings |                                                                                 |          |
|-------------------------|---------------------------------------------------------------------------------|----------|
| Item                    | Description                                                                     | Default  |
| Enable                  | Click the toggle button to enable/disable the SMS Management option.            | ON       |
|                         | Note: If this option is disabled, the SMS configuration is invalid.             |          |
| Authentication Type     | Select Authentication Type from "Password", "Phonenum" or "Both".               | Password |
|                         | Password: Use the same username and password as WEB manager for                 |          |
|                         | authentication. For example, the format of the SMS should be "username:         |          |
|                         | password; cmd1; cmd2;"                                                          |          |
|                         | Note: Set the WEB manager password in System > User Management                  |          |
|                         | section.                                                                        |          |
|                         | Phonenum: Use the Phone number for authentication, and user should              |          |
|                         | set the Phone Number that is allowed for SMS management. The format             |          |
|                         | of the SMS should be "cmd1; cmd2;"                                              |          |
|                         | Both: Use both the "Password" and "Phonenum" for authentication. User           |          |
|                         | should set the Phone Number that is allowed for SMS management. The             |          |
|                         | format of the SMS should be "username: password; cmd1; cmd2;"                   |          |
| Phone Number            | Set the phone number used for SMS management, and use '; 'to separate each      | Null     |
|                         | number.                                                                         |          |
|                         | <b>Note</b> : It can be null when choose "Password" as the authentication type. |          |

RT\_UG\_R3000 LG\_v.1.0.2 10 Apr., 2018 91/133

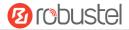

User can test the current SMS service whether it is available in this section.

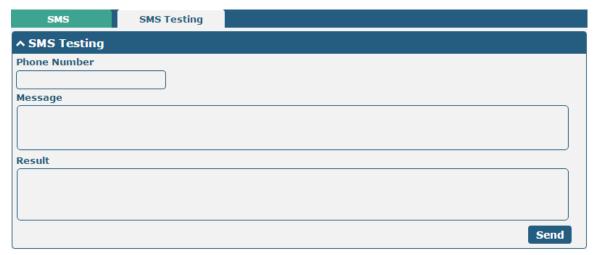

| SMS Testing  |                                                                            |         |
|--------------|----------------------------------------------------------------------------|---------|
| Item         | Description                                                                | Default |
| Phone Number | Enter the specified phone number which can receive the SMS from gateway.   | Null    |
| Message      | Enter the message that gateway will send it to the specified phone number. | Null    |
| Result       | The result of the SMS test will be displayed in the result box.            | Null    |
| Send         | Click the button to send the test message.                                 |         |

#### 3.24 Services > Email

Email function supports to send the event notifications to the specified recipient by ways of email.

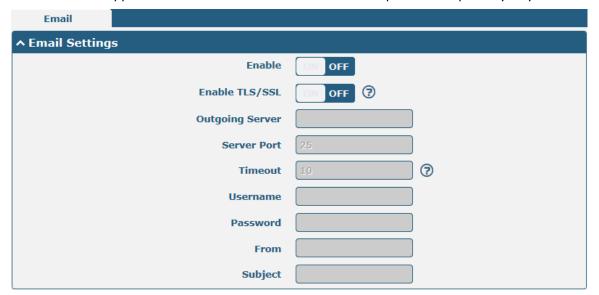

| Email Settings |                                                               |         |
|----------------|---------------------------------------------------------------|---------|
| Item           | Description                                                   | Default |
| Enable         | Click the toggle button to enable/disable the Email option.   | OFF     |
| Enable TLS/SSL | Click the toggle button to enable/disable the TLS/SSL option. | OFF     |

RT\_UG\_R3000 LG\_v.1.0.2 10 Apr., 2018 92/133

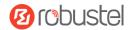

| Email Settings  |                                                                            |         |
|-----------------|----------------------------------------------------------------------------|---------|
| Item            | Description                                                                | Default |
| Outgoing server | Enter the SMTP server IP Address or domain name.                           | Null    |
| Server port     | Enter the SMTP server port.                                                | 25      |
| Timeout         | Set the max time for sending email to SMTP server. When the server doesn't | 10      |
|                 | receive the email over this time, it will try to resend.                   |         |
| Username        | Enter the username which has been registered from SMTP server.             | Null    |
| Password        | Enter the password of the username above.                                  | Null    |
| From            | Enter the source address of the email.                                     | Null    |
| Subject         | Enter the subject of this email.                                           | Null    |

#### 3.25 Services > DDNS

This section allows you to set the DDNS parameters. The Dynamic DNS function allows you to alias a dynamic IP address to a static domain name, allows you whose ISP does not assign them a static IP address to use a domain name. This is especially useful for hosting servers via your connection, so that anyone wishing to connect to you may use your domain name, rather than having to use your dynamic IP address, which changes from time to time. This dynamic IP address is the WAN IP address of the gateway, which is assigned to you by your ISP. The service provider defaults to "DynDNS", as shown below.

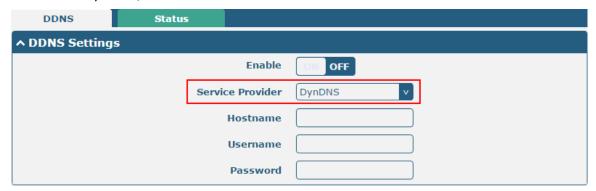

When "Custom" service provider chosen, the window is displayed as below.

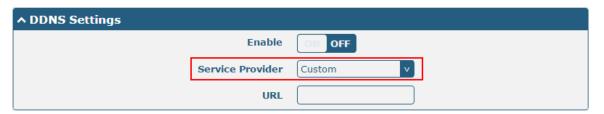

| DDNS Settings    |                                                             |         |
|------------------|-------------------------------------------------------------|---------|
| Item             | Description                                                 | Default |
| Enable           | Click the toggle button to enable/disable the DDNS option.  | OFF     |
| Service Provider | Select the DDNS service from "DynDNS", "NO-IP", "3322" or   | DynDNS  |
|                  | "Custom".                                                   |         |
|                  | Note: the DDNS service only can be used after registered by |         |

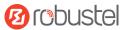

|          | Corresponding service provider.                 |      |
|----------|-------------------------------------------------|------|
| Hostname | Enter the hostname provided by the DDNS server. | Null |
| Username | Enter the username provided by the DDNS server. | Null |
| Password | Enter the password provided by the DDNS server. | Null |
| URL      | Enter the URL customized by user.               | Null |

Click "Status" bar to view the status of the DDNS.

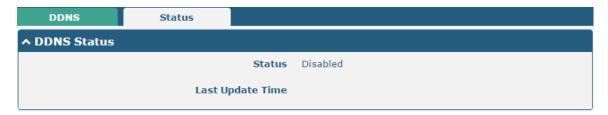

| DDNS Status      |                                                                       |
|------------------|-----------------------------------------------------------------------|
| Item             | Description                                                           |
| Status           | Display the current status of the DDNS.                               |
| Last Update Time | Display the date and time for the DDNS was last updated successfully. |

### 3.26 Services > SSH

Gateway supports SSH password access and secret-key access.

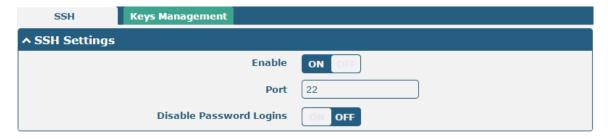

| SSH Settings            |                                                                              |         |
|-------------------------|------------------------------------------------------------------------------|---------|
| Item                    | Description                                                                  | Default |
| Enable                  | Click the toggle button to enable/disable this option. When enabled, you can | ON      |
|                         | access the gateway via SSH.                                                  |         |
| Port                    | Set the port of the SSH access.                                              | 22      |
| Disable Password Logins | Click the toggle button to enable/disable this option. When enabled, you     | OFF     |
|                         | cannot use username and password to access the gateway via SSH. In this      |         |
|                         | case, only the key can be used for login.                                    |         |

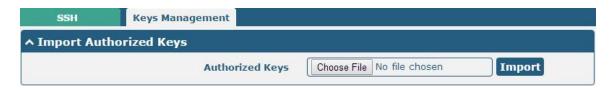

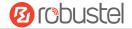

| Import Authorized Keys |                                                                                 |  |
|------------------------|---------------------------------------------------------------------------------|--|
| Item Description       |                                                                                 |  |
| Authorized Keys        | Click on "Choose File" to locate an authorized key from your computer, and then |  |
|                        | click "Import" to import this key into your gateway.                            |  |
|                        | Note: This option is valid when enabling the password logins option.            |  |

### 3.27 Services > GPS

This section allows you to set the GPS setting parameters.

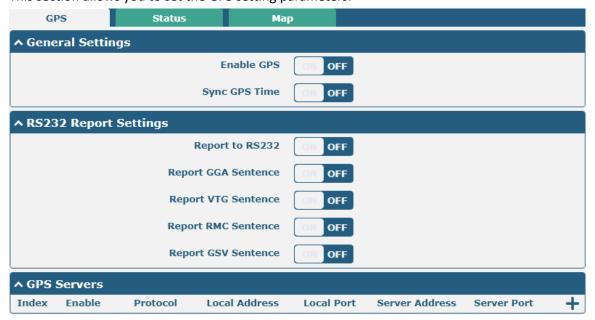

| GPS                 |                                                           |         |
|---------------------|-----------------------------------------------------------|---------|
| Item                | Description                                               | Default |
| General Settings    |                                                           |         |
| Enable GPS          | Click the toggle button to enable/disable the GPS option. | OFF     |
| Sync GPS Time       |                                                           | OFF     |
|                     | RS232 Report Settings                                     |         |
| Report to RS232     | Submit the GPS information via RS232.                     | OFF     |
| Report GGA Sentence | Submit the GGA information.                               | OFF     |
| Report VTG Sentence | Submit the VTG information.                               | OFF     |
| Report RMC Sentence | Submit the RMC information.                               | OFF     |
| Report GSV Sentence | Submit the GSV information.                               | OFF     |

RT\_UG\_R3000 LG\_v.1.0.2 10 Apr., 2018 95/133

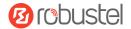

The window is displayed as below when choosing "TCP Client" as the protocol.

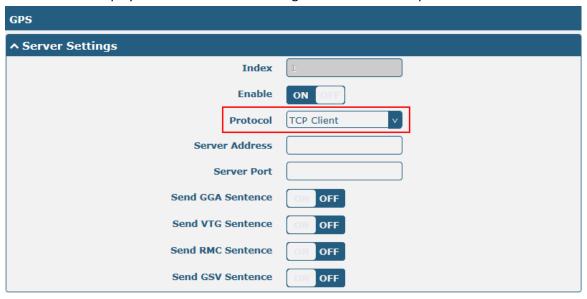

The window is displayed as below when choosing "TCP Server" as the protocol.

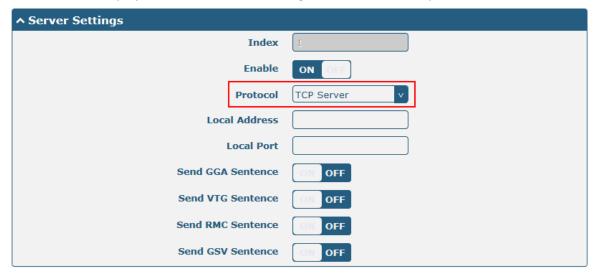

The window is displayed as below when choosing "UDP" as the protocol.

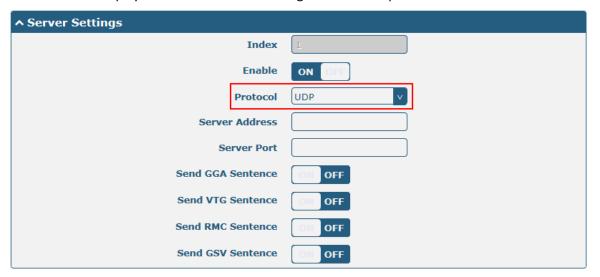

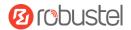

| Server Settings      |                                                             |            |
|----------------------|-------------------------------------------------------------|------------|
| Item                 | Description                                                 | Default    |
| Index                | Indicate the ordinal of the list.                           |            |
| Enable               | Click the toggle button to enable/disable the GPS server    | ON         |
|                      | settings.                                                   |            |
| Protocol             | Select from "TCP Client", "TCP Server" or "UDP".            | TCP Client |
| Server Address       | Set the address of the TCP Client.                          | Null       |
| @TCP Client          |                                                             |            |
| Server Port          | Set the port of the remote TCP Server.                      | Null       |
| @TCP Client          |                                                             |            |
| Local Address        | Set the local address when the gateway set as a TCP Server. | Null       |
| Local Port           | Set the local port when the gateway set as a TCP Server.    | Null       |
| Server Address @ UDP | Set the address of the TCP Server.                          | Null       |
| Server Port @ UDP    | Set the port of the remote TCP Server.                      | Null       |
| Send GGA Sentence    | Send GGA information in NMEA format.                        | OFF        |
| Send VTG Sentence    | Send VTG information in NMEA format.                        | OFF        |
| Send RMC Sentence    | Send RMC information in NMEA format.                        | OFF        |
| Send GSV Sentence    | Send GSV information in NMEA format.                        | OFF        |

#### Click the "Status" column to view the current status.

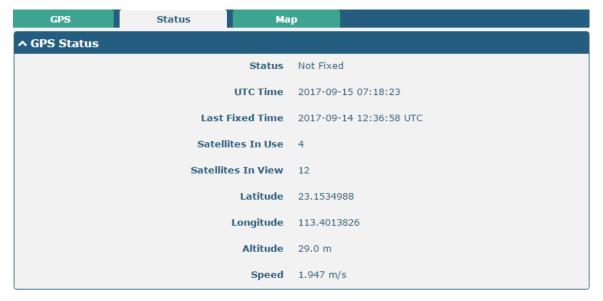

| GPS Status         |                                                                           |
|--------------------|---------------------------------------------------------------------------|
| Item               | Description                                                               |
| Status             | Show the GPS Status. GPS status includes "NO Fix", "2D Fix" and "3D Fix". |
| UTC Time           | Show the UTC of satellites, which is world unified time, not local time.  |
| Last Fixe Time     | Show the last positioning time.                                           |
| Satellites In Use  | Show the satellite quantity in use.                                       |
| Satellites In View | Show the satellite quantity in view.                                      |
| Latitude           | Show the latitude status of gateway.                                      |
| Longitude          | Show the longitude status of gateway.                                     |
| Altitude           | Show the altitude status of gateway.                                      |

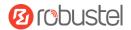

| GPS Status |                                       |
|------------|---------------------------------------|
| Item       | Description                           |
| Speed      | Show the horizontal speed of gateway. |

Click "Map" column to view the current location of the gateway.

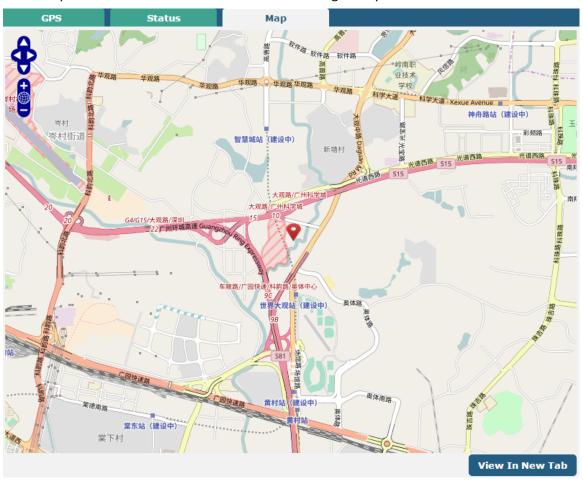

## 3.28 Services > Web Server

This section allows you to modify the parameters of Web Server.

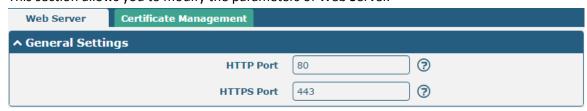

| General Settings @ Web Server |                                                                              |         |
|-------------------------------|------------------------------------------------------------------------------|---------|
| Item                          | Description                                                                  | Default |
| HTTP Port                     | Enter the HTTP port number you want to change in gateway's Web Server. On    | 80      |
|                               | a Web server, port 80 is the port that the server "listens to" or expects to |         |
|                               | receive from a Web client. If you configure the gateway with other HTTP Port |         |
|                               | number except 80, only adding that port number then you can login gateway's  |         |

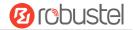

|            | Web Server.                                                                     |     |
|------------|---------------------------------------------------------------------------------|-----|
| HTTPS Port | Enter the HTTPS port number you want to change in gateway's Web Server. On      | 443 |
|            | a Web server, port 443 is the port that the server "listens to" or expects to   |     |
|            | receive from a Web client. If you configure the gateway with other HTTPS Port   |     |
|            | number except 443, only adding that port number then you can login gateway's    |     |
|            | Web Server.                                                                     |     |
|            | Note: HTTPS is more secure than HTTP. In many cases, clients may be             |     |
|            | exchanging confidential information with a server, which needs to be secured in |     |
|            | order to prevent unauthorized access. For this reason, HTTP was developed by    |     |
|            | Netscape corporation to allow authorization and secured transactions.           |     |

This section allows you to import the certificate file into the gateway.

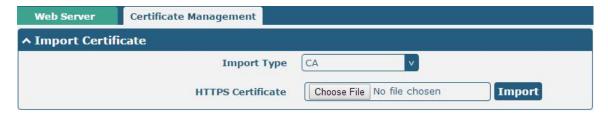

| Import Certificate |                                                                                    |         |
|--------------------|------------------------------------------------------------------------------------|---------|
| Item               | Description                                                                        | Default |
| Import Type        | Select from "CA" and "Private Key".                                                | CA      |
|                    | CA: a digital certificate issued by CA center                                      |         |
|                    | Private Key: a private key file                                                    |         |
| HTTPS Certificate  | Click on "Choose File" to locate the certificate file from your computer, and then |         |
|                    | click "Import" to import this file into your gateway.                              |         |

### 3.29 Services > Advanced

This section allows you to set the Advanced and parameters.

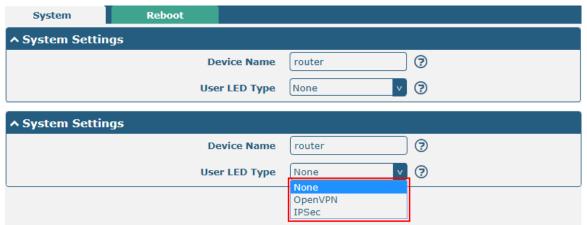

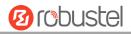

| System Settings |                                                                                |         |
|-----------------|--------------------------------------------------------------------------------|---------|
| Item            | Description                                                                    | Default |
| Device Name     | Set the device name to distinguish different devices you have installed; valid | gateway |
|                 | characters are a-z, A-Z, 0-9, @, ., -, #, \$, and *.                           |         |
| User LED Type   | Specify the display type of your USR LED. Select from "None", "OpenVPN" or     | None    |
|                 | "IPSec".                                                                       |         |
|                 | None: Meaningless indication, and the LED is off                               |         |
|                 | OpenVPN: USR indicator showing the OpenVPN status                              |         |
|                 | IPSec: USR indicator showing the IPsec status                                  |         |
|                 | Note: For more details about USR indicator, see "2.2 LED Indicators".          |         |

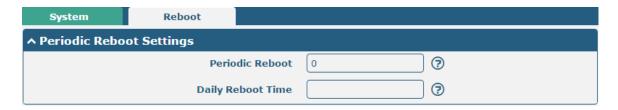

| Periodic Reboot Settings |                                                                                 |         |
|--------------------------|---------------------------------------------------------------------------------|---------|
| Item                     | Description                                                                     | Default |
| Periodic Reboot          | Set the reboot period of the gateway. 0 means disable.                          | 0       |
| Daily Reboot Time        | Set the daily reboot time of the gateway. You should follow the format as HH:   | Null    |
|                          | MM, in 24h time frame, otherwise the data will be invalid. Leave it empty means |         |
|                          | disable.                                                                        |         |

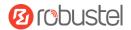

### 3.30 System > Debug

This section allows you to check and download the syslog details.

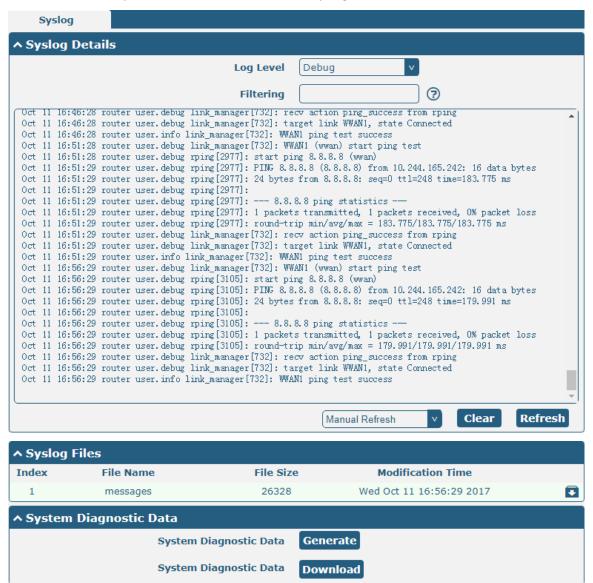

| Syslog    |                                                                                   |         |
|-----------|-----------------------------------------------------------------------------------|---------|
| Item      | Description                                                                       | Default |
|           | Syslog Details                                                                    |         |
| Log Level | Select from "Debug", "Info", "Notice", "Warn", "Error" which from low to high.    | Debug   |
|           | The lower level will output more syslog in detail.                                |         |
| Filtering | Enter the filtering message based on the keywords. Use "&" to separate more       | Null    |
|           | than one filter message, such as "keyword1&keyword2".                             |         |
| Refresh   | Select from "Manual Refresh", "5 Seconds", "10 Seconds", "20 Seconds" or "30      | Manual  |
|           | Seconds". You can select these intervals to refresh the log information displayed | Refresh |
|           | in the follow box. If selecting "manual refresh", you should click the refresh    |         |
|           | button to refresh the syslog.                                                     |         |
| Clear     | Click the button to clear the syslog.                                             |         |

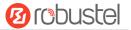

| Refresh                | Click the button to refresh the syslog.                                             |  |
|------------------------|-------------------------------------------------------------------------------------|--|
|                        | Syslog Files                                                                        |  |
| Syslog Files List      | It can show at most 5 syslog files in the list, the files' name range from message0 |  |
|                        | to message 4. And the newest syslog file will be placed on the top of the list.     |  |
| System Diagnosing Data |                                                                                     |  |
| Generate               | Click to generate the syslog diagnosing file.                                       |  |
| Download               | Click to download system diagnosing file.                                           |  |

### 3.31 System > Update

This section allows you to upgrade the firmware of your gateway. Click **System > Update > System Update**, and click on "Choose File" to locate the firmware file to be used for the upgrade. Once the latest firmware has been chosen, click "Update" to start the upgrade process. The upgrade process may take several minutes. Do not turn off your Gateway during the firmware upgrade process.

Note: To access the latest firmware file, please contact your technical support engineer.

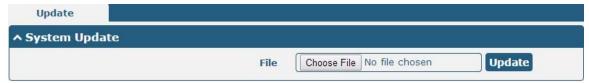

### 3.32 System > App Center

This section allows you to add some required or customized applications to the gateway. Import and install your applications to the App Center, and reboot the device according to the system prompts. Each installed application will be displayed under the "Services" menu, while other applications related to VPN will be displayed under the "VPN" menu.

**Note:** After importing the applications to the gateway, the page display may have a slight delay due to the browser cache. It is recommended that you clear the browser cache first and log in the gateway again.

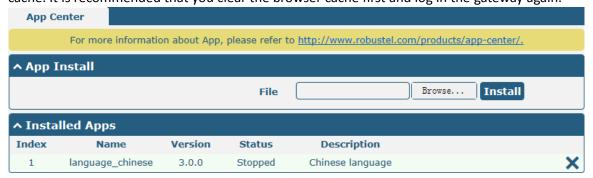

| App Center  |                                                                                  |  |
|-------------|----------------------------------------------------------------------------------|--|
| Item        | Item Description Default                                                         |  |
| App Install |                                                                                  |  |
| File        | Click on "Choose File" to locate the App file from your computer, and then click |  |
|             | Install to import this file into your gateway.                                   |  |

RT\_UG\_R3000 LG\_v.1.0.2 10 Apr., 2018 102/133

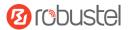

| App Center     |                                                                                  |         |
|----------------|----------------------------------------------------------------------------------|---------|
| Item           | Description                                                                      | Default |
|                | <b>Note</b> : File format should be xxx.rpk, e.g. R3000 LG-robustlink-1.0.0.rpk. |         |
| Installed Apps |                                                                                  |         |
| Index          | Indicate the ordinal of the list.                                                |         |
| Name           | Show the name of the App.                                                        | Null    |
| Version        | Show the version of the App.                                                     | Null    |
| Status         | Show the status of the App.                                                      | Null    |
| Description    | Show the description for this App.                                               | Null    |

# 3.33 System > Tools

This section provides users three tools: Ping, Traceroute and Sniffer.

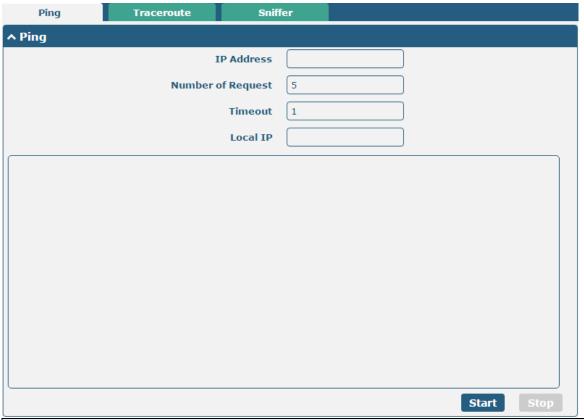

| Ping               |                                                                               |         |
|--------------------|-------------------------------------------------------------------------------|---------|
| Item               | Description                                                                   | Default |
| IP address         | Enter the ping's destination IP address or destination domain.                | Null    |
| Number of Requests | Specify the number of ping requests.                                          | 5       |
| Timeout            | Specify the timeout of ping requests.                                         | 1       |
| Local IP           | Specify the local IP from cellular WAN, Ethernet WAN or Ethernet LAN. Null    | Null    |
|                    | stands for selecting local IP address from these three automatically.         |         |
| Ctart              | Click this button to start ping request, and the log will be displayed in the | Null    |
| Start              | follow box.                                                                   |         |
| Stop               | Click this button to stop ping request.                                       |         |

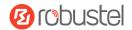

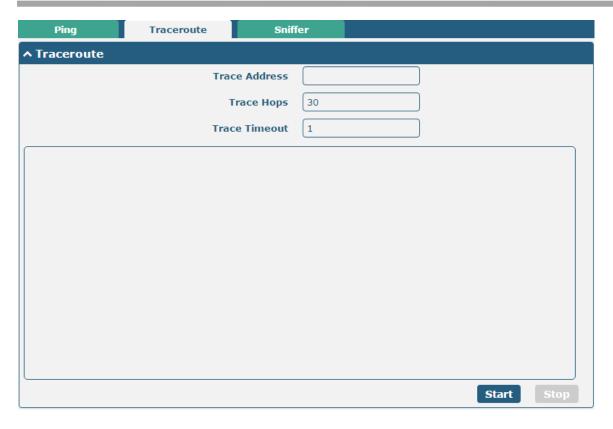

| Traceroute    |                                                                                 |         |
|---------------|---------------------------------------------------------------------------------|---------|
| Item          | Description                                                                     | Default |
| Trace Address | Enter the trace's destination IP address or destination domain.                 | Null    |
| Trace Hops    | Specify the max trace hops. Gateway will stop tracing if the trace hops has met | 30      |
|               | max value no matter the destination has been reached or not.                    |         |
| Trace Timeout | Specify the timeout of Traceroute request.                                      | 1       |
| Start         | Click this button to start Traceroute request, and the log will be displayed in |         |
| Start         | the follow box.                                                                 |         |
| Stop          | Click this button to stop Traceroute request.                                   |         |

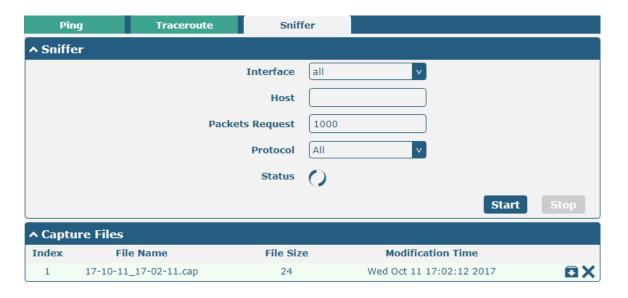

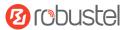

| Sniffer         |                                                                                     |         |
|-----------------|-------------------------------------------------------------------------------------|---------|
| Item            | Description                                                                         | Default |
| Interface       | Choose the interface according to your Ethernet configuration.                      | All     |
| Host            | Filter the packet that contain the specify IP address.                              | Null    |
| Packets Request | Set the packet number that the gateway can sniffer at a time.                       | 1000    |
| Protocol        | Select from "All", "IP", "TCP", "UDP" and "ARP".                                    | All     |
| Port            | Set the port number for TCP or UDP that is used in sniffer.                         | Null    |
| Status          | Show the current status of sniffer.                                                 | Null    |
| Start           | Click this button to start the sniffer.                                             |         |
| Stop            | Click this button to stop the sniffer. Once you click this button, a new log file   |         |
|                 | will be displayed in the following List.                                            |         |
| Capture Files   | Every times of sniffer log will be saved automatically as a new file. You can find  | Null    |
|                 | the file from this Sniffer Traffic Data List and click 🖸 to download the log, click |         |
|                 | Xto delete the log file. It can cache a maximum of 5 files.                         |         |

### 3.34 System > Profile

This section allows you to import or export the configuration file, and restore the gateway to factory default setting.

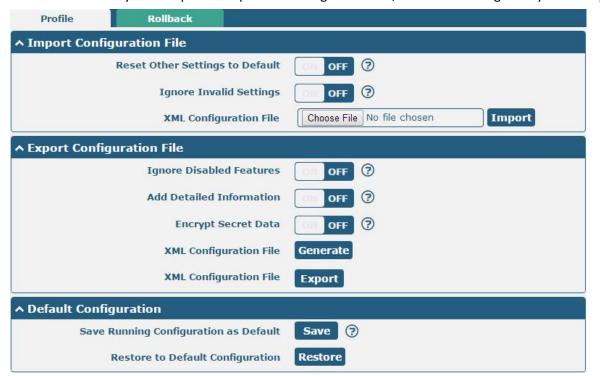

| Profile                   |                                                                       |         |  |
|---------------------------|-----------------------------------------------------------------------|---------|--|
| Item                      | Description                                                           | Default |  |
| Import Configuration File |                                                                       |         |  |
| Reset Other Settings to   | Click the toggle button as "ON" to return other parameters to default | OFF     |  |
| Default                   | settings.                                                             |         |  |
| Ignore Invalid Settings   | Click the toggle button as "OFF" to ignore invalid settings.          | OFF     |  |

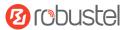

| XML Configuration File     | Click on Choose File to locate the XML configuration file from your     |     |
|----------------------------|-------------------------------------------------------------------------|-----|
|                            | computer, and then click Import to import this file into your gateway.  |     |
|                            | Export Configuration File                                               |     |
| Ignore Disabled Features   | Click the toggle button as "OFF" to ignore the disabled features.       | OFF |
| Add Detailed Information   | Click the toggle button as "On" to add detailed information.            | OFF |
| Encrypt Secret Data        | Click the toggle button as "ON" to encrypt the secret data.             | OFF |
| XML Configuration File     | Click Generate button to generate the XML configuration file, and click |     |
|                            | Export to export the XML configuration file.                            |     |
|                            | Default Configuration                                                   |     |
| Save Running Configuration | Click this button to save the current running parameters as default     |     |
| as Default                 | configuration.                                                          |     |
| Restore to Default         | Click this button to restore the factory defaults.                      |     |
| Configuration              |                                                                         |     |

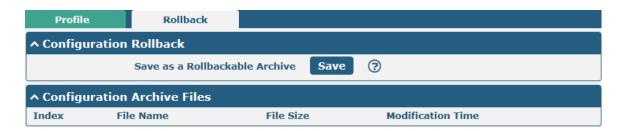

| Rollback               |                                                                           |         |  |
|------------------------|---------------------------------------------------------------------------|---------|--|
| Item                   | Description                                                               | Default |  |
| Configuration Rollback |                                                                           |         |  |
| Save as a Rollbackable | Create a save point manually. Additionally, the system will create a save |         |  |
| Archive                | point every day automatically if configuration changes.                   |         |  |
|                        | Configuration Archive Files                                               |         |  |
| Configuration Archive  | View the related information about configuration archive files, including |         |  |
| Files                  | name, size and modification time.                                         |         |  |

### 3.35 System > User Management

This section allows you to change your username and password, and create or manage user accounts. One gateway has only one super user who has the highest authority to modify, add and manage other common users.

**Note:** Your new password must be more than 5 character and less than 32 characters and may contain numbers, upper and lowercase letters, and standard symbols.

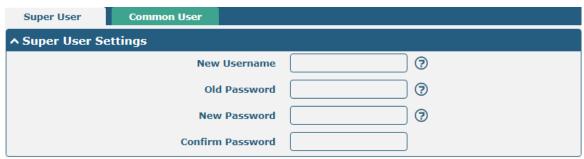

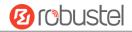

| Super User Settings |                                                                              |         |
|---------------------|------------------------------------------------------------------------------|---------|
| Item                | Description                                                                  | Default |
| New Username        | Enter a new username you want to create; valid characters are a-z, A-Z, 0-9, | Null    |
|                     | @, ., -, #, \$, and *.                                                       |         |
| Old Password        | Enter the old password of your gateway. The default is "admin".              | Null    |
| New Password        | Enter a new password you want to create; valid characters are a-z, A-Z, 0-9, | Null    |
|                     | @, ., -, #, \$, and *.                                                       |         |
| Confirm Password    | Enter the new password again to confirm.                                     | Null    |

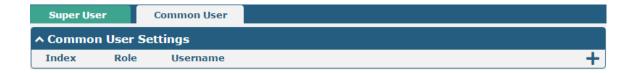

Click + button to add a new common user. The maximum rule count is 5.

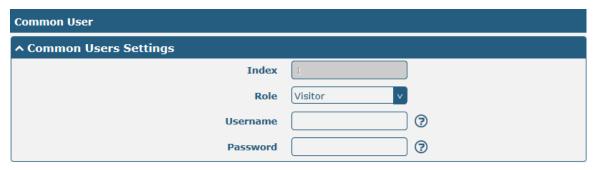

| Common User Settings |                                                                                       |         |
|----------------------|---------------------------------------------------------------------------------------|---------|
| Item                 | Description                                                                           | Default |
| Index                | Indicate the ordinal of the list.                                                     |         |
| Role                 | Select from "Visitor" and "Editor".                                                   | Visitor |
|                      | Visitor: Users only can view the configuration of gateway under this level            |         |
|                      | Editor: Users can view and set the configuration of gateway under this level          |         |
| Username             | Set the Username; valid characters are a-z, A-Z, 0-9, @, ., -, #, \$, and *.          | Null    |
| Password             | Set the password which at least contains 5 characters; valid characters are a-z, A-Z, | Null    |
|                      | 0-9, @, ., -, #, \$, and *.                                                           |         |

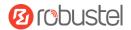

# **Chapter 4 Configuration Examples**

### 4.1 Interface

### **4.1.1 Console Port**

You can use the console port to manage the gateway via CLI commands, please refer to **Chapter 5 Introductions for CLI**.

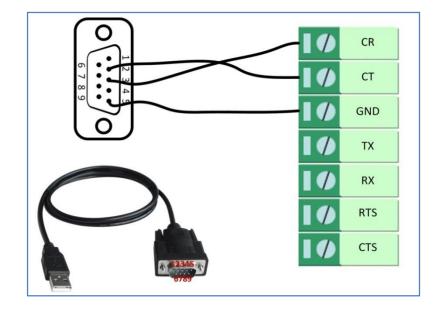

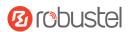

### 4.1.2 Digital Input

R3000 LG supports digital input with dry contact. Please check the connector interface of the gateway, you can easily find a mark "V-" at one pin of the power connector.

**Note:** Do not connect In1/In2 directly and do not slide the switch to the port marked "GND" on the terminal block. Otherwise, the DI cannot work properly.

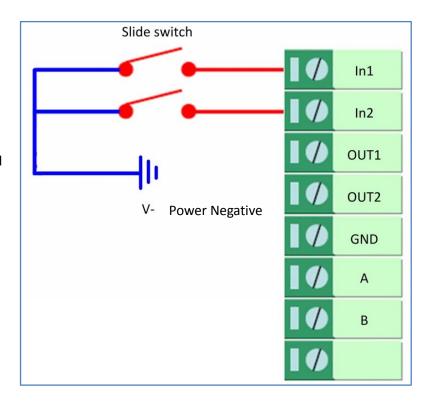

### 4.1.3 RS-232

R3000 LG supports one RS-232 for serial data communication. Please refer to the connection diagram at the right side.

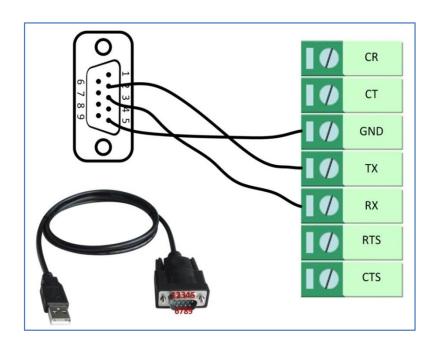

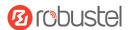

### 4.1.4 RS-485

R3000 LG supports one RS-485 for serial data communication. Please refer to the connection diagram at the right side.

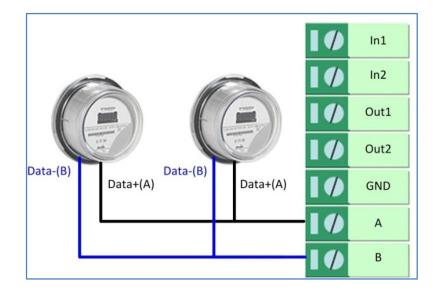

### 4.2 Cellular

### 4.2.1 Cellular Dial-Up

This section shows you how to configure the primary and backup SIM card for Cellular Dial-up. Connect the gateway correctly and insert two SIM, then open the configuration page. Under the homepage menu, click Interface > Link Manager > Link Manager > General Settings, choose "WWAN1" as the primary link, "WWAN2" as the backup link and "Cold Backup" as the backup mode.

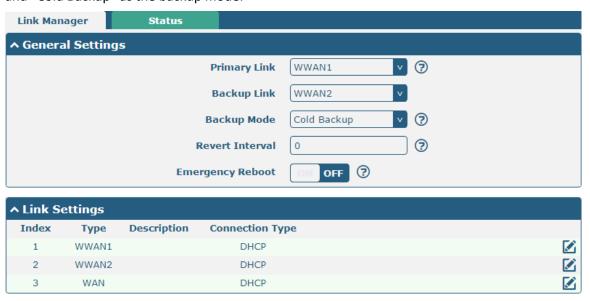

RT\_UG\_R3000 LG\_v.1.0.2 10 Apr., 2018 110/133

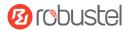

Click the edit button of WWAN1 to set its parameters according to the current ISP.

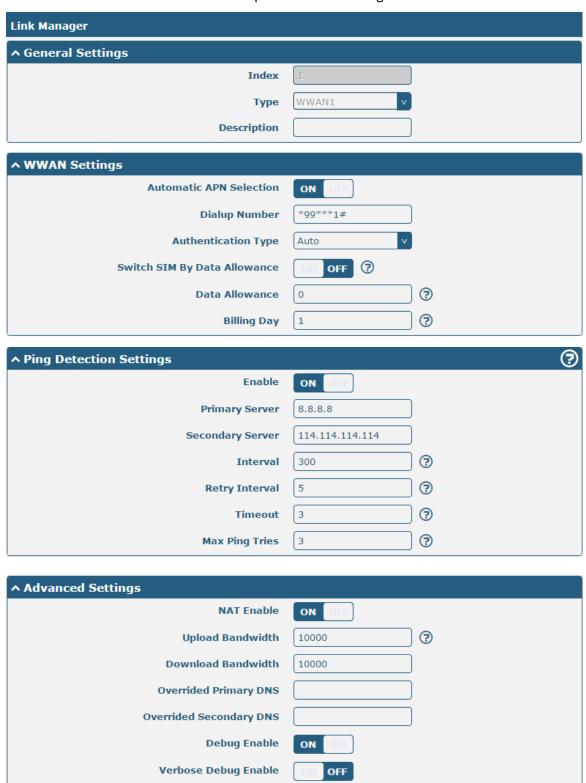

When finished, click **Submit > Save & Apply** for the configuration to take effect.

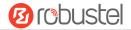

The window is displayed below by clicking Interface > Cellular > Advanced Cellular Settings.

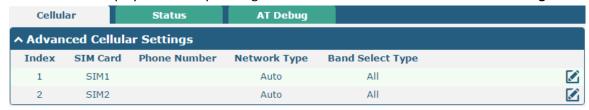

Click the edit button of SIM1 to set its parameters according to your application request.

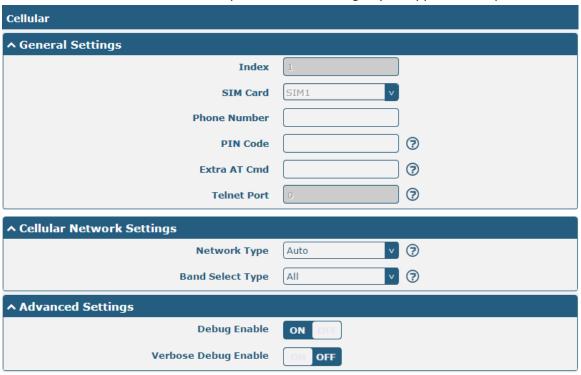

When finished, click **Submit > Save & Apply** for the configuration to take effect.

### 4.2.2 SMS Remote Control

The gateway supports remote control via SMS. You can use following commands to get the status of the gateway, and set all the parameters. There are three authentication types for SMS control. You can select from "Password", "Phonenum" or "Both".

#### An SMS command has the following structure:

- Password mode—Username: Password;cmd1;cmd2;cmd3; ...cmdn (available for every phone number).
- 2. Phonenum mode--cmd1; cmd2; cmd3; ... cmdn (available when the SMS was sent from the phone number which had been added in gateway's phone group).
- 3. Both mode-- Username: Password;cmd1;cmd2;cmd3; ...cmdn (available when the SMS was sent from the phone number which had been added in gateway's phone group).

#### **SMS command Explanation:**

- 1. User name and Password: Use the same username and password as WEB manager for authentication.
- 2. cmd1, cmd2, cmd3 to Cmdn, the command format is the same as the CLI command, more details about CLI cmd

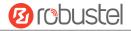

please refer to Chapter 5 Introductions for CLI.

**Note:** Download the configure XML file from the configured web browser. The format of SMS control command can refer to the data of the XML file.

Go to **System > Profile > Export Configuration File**, click **Generate** to generate the XML file and click **Export** to export the XML file.

| Profile     | Rollback                              |                                   |  |
|-------------|---------------------------------------|-----------------------------------|--|
| ^ Import C  | ↑ Import Configuration File           |                                   |  |
|             | Reset Other Settings to Default       | OFF ?                             |  |
|             | Ignore Invalid Settings               | OFF ?                             |  |
| į.          | XML Configuration File                | Choose File No file chosen Import |  |
| ^ Export Co | onfiguration File                     |                                   |  |
|             | Ignore Disabled Features              | OFF ?                             |  |
|             | Add Detailed Information              | OFF ?                             |  |
|             | Encrypt Secret Data                   | OFF ?                             |  |
|             | XML Configuration File                | Generate                          |  |
| ^ Default C | onfiguration                          |                                   |  |
| S           | Save Running Configuration as Default | Save 🥱                            |  |
|             | Restore to Default Configuration      | Restore                           |  |

#### XML command:

```
<lan >
<network max_entry_num="2" >
<id > 1</id >
<interface > lan0</interface >
<ip > 172.16.7.29</ip >
<netmask > 255.255.0.0</netmask >
<mtu > 1500</mtu >
```

#### SMS cmd:

set lan network 1 interface lan0

set lan network 1 ip 172.16.7.29

set lan network 1 netmask 255.255.0.0

set lan network 1 mtu 1500

- 3. The semicolon character (';') is used to separate more than one commands packed in a single SMS.
- 4. E.g.

### admin:admin;status system

In this command, username is "admin", password is "admin", and the function of the command is to get the system status.

#### SMS received:

hardware\_version = 1.0 firmware\_version = "1.0.0" kernel\_version = 4.1.0

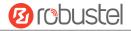

device\_model = R3000 LG serial\_number = 10201711101533 system\_uptime = "0 days, 01:39:50" system\_time = "Wed Oct 11 17:20:07 2017"

#### admin:admin;reboot

In this command, username is "admin", password is "admin", and the command is to reboot the Gateway.

#### SMS received:

OK

### admin:admin;set firewall remote\_ssh\_access false;set firewall remote\_telnet\_access false

In this command, username is "admin", password is "admin", and the command is to disable the remote\_ssh and remote\_telnet access.

#### SMS received:

OK

OK

# admin:admin; set lan network 1 interface lan0; set lan network 1 ip 172.16.99.11; set lan network 1 netmask 255.255.0.0; set lan network 1 mtu 1500

In this command, username is "admin", password is "admin", and the commands is to configure the LAN parameter.

#### SMS received:

OK

OK

OK

OK

### 4.3 Network

### 4.3.1 IPsec VPN

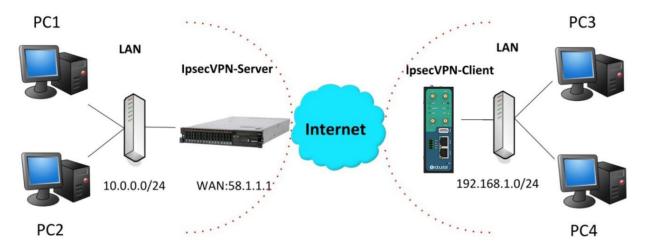

The configuration of server and client is as follows.

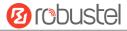

### IPsec VPN\_Server:

### Cisco 2811:

```
Router>enable
Configuring from terminal, memory, or network [terminal]?
Enter configuration commands, one per line. End with CNTL/Z.
Router(config) #crypto isakmp policy 10
Router(config-isakmp)#?
  authentication Set authentication method for protection suite
  encryption
                  Set encryption algorithm for protection suite
  exit
                  Exit from ISAKMP protection suite configuration mode
                  Set the Diffie-Hellman group
  hash
                 Set hash algorithm for protection suite
                  Set lifetime for ISAKMP security association
  lifetime
                  Negate a command or set its defaults
Router(config-isakmp) #encryption 3des
Router(config-isakmp) #hash md5
 Router(config-isakmp) #authentication pre-share
Router(config-isakmp) #group 2
Router(config-isakmp) #exit
Router(config) #crypto isakmp ?
  client Set client configuration policy
  enable Enable ISAKMP
          Set pre-shared key for remote peer
  policy Set policy for an ISAKMP protection suite
Router(config) #crypto isakmp key cisco address 0.0.0.0 0.0.0.0
Router(config) #crypto ?
  dynamic-map Specify a dynamic crypto map template
              Configure IPSEC policy
  ipsec
  isakmp
              Configure ISAKMP policy
              Long term key operations
               Enter a crypto map
  map
Router(config) #crypto ipsec ?
  security-association Security association parameters
  transform-set
                        Define transform and settings
Router(config) #crypto ipsec transform-set Trans ?
  ah-md5-hmac AH-HMAC-MD5 transform ah-sha-hmac AH-HMAC-SHA transform
  esp-3des
                ESP transform using 3DES(EDE) cipher (168 bits)
                ESP transform using AES cipher
  esp-aes
               ESP transform using DES cipher (56 bits)
  esp-des
  esp-md5-hmac ESP transform using HMAC-MD5 auth
  esp-sha-hmac ESP transform using HMAC-SHA auth
Router(config) #crypto ipsec transform-set Trans esp-3des esp-md5-hmac
Router(config) #ip access-list extended vpn
Router(config-ext-nacl) #permit ip 10.0.0.0 0.0.0.255 192.168.1.0 0.0.0.255
Router(config-ext-nacl) #exit
Router(config) #crypto map cry-map 10 ipsec-isakmp
% NOTE: This new crypto map will remain disabled until a peer
        and a valid access list have been configured.
Router(config-crypto-map) #match address vpn
Router(config-crypto-map) #set transform-set Trans
Router(config-crypto-map) #set peer 202.100.1.1
Router(config-crypto-map) #exit
Router(config) #interface fastEthernet 0/0
Router(config-if) #ip address 58.1.1.1 255.255.255.0
Router(config-if) #cr
Router(config-if) #crypto map cry-map
*Jan 3 07:16:26.785: %CRYPTO-6-ISAKMP_ON_OFF: ISAKMP is ON
```

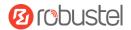

### **IPsec VPN\_Client:**

The window is displayed as below by clicking **VPN > IPsec > Tunnel**.

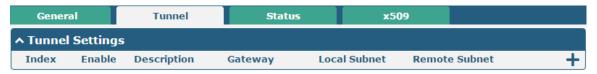

Click + button and set the parameters of IPsec Client as below.

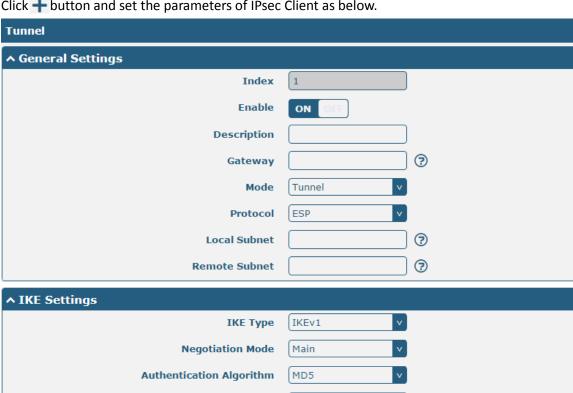

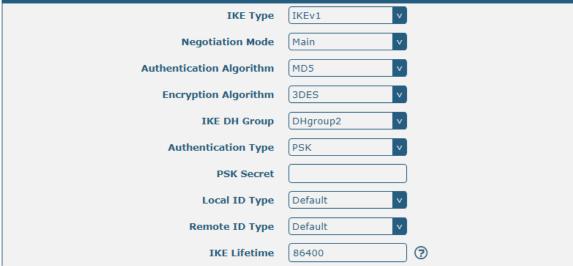

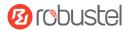

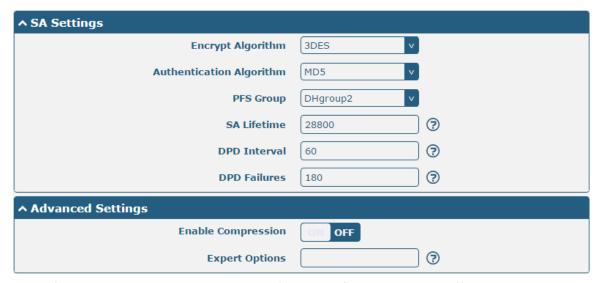

When finished, click **Submit > Save & Apply** for the configuration to take effect.

The comparison between server and client is as below.

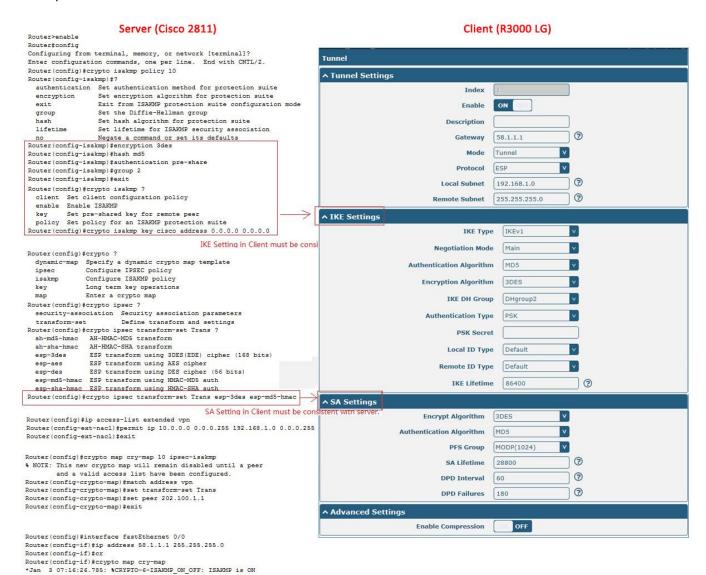

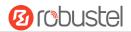

### 4.3.2 OpenVPN

OpenVPN supports two modes, including Client and P2P. Here takes Client as an example.

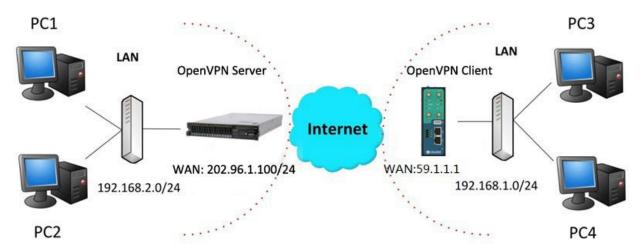

### OpenVPN\_Server:

Generate relevant OpenVPN certificate on the server side firstly, and refer to the following commands to configuration the Server:

local 202.96.1.100

mode server

port 1194

proto udp

dev tun

tun-mtu 1500

fragment 1500

ca ca.crt

cert Server01.crt

key Server01.key

dh dh1024.pem

server 10.8.0.0 255.255.255.0

ifconfig-pool-persist ipp.txt

push "route 192.168.3.0 255.255.255.0"

client-config-dir ccd

route 192.168.1.0 255.255.255.0

keepalive 10 120

cipher BF-CBC

comp-lzo

max-clients 100

persist-key

persist-tun

status openvpn-status.log

verb 3

**Note**: For more configuration details, please contact your technical support engineer.

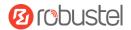

### OpenVPN\_Client:

Click VPN > OpenVPN > OpenVPN as below.

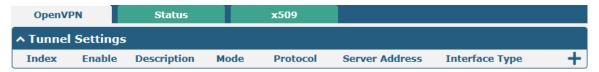

Click + to configure the Client01 as below.

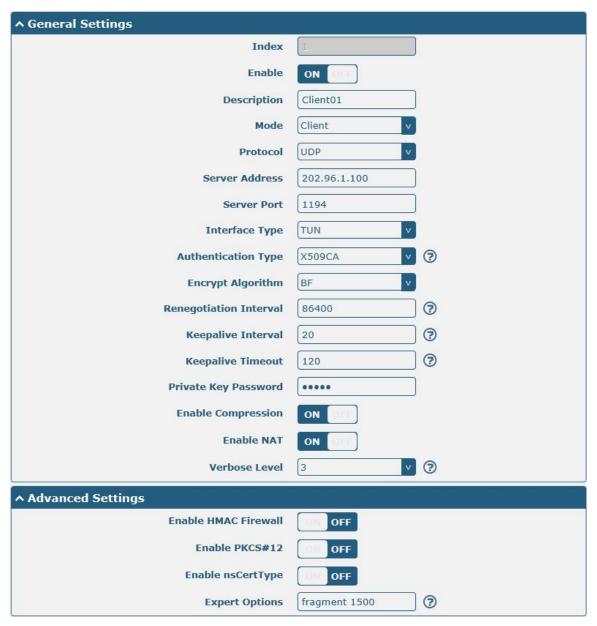

When finished, click **Submit > Save & Apply** for the configuration to take effect.

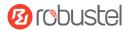

### **4.3.3 GRE VPN**

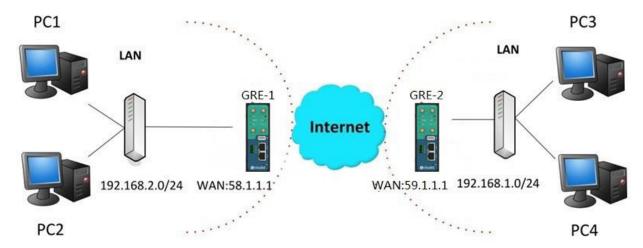

The configuration of two points is as follows.

The window is displayed as below by clicking **VPN > GRE > GRE**.

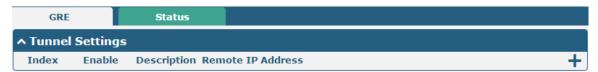

### GRE-1:

Click + button and set the parameters of GRE-1 as below.

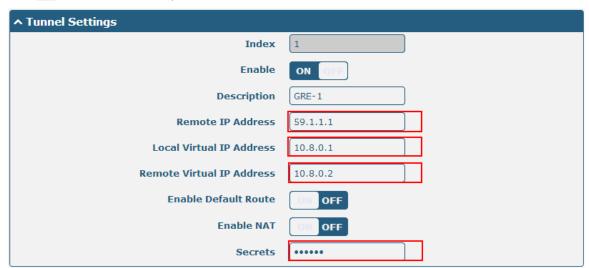

When finished, click **Submit > Save & Apply** for the configuration to take effect.

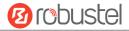

### GRE-2:

Click + button and set the parameters of GRE-2 as below.

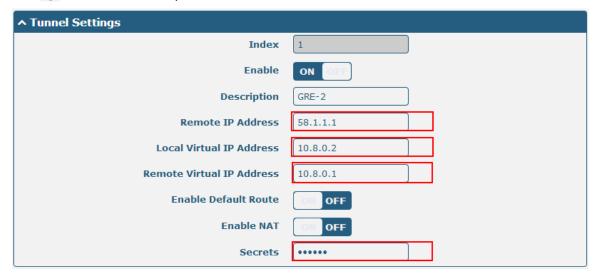

When finished, click **Submit > Save & Apply** for the configuration to take effect.

The comparison between GRE-1 and GRE-2 is as below.

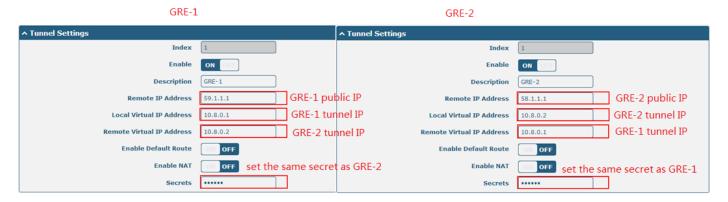

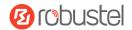

## **Chapter 5 Introductions for CLI**

### 5.1 What Is CLI

Command-line interface (CLI) is a software interface providing another way to set the parameters of equipment from the <u>SSH</u> or through a <u>telnet</u> network connection.

#### **Route login:**

Gateway login: admin Password: admin

#

#### **CLI commands:**

#? (Note: the '?' won't display on the page.)

! Comments

add Add a list entry of configuration

clear Clear statistics

config Configuration operation

debug Output debug information to the console

del Delete a list entry of configuration

exit Exit from the CLI

help Display an overview of the CLI syntax

ping Send messages to network hosts reboot Halt and perform a cold restart

route Static route modify dynamically, this setting will not be saved

set Set system configuration show Show system configuration

status Show running system information

tftpupdate Update firmware using tftp

traceroute Print the route packets trace to network host

urlupdate Update firmware using http or ftp

ver Show version of firmware

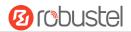

### 5.2 How to Configure the CLI

Following is a table about the description of help and the error should be encountered in the configuring program.

| Commands /tips                   | Description                                                                |
|----------------------------------|----------------------------------------------------------------------------|
| ?                                | Typing a question mark "?" will show you the help information.             |
| Ctrl+c                           | Press these two keys at the same time, except its "copy" function but also |
|                                  | can be used for "break" out of the setting program.                        |
| Syntax error: The command is not | Command is not completed.                                                  |
| completed                        |                                                                            |
| Tick space key+ Tab key          | It can help you finish you command.                                        |
|                                  | Example:                                                                   |
|                                  | # config (tick enter key)                                                  |
|                                  | Syntax error: The command is not completed                                 |
|                                  | # config (tick space key+ Tab key)                                         |
|                                  | commit save_and_apply loaddefault                                          |
| # config save_and_apply /        | When your setting finished, you should enter those commands to make        |
| #config commit                   | your setting take effect on the device.                                    |
|                                  | Note: Commit and save_and_apply plays the same role.                       |

### **Quick Start with Configuration Examples**

The best and quickest way to master CLI is firstly to view all features from the webpage and then read all CLI commands at a time, finally learn to configure it with some reference examples.

### **Example 1: Show current version**

```
# status system
hardware_version = 1.0
firmware_version = "1.0.0"
kernel_version = 4.1.0
device_model = R3000 LG
serial_number = 10201711101533
system_uptime = "0 days, 01:39:50"
system_time = "Wed Oct 11 17:20:07 2017"
```

### **Example 2: Update firmware via tftp**

```
# tftpupdate (space+?)
firmware New firmware
# tftpupdate firmware (space+?)
String Firmware name
```

# tftpupdate firmware R3000 LG-firmware-sysupgrade-unknown.bin host 192.168.100.99 //enter a new firmware name

Downloading

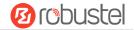

### **Example 3: Set link-manager**

# set # set

at\_over\_telnet AT Over Telnet

cellular Cellular

ddns Dynamic DNS ethernet Ethernet

event Event Management

firewall Firewall gre GRE ipsec IPsec

lan Local Area Network

link\_manager Link Manager

ntp NTP openVPN

reboot Automatic Reboot

RobustLink RobustLink route Route SMS

snmp SNMP agent

ssh SSH syslog Syslog system System

vrrp VRRP

web\_server Web Server

# set link\_manager

primary\_link Primary Link
backup\_link Backup Link
backup\_mode Backup Mode
emergency\_reboot Emergency Reboot
link Link Settings

# set link\_manager primary\_link (space+?)

Enum Primary Link (wwan1/wwan2/wan)

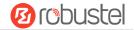

```
//select "wwan1" as primary_link
# set link_manager primary_link wwan1
OK
                                                             //setting succeed
# set link_manager link 1
  type
                        Type
                        Description
  desc
                        Connection Type
  connection_type
                        WWAN Settings
  wwan
  static_addr
                        Static Address Settings
  pppoe
                        PPPoE Settings
                        Ping Settings
  ping
  mtu
                        MTU
  dns1_overrided
                        Overrided Primary DNS
                        Overrided Secondary DNS
  dns2_overrided
# set link_manager link 1 type wwan1
OK
# set link_manager link 1 wwan
  auto apn
                                 Automatic APN Selection
                                 APN
  apn
  username
                                 Username
  password
                                 Password
                                 Dialup Number
  dialup_number
  auth_type
                                 Authentication Type
  aggressive_reset
                                 Aggressive Reset
  switch_by_data_allowance
                                 Switch SIM By Data Allowance
  data_allowance
                                 Data Allowance
  billing day
                                 Billing Day
# set link_manager link 1 wwan switch_by_data_allowance true
OK
# set link_manager link 1 wwan data_allowance 100
                                                                   //open cellular switch_by_data_traffic
OK
                                                                   //setting succeed
# set link_manager link 1 wwan billing_day 1
                                                                   //setting specifies the day of month for billing
                                                                   // setting succeed
OK
# config save_and_apply
OK
                                        // save and apply current configuration, make you configuration effect
```

### **Example 4: Set LAN IP address**

```
# show lan all
network {
    id = 1
    interface = lan0
    ip = 192.168.0.1
    netmask = 255.255.255.0
    mtu = 1500
```

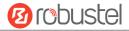

```
dhcp {
         enable = true
         mode = server
         relay_server = ""
         pool_start = 192.168.0.2
         pool end = 192.168.0.100
         netmask = 255.255.255.0
         gateway = ""
         primary_dns = ""
         secondary_dns = ""
         wins_server = ""
         lease_time = 120
         expert_options = ""
         debug_enable = false
    }
}
multi_ip {
    id = 1
    interface = lan0
    ip = 172.16.7.29
    netmask = 255.255.0.0
}
#
# set lan
  network
                 Network Settings
                 Multiple IP Address Settings
  multi_ip
  vlan
                 VLAN
# set lan network 1(space+?)
  interface
                 Interface
  ip
                 IP Address
  netmask
                 Netmask
  mtu
                 MTU
  dhcp
                 DHCP Settings
# set lan network 1 interface lan0
                                                  //set IP address for lan
# set lan network 1 ip 172.16.99.22
OK
                                                  //setting succeed
# set lan network 1 netmask 255.255.0.0
ОК
#
# config save_and_apply
                                         // save and apply current configuration, make you configuration effect
```

### **Example 5: CLI for setting Cellular**

# show cellular all

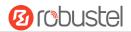

```
sim {
    id = 1
    card = sim1
    phone_number = ""
    extra_at_cmd = ""
    network_type = auto
    band_select_type = all
    band_gsm_850 = false
    band_gsm_900 = false
    band_gsm_1800 = false
    band_gsm_1900 = false
    band_wcdma_850 = false
    band_wcdma_900 = false
    band_wcdma_1900 = false
    band_wcdma_2100 = false
    band_lte_800 = false
    band_lte_850 = false
    band_lte_900 = false
    band_lte_1800 = false
    band_lte_1900 = false
    band_lte_2100 = false
    band Ite 2600 = false
    band_lte_1700 = false
    band_lte_700 = false
    band_tdd_lte_2600 = false
    band_tdd_lte_1900 = false
    band_tdd_lte_2300 = false
    band_tdd_lte_2500 = false
}
sim {
    id = 2
    card = sim2
    phone number = ""
    extra_at_cmd = ""
    network_type = auto
    band_select_type = all
    band_gsm_850 = false
    band gsm 900 = false
    band_gsm_1800 = false
    band_gsm_1900 = false
    band_wcdma_850 = false
    band_wcdma_900 = false
    band_wcdma_1900 = false
    band_wcdma_2100 = false
    band_lte_800 = false
    band_lte_850 = false
```

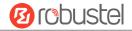

```
band Ite 900 = false
    band_lte_1800 = false
    band_lte_1900 = false
    band_lte_2100 = false
    band Ite 2600 = false
    band Ite 1700 = false
    band_lte_700 = false
    band_tdd_lte_2600 = false
    band_tdd_lte_1900 = false
    band_tdd_lte_2300 = false
    band_tdd_lte_2500 = false
}
# set(space+?)
at_over_telnet
                 cellular
                                    ddns
                                                      dhcp
                                                                        dns
                 firewall
event
                                    ipsec
                                                      lan
                                                                        link_manager
                 openvpn
                                    reboot
                                                      route
                                                                        serial_port
ntp
sms
                 snmp
                                    syslog
                                                      system
                                                                        user_management
vrrp
# set cellular(space+?)
  sim SIM Settings
# set cellular sim(space+?)
  Integer Index (1..2)
# set cellular sim 1(space+?)
  card
                         SIM Card
  phone_number
                         Phone Number
                         Extra AT Cmd
  extra_at_cmd
  network_type
                         Network Type
  band_select_type
                         Band Select Type
  band_gsm_850
                         GSM 850
  band_gsm_900
                         GSM 900
  band_gsm_1800
                         GSM 1800
  band gsm 1900
                         GSM 1900
  band wcdma 850
                         WCDMA 850
  band_wcdma_900
                         WCDMA 900
  band_wcdma_1900
                         WCDMA 1900
  band_wcdma_2100
                         WCDMA 2100
  band Ite 800
                       LTE 800 (band 20)
  band_lte_850
                       LTE 850 (band 5)
  band Ite 900
                       LTE 900 (band 8)
  band_lte_1800
                       LTE 1800 (band 3)
  band_lte_1900
                       LTE 1900 (band 2)
  band_lte_2100
                       LTE 2100 (band 1)
  band_lte_2600
                       LTE 2600 (band 7)
  band_lte_1700
                       LTE 1700 (band 4)
  band_lte_700
                       LTE 700 (band 17)
```

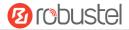

```
band_tdd_lte_2600 TDD LTE 2600 (band 38)
band_tdd_lte_1900 TDD LTE 1900 (band 39)
band_tdd_lte_2300 TDD LTE 2300 (band 40)
band_tdd_lte_2500 TDD LTE 2500 (band 41)

# set cellular sim 1 phone_number 18620435279

OK

# config save_and_apply

OK // save and apply current configuration, make you configuration effect
```

### 5.3 Commands Reference

| Commands | Syntax           | Description                                                                |
|----------|------------------|----------------------------------------------------------------------------|
| Debug    | Debug parameters | Turn on or turn off debug function                                         |
| Show     | Show parameters  | Show current configuration of each function                                |
| Set      | Set parameters   | All the function parameters are set by commands set and add, the           |
| Add      | Add parameters   | difference is that set is for the single parameter and add is for the list |
|          |                  | parameter                                                                  |

**Note:** Download the config.XML file from the configured web browser. The command format can refer to the config.XML file format.

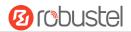

# **Glossary**

| Abbr.    | Description                                                |  |
|----------|------------------------------------------------------------|--|
| AC       | Alternating Current                                        |  |
| APN      | Access Point Name                                          |  |
| ASCII    | American Standard Code for Information Interchange         |  |
| CE       | Conformité Européene (European Conformity)                 |  |
| СНАР     | Challenge Handshake Authentication Protocol                |  |
| CLI      | Command Line Interface for batch scripting                 |  |
| CSD      | Circuit Switched Data                                      |  |
| CTS      | Clear to Send                                              |  |
| dB       | Decibel                                                    |  |
| dBi      | Decibel Relative to an Isotropic radiator                  |  |
| DC       | Direct Current                                             |  |
| DCD      | Data Carrier Detect                                        |  |
| DCE      | Data Communication Equipment (typically modems)            |  |
| DCS 1800 | Digital Cellular System, also referred to as PCN           |  |
| DI       | Digital Input                                              |  |
| DO       | Digital Output                                             |  |
| DSR      | Data Set Ready                                             |  |
| DTE      | Data Terminal Equipment                                    |  |
| DTMF     | Dual Tone Multi-frequency                                  |  |
| DTR      | Data Terminal Ready                                        |  |
| EDGE     | Enhanced Data rates for Global Evolution of GSM and IS-136 |  |
| EMC      | Electromagnetic Compatibility                              |  |
| EMI      | Electro-Magnetic Interference                              |  |
| ESD      | Electrostatic Discharges                                   |  |
| ETSI     | European Telecommunications Standards Institute            |  |
| EVDO     | Evolution-Data Optimized                                   |  |
| FDD LTE  | Frequency Division Duplexing Long Term Evolution           |  |
| GND      | Ground                                                     |  |
| GPRS     | General Packet Radio Service                               |  |
| GRE      | generic route encapsulation                                |  |
| GSM      | Global System for Mobile Communications                    |  |
| HSPA     | High Speed Packet Access                                   |  |
| ID       | identification data                                        |  |
| IMEI     | International Mobile Equipment Identity                    |  |
| IP       | Internet Protocol                                          |  |
| IPsec    | Internet Protocol Security                                 |  |
| kbps     | kbits per second                                           |  |
| L2TP     | Layer 2 Tunneling Protocol                                 |  |

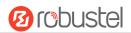

| Abbr.       | Description                                                   |
|-------------|---------------------------------------------------------------|
| LAN         | local area network                                            |
| LED         | Light Emitting Diode                                          |
| LoRa        | Long Range                                                    |
| LoRaWAN     | LoRa Wide Area Network                                        |
| LPWAN       | Low Power Wide Area Network                                   |
| M2M         | Machine to Machine                                            |
| MAX         | Maximum                                                       |
| Min         | Minimum                                                       |
| МО          | Mobile Originated                                             |
| MS          | Mobile Station                                                |
| MT          | Mobile Terminated                                             |
| OpenVPN     | Open Virtual Private Network                                  |
| PAP         | Password Authentication Protocol                              |
| PC          | Personal Computer                                             |
| PCN         | Personal Communications Network, also referred to as DCS 1800 |
| PCS         | Personal Communication System, also referred to as GSM 1900   |
| PDU         | Protocol Data Unit                                            |
| PIN         | Personal Identity Number                                      |
| PLCs        | Program Logic Control System                                  |
| PPP         | Point-to-point Protocol                                       |
| PPTP        | Point to Point Tunneling Protocol                             |
| PSU         | Power Supply Unit                                             |
| PUK         | Personal Unblocking Key                                       |
| R&TTE       | Radio and Telecommunication Terminal Equipment                |
| RF          | Radio Frequency                                               |
| RTC         | Real Time Clock                                               |
| RTS         | Request to Send                                               |
| RTU         | Remote Terminal Unit                                          |
| Rx          | Receive Direction                                             |
| SDK         | Software Development Kit                                      |
| SIM         | subscriber identification module                              |
| SMA antenna | Stubby antenna or Magnet antenna                              |
| SMS         | Short Message Service                                         |
| SNMP        | Simple Network Management Protocol                            |
| TCP/IP      | Transmission Control Protocol / Internet Protocol             |
| TE          | Terminal Equipment, also referred to as DTE                   |
| Tx          | Transmit Direction                                            |
| UART        | Universal Asynchronous Receiver-transmitter                   |
| UMTS        | Universal Mobile Telecommunications System                    |
| USB         | Universal Serial Bus                                          |
| USSD        | Unstructured Supplementary Service Data                       |
| VDC         | Volts Direct current                                          |

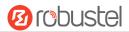

| Abbr. | Description                   |
|-------|-------------------------------|
| VLAN  | Virtual Local Area Network    |
| VPN   | Virtual Private Network       |
| VSWR  | Voltage Stationary Wave Ratio |
| WAN   | Wide Area Network             |

## **Guangzhou Robustel Technologies Co., Ltd.**

Add: 3rd Floor, Building F, Kehui Park, No.95 Daguan Road,

Guangzhou, China 510660

Tel: 86-20-29019902

Email: info@robustel.com

Web: www.robustel.com